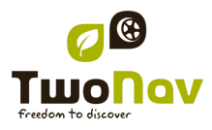

# <span id="page-0-0"></span>**TwoNav Tablet 2.1 Manuel d'utilisation**

# <span id="page-0-1"></span>**Sommaire**

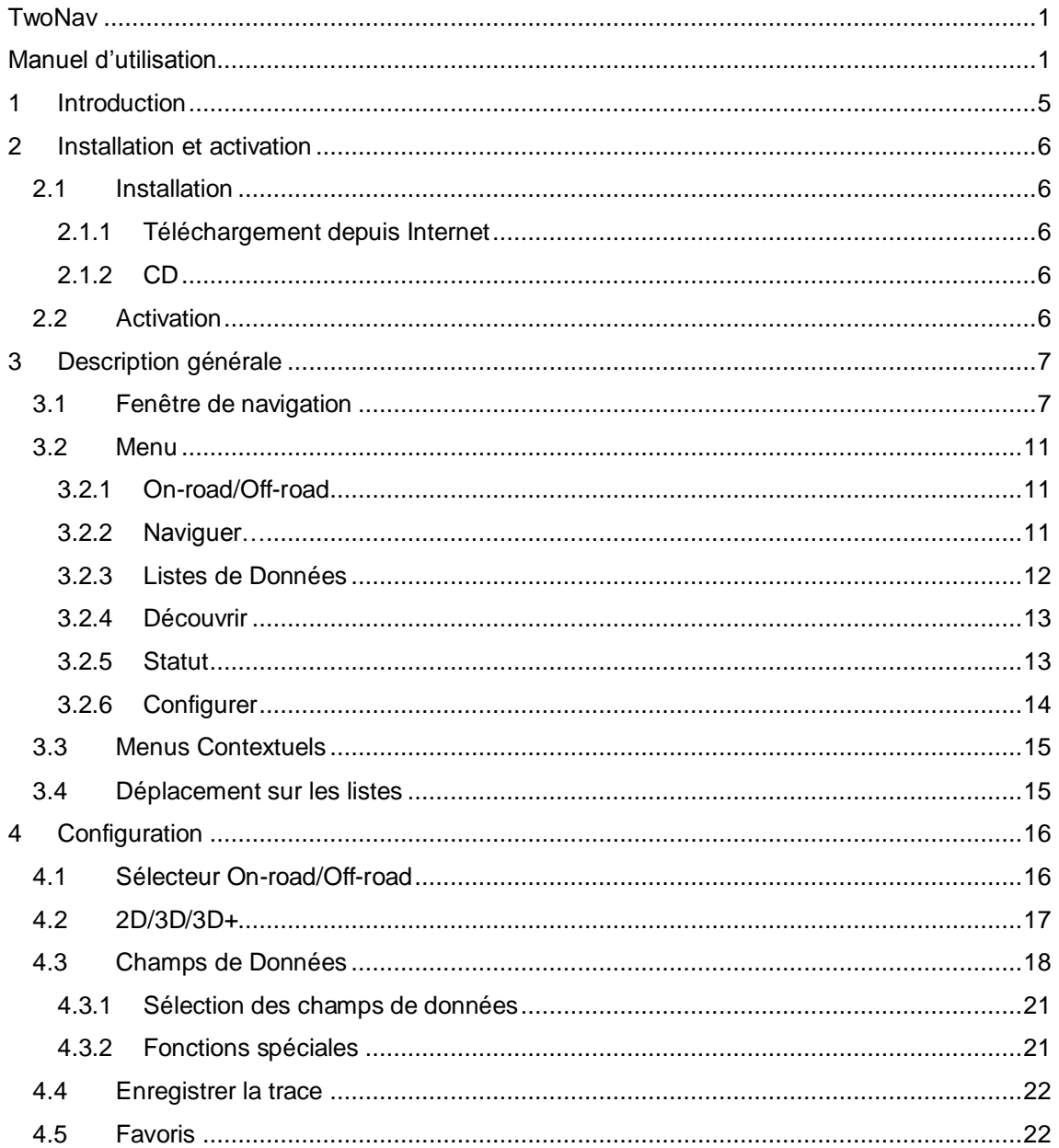

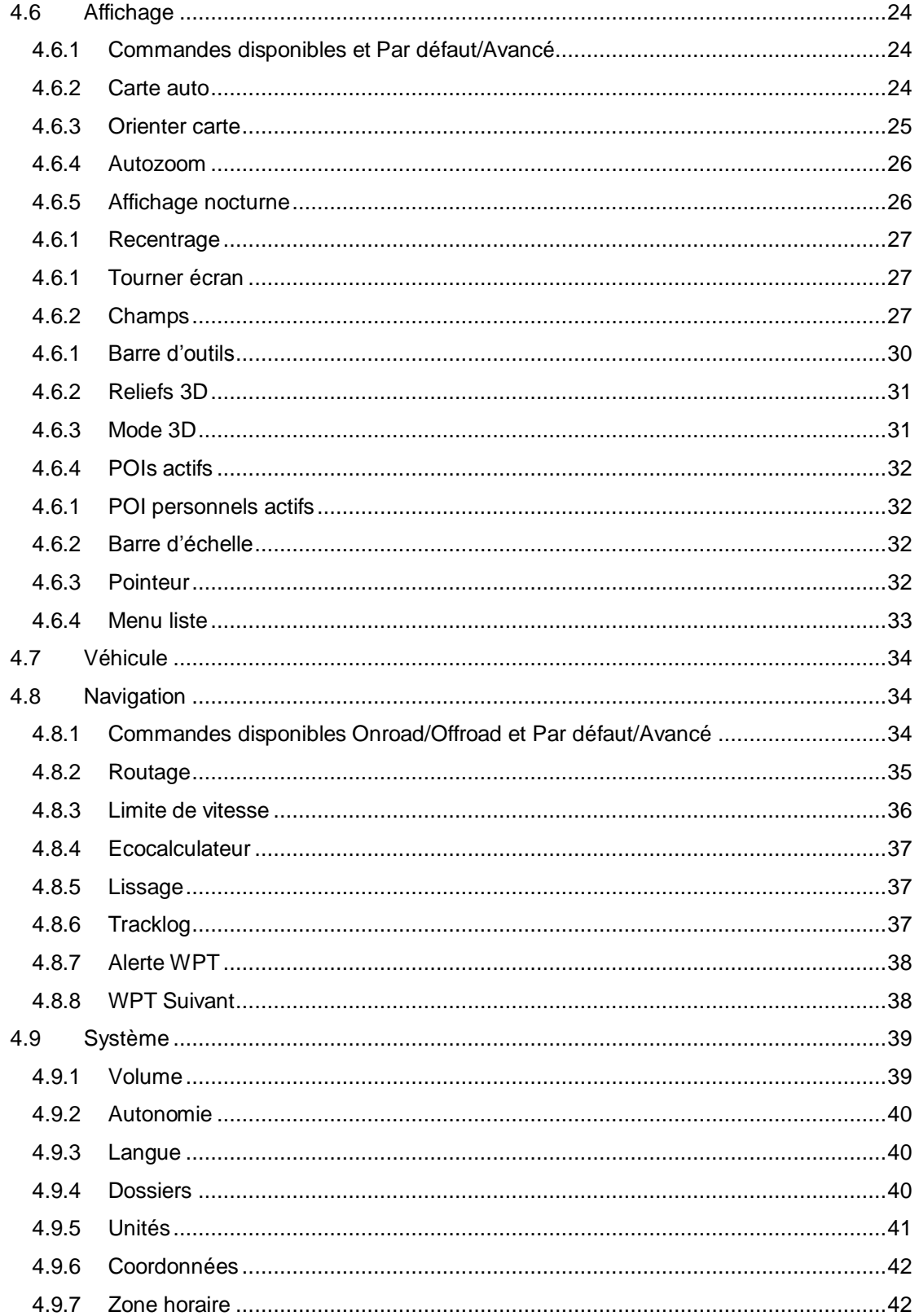

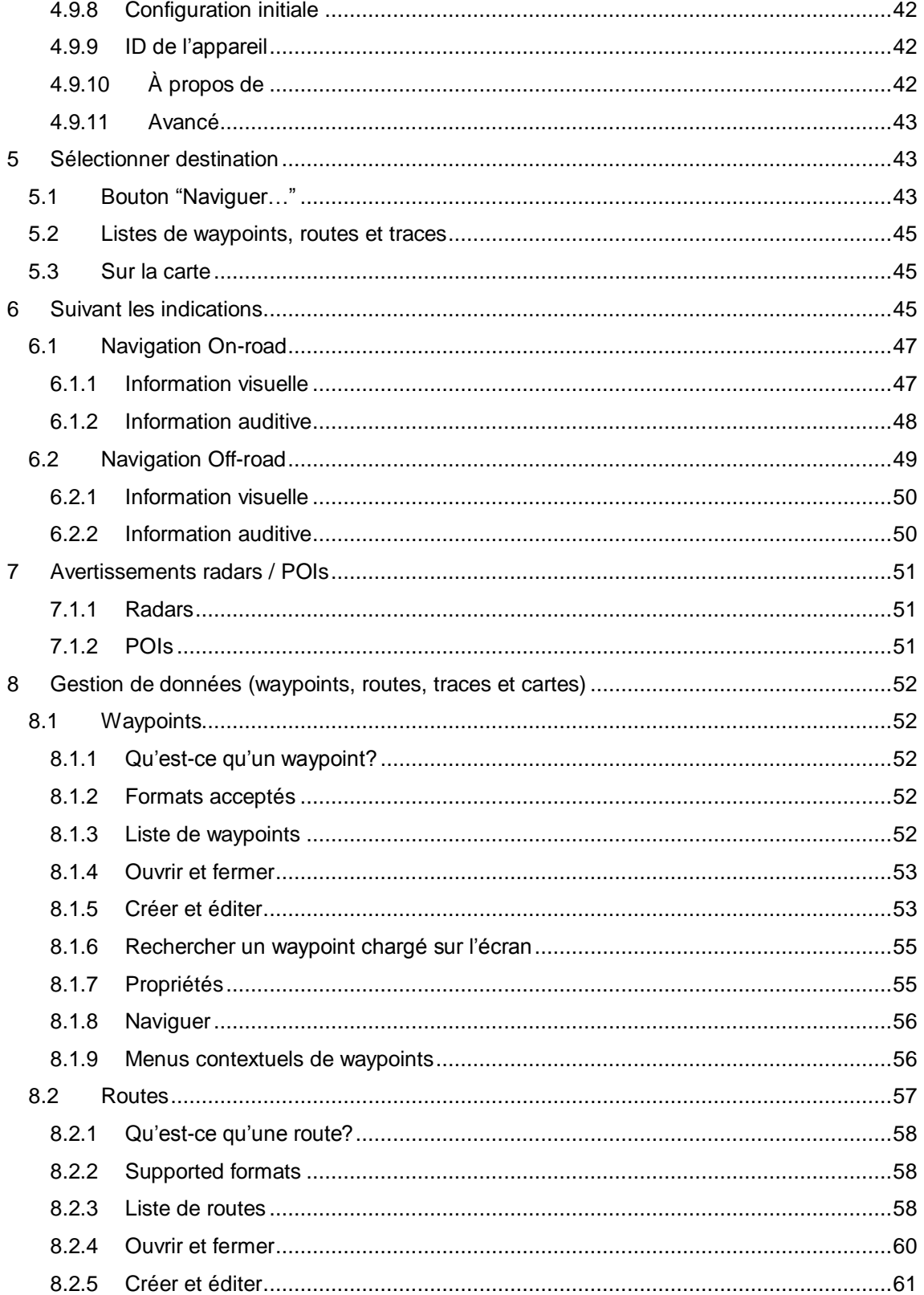

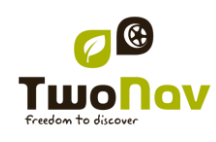

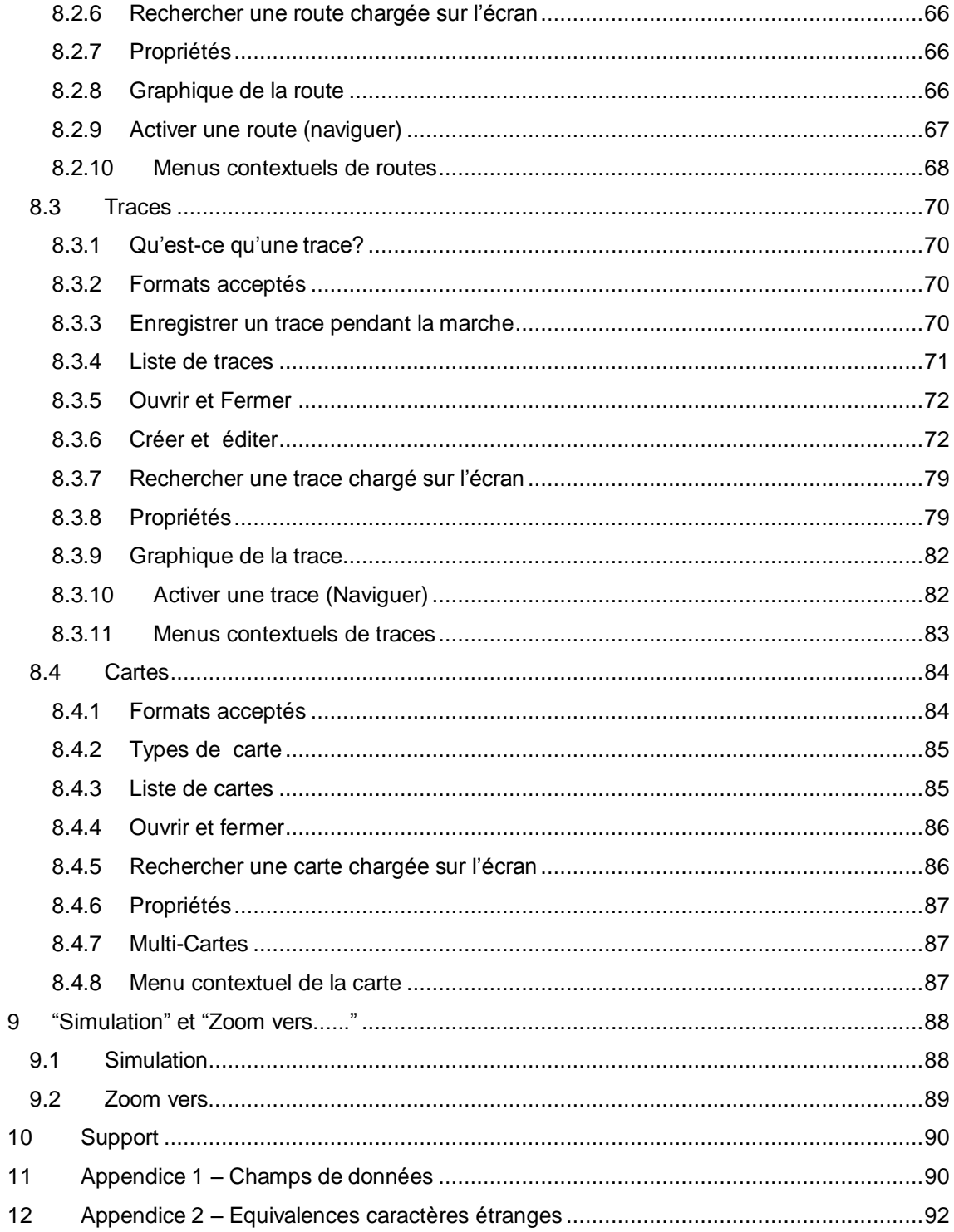

#### <span id="page-4-0"></span>**1 Introduction**

Merci pour avoir acheter TwoNav, le système de navigation GPS dual (pour route et montagne) qui vous permettra de disposer de la meilleure assistance d"orientation dans tout type d"environnement et en réalisant tout type d"activité.

Le fait de posséder un dispositif qui offre une assistance à l"orientation, sur route ou en montagne, peut être de grande valeur afin d"augmenter la sécurité pendant les trajets.

Malgré tout, il est possible qu"en certaines circonstances, l"usager se distraie en utilisant mal cette technologie, ce qui finalement représente un danger pour lui et pour son entourage.

La possibilité d'utiliser TwoNav sur tout type de véhicule rend particulièrement important la considération d"une série de normes pour que son usage, au lieu d"être une possible source de risques, contribue à la sécurité des personnes.

La plupart de ces recommandations font référence à l"utilisation du système monté sur véhicules, mais leurs bases doivent aussi tenir compte des trajets à pied.

- **Placer le dispositif correctement**: Le dispositif doit être situé tel qu"il ne rende pas difficile la vue de la route pour le conducteur du véhicule. De plus, il doit être bien fixé et ne doit pas gêner la conduite.
- **Ne pas manipuler le dispositif pendant la circulation**: La planification de la route doit être faite avant de partir. Pour une modification ou un éclaircissement il faut s"arrêter dans un lieu sûr, en dehors de la circulation (non sur la chaussée ou les bas-côtés).
- **Sur la route vous devez vous orienter par les signaux acoustiques** : Le système de voix du logiciel vous avisera des prochaines manœuvres et de la distance à laquelle vous devrez les réaliser. Un coup d'œil à l'information peut être utile, mais uniquement si vous pouvez le réaliser en toute sécurité (avec la voiture bien arrêtée). réaliser en toute sécurité (avec la voiture bien arrêtée). Lors de la conduction, la vue doit toujours être fixée sur la route.
- **Le copilote peut être de grande utilité**: Habituellement le navigateur sera en face du conducteur. Lorsque l"on dispose d"un copilote, notre conseil est que celui-ci s"occupe du maniement du dispositif, pouvant ainsi réaliser les éclaircissements ou modifications nécessaires.
- **Se tromper n"est pas un problème**: Ni les navigateurs ni les personnes ne sont des machines infaillibles. Lorsqu"une indication ne peut être suivie et que l"on prend une direction différente à celle établie, le système calculera automatiquement une nouvelle route adaptée à la nouvelle situation et vous emmènera également à votre destination.
- **Les cartes contiennent toujours des erreurs**: Malgré le grand travail de mise à jour réalisé par Tele Atlas, il est impossible de disposer d'une information 100% précise. Des changements dans les directions permises, de nouvelles rues ou des restrictions à cause de travaux sont des exemples de circonstances qui peuvent invalider partiellement le calcul de la route réalisé par TwoNav. Il est très important d"être attentif à ces changements et de s"adapter à la nouvelle situation. Lorsque le logiciel détecte que vous n"êtes pas allé par la route préfixée, il en calculera une nouvelle qui vous emmènera également à votre destination.
- TwoNav vous assiste dans votre navigation. **Les règles de la circulation ont toujours une préférence !**

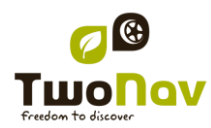

#### <span id="page-5-0"></span>**2 Installation et activation**

#### <span id="page-5-1"></span>**2.1 Installation**

Les étapes d"installation de TwoNav sur votre dispositif varient selon le format grâce auquel vous avez obtenu le programme : téléchargement depuis Internet, CD, carte SD.

#### 2.1.1 **Téléchargement depuis Internet**

<span id="page-5-2"></span>Vous pouvez télécharger l"installation du programme sur Windows depuis le site web TwoNav.

Une fois le fichier exécutable (EXE) installé sur votre PC, procédez de la façon suivante :

- 1. Double-cliquez sur le fichier d"installation téléchargé depuis Internet.
- 2. Suivez les instructions telles qu"elles apparaissent à l"écran.

#### 2.1.2 **CD**

<span id="page-5-3"></span>Le CD TwoNav dispose d"un système de démarrage automatique ; lorsque vous insérez le CD dans votre lecteur, le menu d"installation s"affiche automatiquement et vous n"avez plus qu"à suivre les instructions à l"écran.

- 1. Insérez le CD TwoNav dans le lecteur CD de votre PC.
- 2. Cliquez sur "Installation" et suivez les instructions qui apparaissent à l"écran.

Si le démarrage automatique du CD ne fonctionne pas, vous devez alors installer le programme manuellement de la façon suivante :

- 1. Explorez le contenu du CD
- 3. Localisez et éxécutez le fichier Setup\_TwoNav.exe.

## <span id="page-5-4"></span>**2.2 Activation**

TwoNav dispose d"un système de sécurité anti-piratage.

Afin de vous assurer que toutes les fonctions TwoNav sont disponibles, vous devez activer le programme à l"aide de votre code d"enregistrement. Vous n"aurez à activer le programme qu"une seule fois car celui-ci restera activé au prochain démarrage et même en cas de réinstallation ou de mise à jour du programme.

De nombreux efforts ont été fournis afin de rendre le processus d"activation le plus rapide et simple possible. Il suffit pour cela de se connecter directement à Internet depuis votre PDA ou d"utiliser la méthode manuelle.

Suivez les étapes indiquées ci-dessous afin de procéder à la méthode d"activation :

- 1. Lorsque vous démarrez le programme, celui-ci vous indique que vous êtes en mode démo.
- 2. Sélectionnez "Saisir code d"enregistrement".
- 3. Le programme vous demande si vous avez accès à Internet depuis votre appareil :
	- **Oui** : Si vous pouvez accéder à Internet depuis votre PDA (vous pouvez faire un test en essayant d"accéder à n"importe quel site web via Internet Explorer), sélectionnez cette option et TwoNav tentera d"exécuter les dernières étapes de l"activation finale **automatiquement**.

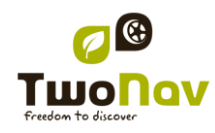

- **Non** : Si vous ne pouvez pas accéder à Internet, sélectionnez cette option. Dans ce cas, vous devez exécuter les dernières étapes de l"activation finale **manuellement**.
- 4. Entrez le code d"enregistrement du produit lorsque celui-ci vous est demandé.
- 5. L"exécution de la méthode d"activation varie, selon que vous avez ou non accès à Internet depuis votre PDA, comme indiqué à l'étape 3 :
	- **Oui** : Exécution automatique.
	- **Non** : Exécution manuelle. Vous devez procéder comme suit :
		- 1. Saisissez l"**adresse du site web** et l"identifiant du PDA **(ID Appareil)**  qui s"affichera sur l"écran du PDA.
		- 2. Allez vers un accessoire (par ex. : PC) disposant d"Internet et accédez au site web indiqué à l"étape précédente.
		- 3. Suivez les étapes indiquées sur le site web d"enregistrement manuel.

#### <span id="page-6-0"></span>**3 Description générale**

## <span id="page-6-1"></span>**3.1 Fenêtre de navigation**

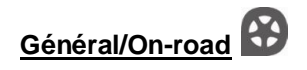

(Le mode On-road (sur route) n"est disponible que lorsque la V-map est disponible)

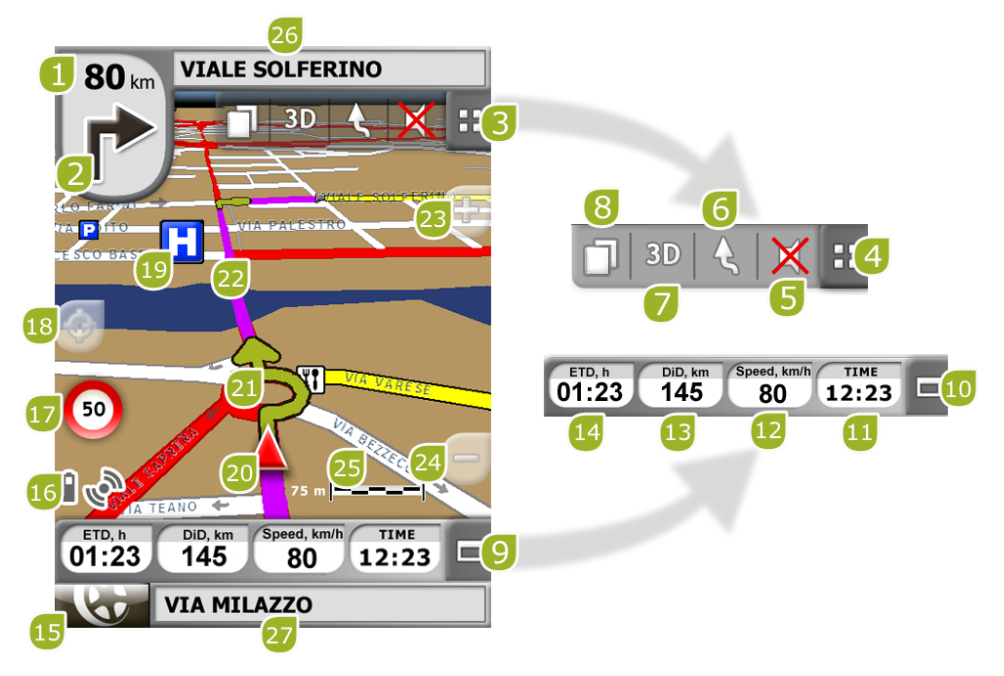

1. **Distance au prochain évènement:** Distance qu"il reste avant le prochain évènement (rond-point, waypoint, sortie).

- 2. **Prochaine manœuvre:** Lorsque l'on navigue sur route (On-road), l'espace 'prochain évènement" contiendra une représentation de la prochaine manœuvre que vous devrez réaliser (tourner à droite, tourner à gauche, rond-point, déviation, etc.).
- 3. **Barre d"outils :** Son contenu peut être personnalisé depuis le [gestionnaire de champs](#page-17-0)  [de données](#page-17-0)
- 4. **Montrer/Occulter outils**
- 5. **Silence**
- 6. **Orienter carte (nord/direction):** La carte peut être fixe orientée vers le nord ou tourner en fonction de nos mouvements.

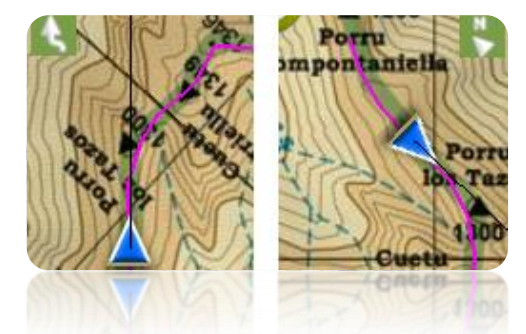

- 7. **2D/3D:** Change la perspective entre 2D et 3D [\(+info\)](#page-16-0).
- 8. **Pages de données:** Accédez aux [pages de données](#page-17-0) pour consulter toute information relative à votre navigation actuelle.
- 9. **Barre de Données:** Montre les données configurées depuis "Réglages > Affichage > Champs de données" [\(+info\)](#page-17-0).
- 10. **Montrer/Occulter Barre de Données:** Vous pouvez occulter la barre de données afin de disposer d"une vue plus vaste de la carte.
- 11. **Heure:** elle s"actualise avec les données reçues par le GPS.
- 12. **Vitesse**
- 13. **Dist. à l'arrivée**
- 14. **Temps estimé pour arriver à la destination**
- 15. **Bouton Menu:** Conduit au Menu Principal de TwoNav.
- 16. **Icônes de Statut (accès fenêtre Statut):** Indiquent le niveau actuel de batterie et de couverture GPS. Donnent accès à la page 'Statut'.
- 17. **Limite de vitesse de la voie actuelle:** Indique la limite de vitesse officielle établie pour la voie sur laquelle nous nous trouvons.
- 18. **Recentrer (après avoir déplacer la carte):** Appuyer sur le bouton ["recentrer"](#page-26-0) pour situer le projecteur à sa position actuelle après s"être déplacer sur la carte.
- 19. **POI**: [Point d"intérêt](#page-31-0) de V-map (Station service, hôtel, distributeur automatique, etc).
- 20. **Position Actuelle:** Indique votre position et direction actuelles. La couleur changera en fonction du véhicule configuré ou si vous êtes en mode 'Simulation'.

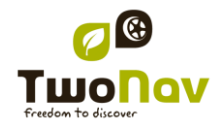

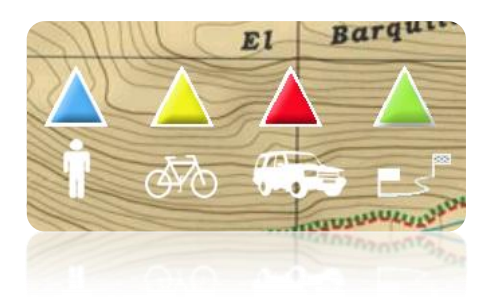

- 21. **Indication de manœuvre:** Illustre les manœuvres que vous devrez réaliser, sur la carte et plus précisément.
- 22. **Route Calculée:** Montre la route automatiquement calculée que vous devez suivre.
- 23. **Zoom +**
- 24. **Zoom -**
- 25. **Barre d"Échelle:** Règle visuelle qui permet de faire une valorisation rapide des distances sur écran.
- 26. **Prochaine rue:** Indique la rue suivante par laquelle vous devrez circuler en suivant la navigation.
- 27. **Rue actuelle:** Nom de la rue où vous vous trouvez.

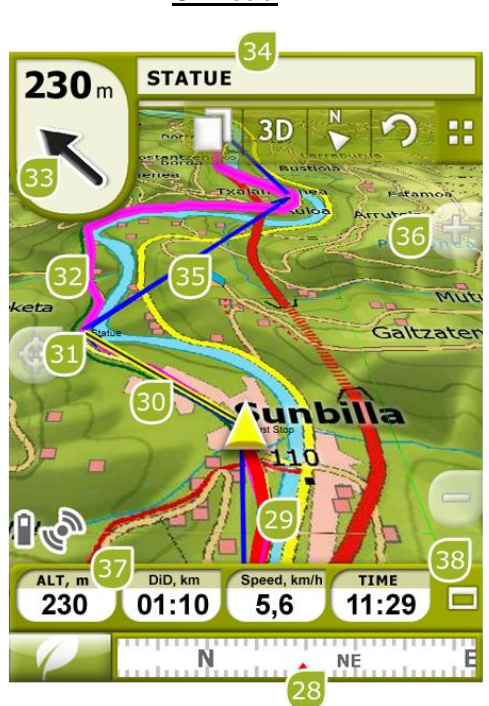

#### **Off-road**

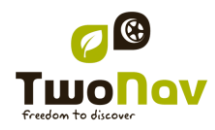

- 28. **Boussole:** Montre l"orientation de l"appareil. [Add Aventura/Sportiva/iPhone] Vous pouvez configurer la source de cette donnée (GPS, boussole électronique ou 'automatique') à partir de 'menu > Réglages > Off-road > Direction'. [/Add]
- 29. **Trace Actuel Enregistrée:** Si la trace [actuelle](#page-69-3) est en train d"être enregistrée, nous pourrons voir sa trace se dessiner derrière notre position.
- 30. **Ligne guide (direction waypoint/trace):** Permet de relier votre position actuelle au lieu où vous vous dirigez (trace ou prochain waypoint)
- 31. **Prochain waypoint**
- 32. **Trace chargée**
- 33. **Flèche GOTO:** Direction dans laquelle se trouve le prochain waypoint. Lorsque l"on suit une trace, elle marquera la direction de celui-ci (voir [navigation](#page-48-0) Off-road).
- 34. **Nom trace / Prochain Waypoint:** Nom du prochain waypoint ou de la trace que l"on est en train de suivre.
- 35. **Route chargée**
- 36. **Déplacer/Tourner carte:** Choisissez entre deux types de mouvement:
	- a. Déplacement: permet de se déplacer sur la carte sans changer l"orientation pour voir de nouvelles parties de celle-ci.

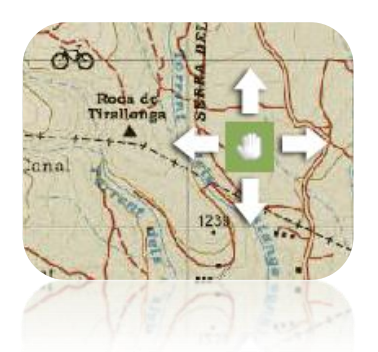

b. Rotation: changera l"orientation de la carte de sens horaire à sens antihoraire (entraînement horizontal) ou haut/bas (entraînement vertical).

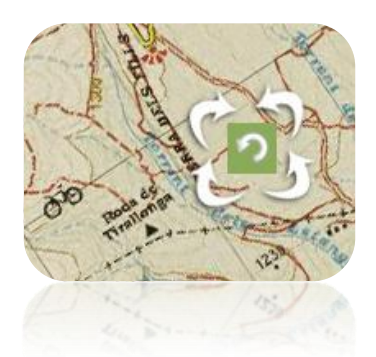

Vous pouvez déplacer la carte en l"entraînant par le biais de l"écran tactile ou du joystick.

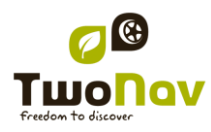

- 37. **Altitude**
- 38. **Montrer/Occulter Barre de Données:** Vous pouvez occulter la barre de données afin de disposer d"une vue plus vaste de la carte. Lorsque vous naviguez via une route ou trace, ou lorsque vous enregistrez une trace, le graphique s'affichera ici et cette touche comprendra 3 états :
	- **Barre de données**
	- **Barre graphique**
	- **Rien**

#### <span id="page-10-0"></span>**3.2 Menu**

À partir du Menu Principal de TwoNav, vous pourrez accéder à la plupart des options du logiciel.

Vous y trouverez les sélecteurs de mode On-road/Off-road, les accès aux différentes sections de fonctionnalités ainsi qu"un accès direct à la carte.

<span id="page-10-3"></span>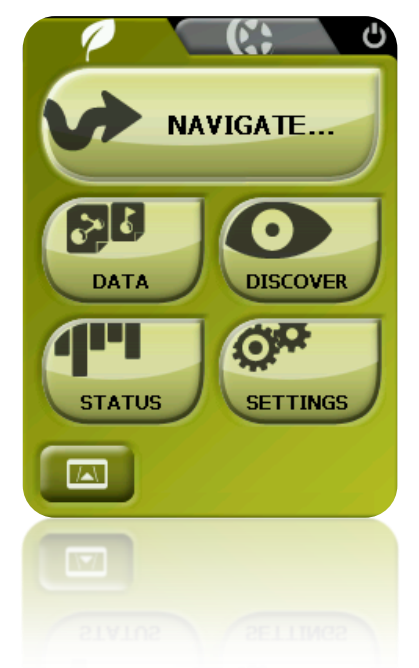

#### 3.2.1 **On-road/Off-road**

<span id="page-10-1"></span>TwoNav dispose de deux modes de navigation pour s"adapter aux besoins de chaque environnement.

Appuyez sur l'onglet correspondant du menu principal pour activer le mode qui vous convient le mieux.

<span id="page-10-2"></span>Pour plus d'information, consultez le paragraphe [Sélecteur On-road/Off-road](#page-15-1)

#### 3.2.2 **Naviguer…**

TwoNav dispose de trois manières principales d"activer la navigation vers une destination:

- Par le biais du bouton Naviguer…  $\bullet$
- Par le biais des listes waypoints, routes et traces $\bullet$

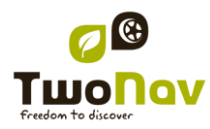

Par le biais de la sélection directe sur la carte

Consultez le paragraphe [Sélectionner destination](#page-42-1) pour plus d"information.

#### 3.2.3 **Listes de Données**

<span id="page-11-0"></span>En appuyant sur le bouton "Données" du menu principal vous pourrez gérer les fichiers disponibles dans votre dispositif. Cette gestion est faite à travers les listes de waypoints, routes, traces et cartes.

Les fichiers que l'on considèrera dans ces listes seront ceux que vous aurez sauvegardés dans le dossier "TwoNavData/Maps" (pour les cartes) et "TwoNavData/Data" (pour les traces, routes et waypoints).

Découvrons le fonctionnement général de ces listes:

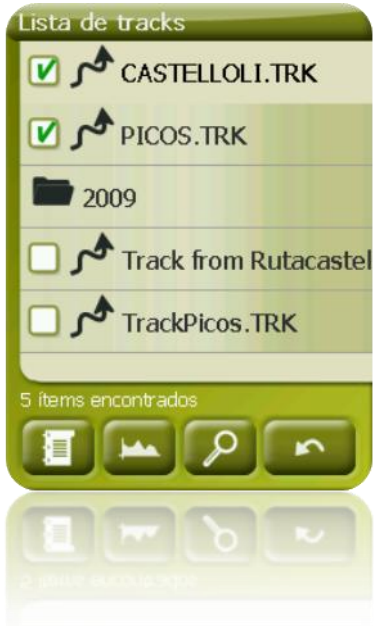

- **Éléments disponibles/ouverts**: Sur la liste apparaissent les éléments disponibles dans le dossier de données. Les éléments ouverts se situeront dans la partie supérieure de la liste avec leur case marquée.
	- o Appuyez sur le nom d"un élément pour l"ouvrir.
	- o Appuyez sur la case de la gauche  $\Box$  pour la fermer.
- **Sous-éléments**: Réalisant un clic bref sur le nom d"un élément (route ou archive de waypoints) les waypoints qui le composent seront montrés. Appuyez de nouveau sur le nom de l"élément pour cacher son contenu.
- **Actions sur les éléments**: Il est possible de réaliser différentes actions sur chaque élément. Lorsque l"on sélectionne un élément (clic bref sur celui-ci) les boutons de la partie inférieure de la liste montreront les fonctions les plus importantes pour cet élément (voir propriétés, zoom vers... l"élément, ajouter waypoints, etc.).

Pour accéder à la liste de toutes les fonctions appuyez de manière prolongée sur l"élément et le Menu Contextuel s"ouvrira.

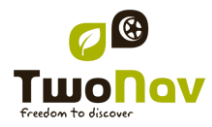

#### 3.2.4 **Découvrir**

<span id="page-12-0"></span>L"option du menu principal "Découvrir" vous permet d"accéder aux outils utiles pour explorer les zones que vous allez visiter:

- **Zoom vers......:** Choisissez l"élément (direction, POI, favori, données ou coordonnées)  $\bullet$ que vous souhaitez visualiser sur la carte et une nouvelle fenêtre apparaîtra. [\(+info\)](#page-88-0)
- **Simuler:** vous permet de sélectionner deux points (position actuelle, par direction, par carte, POI, etc.) pour réaliser une simulation de navigation du point **A** au point **B**.  $(+i$ nfo).
- **Stop Sim.:** Stoppe la simulation en cours (aussi bien celle du point A-B comme celle de  $\bullet$ la trace qui s'anime).
- **Panorama 3D:** Cette option vous permet de réaliser une vue aérienne enveloppante (à 360º). Pour cela vous devrez avoir le [mode](#page-16-0) 3D activé.

#### 3.2.5 **Statut**

<span id="page-12-1"></span>La page "Statut" vous permet de connaître le statut général de votre TwoNav. Il vous renseigne sur la charge de la batterie, la réception et le positionnement des satellites, la luminosité de l'écran, le volume du son ou l'enregistrement d'un trace.

Il existe deux façons d"accéder à la page "Statut":

À partir du "Menu Principal > Statut"

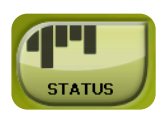

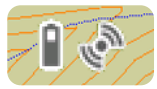

Sur la carte, à partir des icônes situées à la partie inférieure gauche  $\bullet$ 

Une fois dans la page "Statut", vous pouvez configurer les paramètres présents dans cette page, en réalisant une pression brève sur la barre de pourcentage de chaque élément. Vous accèderez aux items suivants:

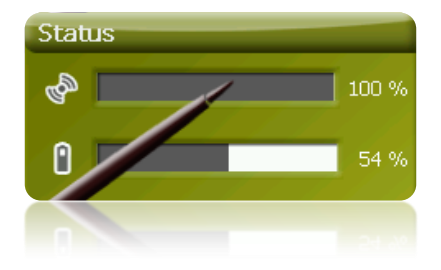

**Statut des satellites:** Vous pouvez visualiser le nombre de satellites disponibles, leur répartition et la couverture qu"atteindra chacun de ceux-ci.

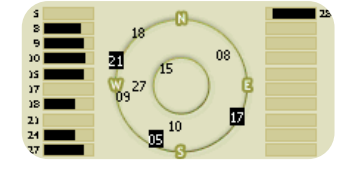

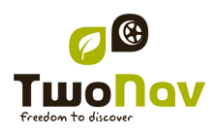

TwoNav essaiera d"obtenir la position actuelle. Si vous vous trouvez dans un endroit sans couverture GPS (p.ex. dans un bâtiment) le Statut du GPS sera "**Sans position**", c'est-à-dire, que TwoNav a réussi à établir une communication avec le GPS mais que celui-ci ne parvient pas à déterminer votre position à cause de l"absence de signal du satellite.

Les statuts du GPS sont les suivants:

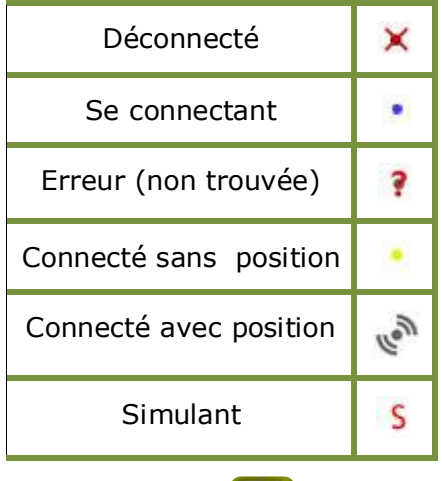

Pour déconnecter le GPS appuyez sur le bouton . Si vous déconnectez le GPS, TwoNav ne recevra pas de signal de position et de nombreuses options ne fonctionneront plus correctement.

**Batterie:** vous pourrez visualiser le pourcentage de charge de la batterie et, en cliquant sur celui-ci, vous pourrez gérer les options d'autonomie de l'appareil. [\(+info\)](#page-39-0)

**Luminosité:** pourcentage de luminosité que votre écran émettra. [\(+info\)](#page-39-0).

ם **Volume:** configure le volume général et le volume de chaque élément sonore individuellement. (*+info*).

**Trace:** avec le bouton "enregistrement" appuyé la trace actuelle sera sauvegardée. Si vous appuyez sur "pause" les positions ne seront plus sauvegardées jusqu"à ce que vous appuyiez de nouveau sur 'enregistrement'. (*+info*).

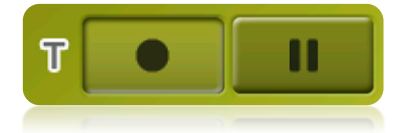

## 3.2.6 **Configurer**

<span id="page-13-0"></span>La page "Configurer" vous permet d"accéder aux principales options que personnalise TwoNav pour chaque type d'usage (voir le chapitre [Configuration](#page-15-0) pour plus de détails).

Ces options sont regroupées dans les sections suivantes 'Affichage', 'Véhicule', 'Navigation', ["Système"](#page-38-0).

## <span id="page-14-0"></span>**3.3 Menus Contextuels**

TwoNav utilise des Menus Contextuels afin d"accéder facilement et rapidement aux fonctions les plus adéquates à chaque moment et pour chaque option.

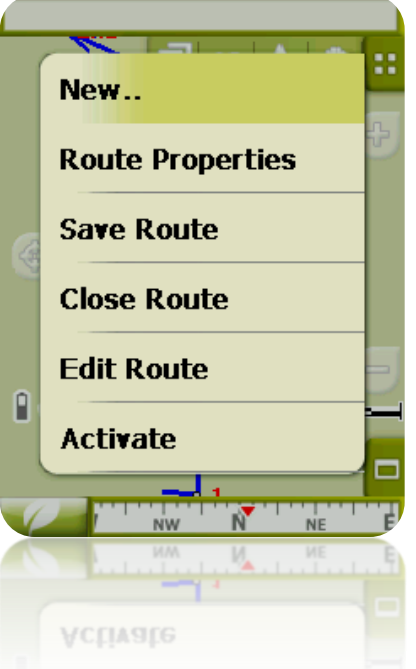

Pour ouvrir le menu contextuel d"un élément (trace, carte, waypoint…), **maintenez la pression sur celui-ci pendant une seconde**. Vous pouvez ouvrir les menus contextuels dans les environnements suivants de l"interface d"usager:

- **Fenêtre de navigation (carte)**: En fonction de l"élément sur lequel ouvre le Contextuel vous disposerez de certaines fonctions. Elle dispose d"une description des fonctions disponibles dans le menu de chaque élément des appareils spécifiques pour [waypoints,](#page-55-1) [routes,](#page-67-0) [traces](#page-82-0) ou [cartes.](#page-86-3)
- **Champs de données**: Lorsque l"on ouvre Contextuel sur les champs (à la barre de données ou les pages de données) vous pourrez modifier les champs disponibles, programmer une alarme ou accéder à d"autres fonctions qui peuvent varier en fonction du champ (faire un reset, compte à rebours, etc.). [\(+info\)](#page-17-0)
- **Listes**: Il est possible d"ouvrir le Menu Contextuel et de voir les différentes actions à réaliser sur un élément [\(waypoints,](#page-55-1) [routes,](#page-67-0) [traces](#page-82-0) et [cartes\)](#page-83-2) cliquant sur son nom depuis les [listes de données.](#page-14-0)

## <span id="page-14-1"></span>**3.4 Déplacement sur les listes**

TwoNav utilise un système de listes en différentes situations: [données](#page-11-0) (traces, waypoints, routes et cartes), [champs de données,](#page-26-0) [menus contextuels,](#page-10-3) etc.

Un système de « *scroll »* (déroulement d"écran) pour faciliter le déplacement à travers ces listes a été développé, qui vous permet de vous déplacer parmi les différentes options en traînant le crayon ou le doigt vers le haut ou vers le bas.

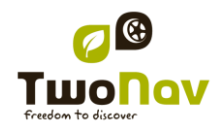

Si vous réalisez un déplacement bref, le dernier élément visualisable deviendra le premier.

Si vous réalisez un déplacement prolongé, vous commencerez un mouvement continu par la liste qui stoppera uniquement à la fin de celle-ci ou lorsque vous appuierez de nouveau sur l"écran.

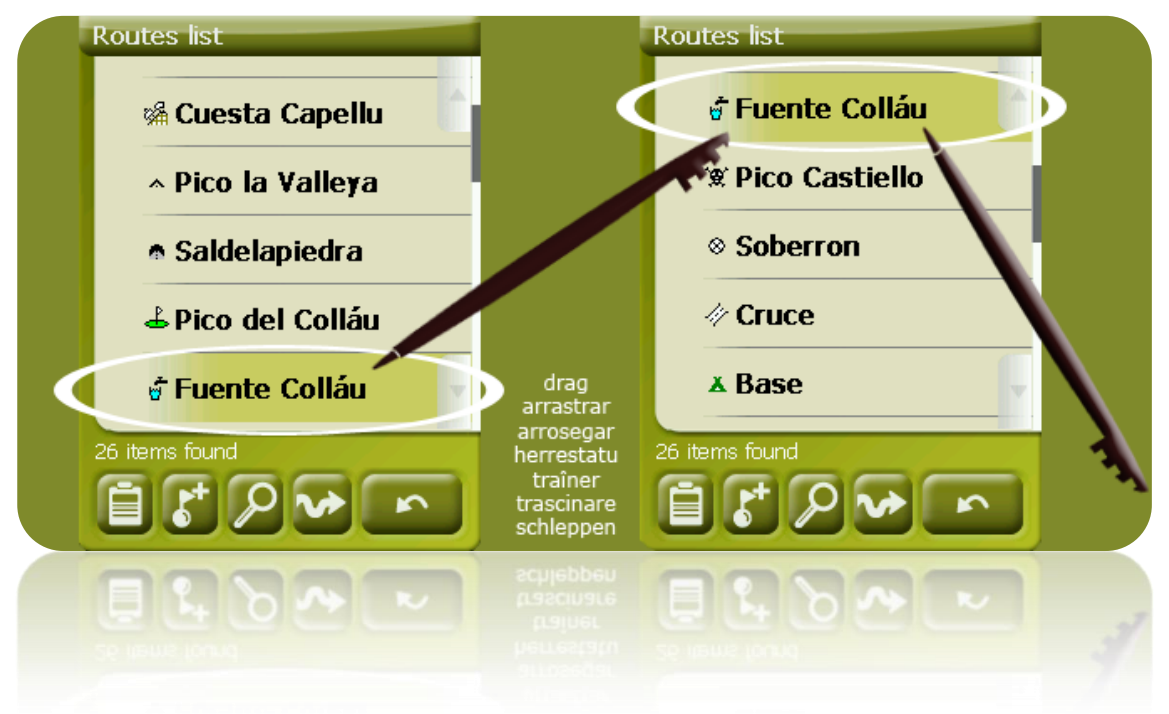

Si vous souhaitez vous déplacer à travers les listes de manière plus précise, vous pouvez utiliser les flèches latérales afin d"obtenir un mouvement plus contrôlé.

## <span id="page-15-0"></span>**4 Configuration**

TwoNav est configuré par défaut afin de s"adapter aux besoins de la plupart des usagers. Cependant, il important que vous consacriez un moment pour analyser quelles sont les meilleures options pour l"usage que vous en ferez et pour l"adapter aux conditions de chaque moment.

## <span id="page-15-1"></span>**4.1 Sélecteur On-road/Off-road**

TwoNav dispose de deux modes de navigation: **On-road** et **Off-road**. Vous pouvez facilement différencier le mode dans lequel vous vous trouvez en vous fixant sur la couleur de l"interface d"usager (gris ou vert). Les fonctionnalités du logiciel varient aussi en différents aspects, qui sont expliqués d"une façon général dans ce chapitre et sont précisés dans d"autres chapitres de ce manuel.

Vous pouvez changer le mode de navigation de TwoNav en appuyant sur les onglets de la partie supérieure du Menu Principal:

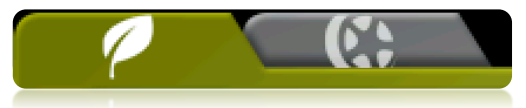

- **Off-road** (hors route): Les zones de pratique d'activités Outdoor ne disposent pas habituellement d"information utilisable pour le calcul automatique de la route, de façon à ce que la cartographie serve uniquement de référence visuelle. Pour disposer d"assistance à l"orientation vous devrez utiliser des références positionnelles (waypoints, routes et traces) que vous pouvez créer vous-même ou obtenir de différentes sources comme des sites web ou des forums d"Internet. Voir les chapitres 'Waypoints, [Routes](#page-56-0) et traces'.
- **On-road** (sur route): Utilisez l'information des cartes routières (V-maps de CompeGPS) pour calculer automatiquement la route que nous devrons suivre pour atteindre notre destination. Cette route tiendra compte des voies disponibles et proposera une orientation détaillée à travers celles-ci en utilisant des indications visuelles et vocales. Voir le chapitre 'Carte auto'.

**Important** : Le mode On-road (sur route) ne sera disponible que si vous disposez d'une V-map dans le dossier cartes. Autrement, l'onglet On-road sera désactivé.

Selon le mode activé, les fonctions suivantes changent :

- Options : Vous disposez d"une configuration spécifique d"options pour le mode On-Road et d"une autre pour le mode Off-Road. Toutes les options ne sont pas profilables. Voici une liste des options profilables :
	- o Dans options ["Affichage"](#page-23-0):
		- **Autocartes** 
			- Orientation (trace haut / Nord haut)
			- Autozoom
			- **Re-centrer**
			- Rotation écran
			- Champs de données
			- Barre d"outils
			- Options Reliefs 3D
			- Mode 3D
			- Barre d"échelle
			- Options pointeur
			- Menu liste
	- o Dans options 'Avancé' :
		- Navigation statique
- [Champs de données](#page-26-2) : Le contenu de la barre de données et de la barre d"outils est différent afin de mieux répondre aux besoins de chaque utilisateur. Une modification dans un mode n"a pas d"effet sur l"autre, de sorte que vous pouvez configurer des paramètres spécifiques pour les champs de données On-Road et Off-Road.
- [Barre d"outils:](#page-29-0) Vous pouvez aussi configurer des paramètres spécifiques pour les outils dans chaque mode.
- Menu : La disponibilité et l"ordre de certaines fonctions change. Vérifiez les sections [Naviguer](#page-55-0) et [Options de navigation.](#page-33-2)

## <span id="page-16-0"></span>**4.2 2D/3D/3D+**

TwoNav propose trois modes de visualisation de façon à vous permettre de bénéficier d"une perspective adaptée à chaque situation.

- 2D : Plan zénithal.
- 3D : Image tridimensionnelle plane, par ex. sans relief, mais avec une perspective.

- 3D+ : Affiche l"orographie du terrain en 3D avec rendu réel. ce mode n"est disponible qu"aux conditions suivantes :
	- o Carte d"élévation chargée (CDEM)
	- o Carte Raster (trame) chargée (normalement RMAP ou ECW)

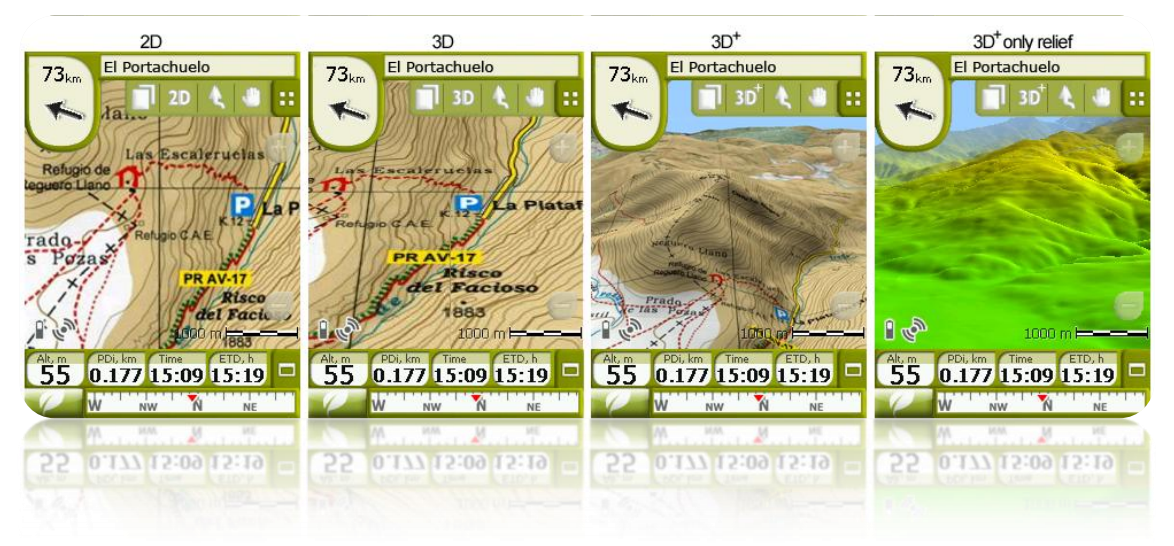

Appuver sur la touche 20 dans la barre d'outils pour changer de mode.

Par défaut, cette touche a **2 positions** :

- $\bullet$ **2D**
- **3D/3D+** : TwoNav tentera un affichage en mode 3D+ . En cas d"échec, un 3D (plane) s"affiche.

A partir des options Mode 3D, vous pouvez configurer cette touche pour obtenir 3 positions au lieu de 2 :

- **2D**
- **3D** (plane)
- **3D+**

#### **Notes sur la 3D+ :**

- 1. Veuillez noter que vous devez disposer d"une carte raster et d"une carte d"élévation (CDEM) pour que ce mode fonctionne.
- 2. En mode "Off-road" (hors route), lorsque vous tentez de passer en 3D+, un CDEM disponible est recherché dans la zone et s"ouvre automatiquement. En mode On-road (sur route), vous devez charger le CDEM manuellement.

Les cartes vectorielles ne s'affichent pas en mode 3D+.

## <span id="page-17-0"></span>**4.3 Champs de Données**

TwoNav dispose d"une multitude de données sur la navigation qui peuvent être d"un grand intérêt lors de vos sorties (vitesse, altitude, distances...). Ces données se trouvent principalement dans deux espaces:

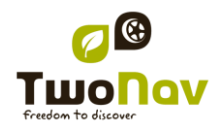

1. **Barre de données:** La barre de données apparaîtra à la partie inférieure de l"écran pendant la navigation. Vous pourrez la conserver à la vue ou l"occulter par le biais de l'icône $\blacksquare$ .

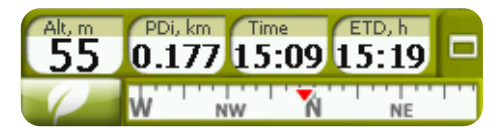

- 39. Lorsque vous naviguez via une route ou trace, ou lorsque vous enregistrez une trace, le graphique s"affichera ici et cette touche comprendra 3 états :
	- **Barre de données**
	- **Barre graphique**
	- **Rien**
- 2. **Pages de Données:** Les pages de données offrent un espace additionnel à la barre de données afin de visualiser un plus grand nombre de champs et de façon plus claire. Pulsez le bouton  $\Box$  pour y accéder.

TwoNav dispose de 3 pages de données qui apparaissent dans l"ordre:

1. Page de données: 8 champs de données.

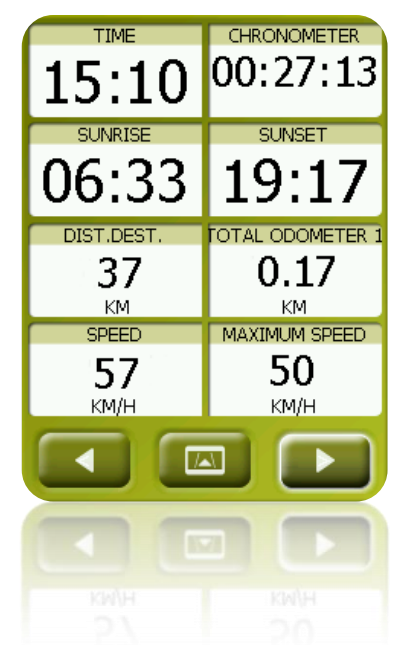

2. Page de boussole: un champ spécial avec une illustration de la boussole et 6 champs de données.

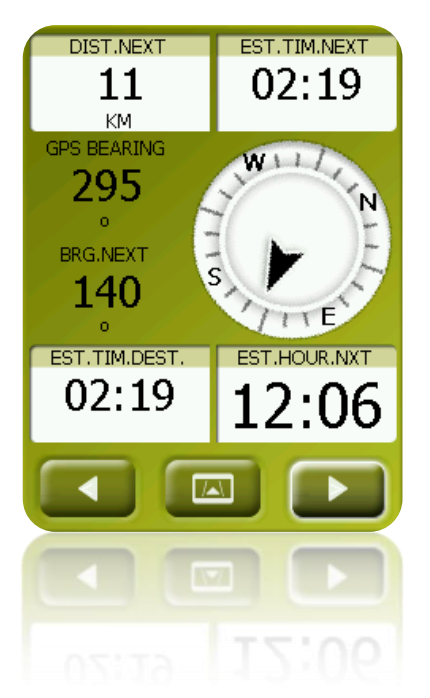

3. Page de graphique: Elle contient un champ spécial comprenant un profil d"altitude. Lorsque vous naviguez via une route ou trace, il apparait avec votre position actuelle indiquée par une ligne rouge verticale. Vous pouvez zoomer<br>en utilisant les touches en haut à droite. Si vous ne en utilisant les touches en haut à droite. Si vous ne naviguez pas via une route ou trace, la trace en cours d"enregistrement s"affiche. 4 champs de données liés à l"altitude accompagnent le graphique.

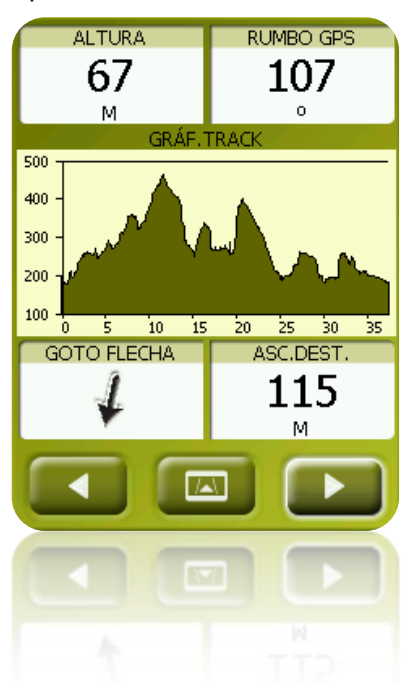

La barre de données comme les pages de données sont [configurables](#page-20-0) pour vous montrer les champs les plus intéressants.

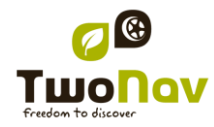

De plus, la plupart de ceux-ci dispose de fonctions additionnelles comme la programmation d"alarmes.

Les champs de données sont [profilables](#page-15-1) pour des paramètres différents en mode On-Road ou Off-Road. Une modification dans un mode n"a pas d"effet sur l"autre.

#### 4.3.1 **Sélection des champs de données**

<span id="page-20-0"></span>Vous pouvez sélectionner les champs de données de deux façons :

- 1. **Modifier un seul champ :** En ouvrant le menu contextuel dans un champ (clic long) et en sélectionnant "Modifier ce champ", vous pourrez choisir directement les données à afficher dans ce champ.
- 2. **Data fields manager**: À partir du "Menu principal > Réglages > Affichage > Champs de données". Consultez le chapitre ["Champs"](#page-26-2) pour une description détaillée du fonctionnement de cet éditeur.

<span id="page-20-1"></span>Vous pouvez trouver une liste des champs disponibles à l'appendice 1

#### 4.3.2 **Fonctions spéciales**

Lorsque vous ouvrez le menu contextuel sur un champ de données, vous trouverez les fonctions disponibles associées à ce champ.

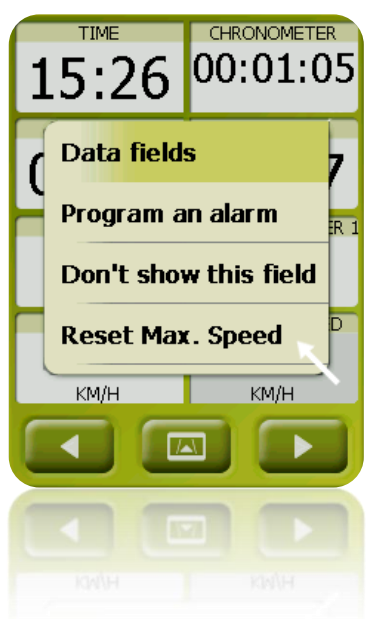

Les options ne sont pas les mêmes dans tous les champs. Voici celles que vous pouvez trouver:

- 3. **Champs de données:** Accès à l"éditeur de champs disponibles.
- 4. **Ne pas montrer ce champ:** Élimine rapidement une donnée.
- 5. **Programmer alarme:** Définit une limite supérieure et inférieure, ainsi que le type de signal (visuel ou auditif) pour que vous soyez averti lorsque vous sortez de ce rang. Si

vous ajoutez un signal auditif, vous devrez choisir le fichier de son que vous souhaitez voir se reproduire.

- 6. **Reseter:** Normalement vous pouvez le trouver dans des champs comme les compteurs de distance parcourue (odomètres) ou chronomètre. Remettent le compteur à 0.
- 7. **Tout réinitialiser :** réinitialise tous les champs pouvant être réinitialisés sauf l"odomètre total 1 et 2.
- 8. **Compte à rebours:** Vous pouvez définir une valeur à laquelle des unités de temps ou de distance seront soustraites (selon le champ) jusqu"à atteindre 0.
- 9. **Calibrer boussole:** Accès direct au calibrage de la boussole digitale.
- 10. **Calibrer baromètre:** Accès direct au calibrage du baromètre digital.

## <span id="page-21-0"></span>**4.4 Enregistrer la trace**

Vous pouvez choisir si vous souhaitez enregistrer votre parcours habituel dans un fichier de trace ou non.

Allez à la fenêtre 'Statut' et appuyer sur le bouton 'enregistrer' pour que vos mouvements soient ajoutés à la trace actuelle.

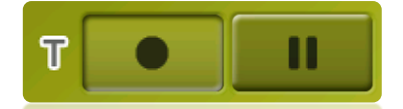

Si vous enfoncez sur le bouton pause, les positions ne seront plus sauvegardées jusqu"à ce que vous enfonciez de nouveau "enregistrer".

La trace qui est en train d"être enregistrée actuellement sera située en premier lieu sur la liste des traces et son nom sera par défaut la date actuelle.

Vous pouvez configurer le niveau de précision de la trace enregistrée à partir des options tracklog (traçage) [\(+info\)](#page-36-2).

## <span id="page-21-1"></span>**4.5 Favoris**

En plus de la possibilité de créer des points géoréférenciés [\(waypoints\)](#page-51-2), TwoNav vous permet aussi d"établir tout type de localisations géographiques comme points **Favoris**. Votre maison, un restaurant, un parc que vous avez visité, l"école de vos enfants … peuvent faire parti de votre liste de favoris.

Vous pouvez établir vos **Favoris** à partir du menu principal:

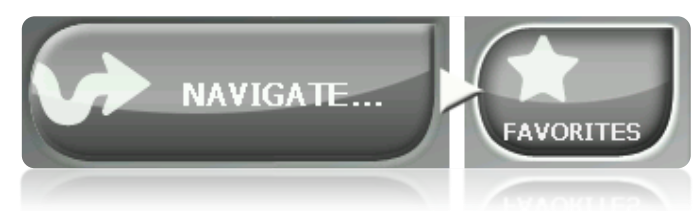

La liste de **Favoris** n"est pas établie par défaut, vous devrez donc la configurer vous-même en saisissant les éléments qui feront parti de cette liste. Ainsi, la première fois que vous accédez à **Favoris**, vous trouverez l'écran suivant:

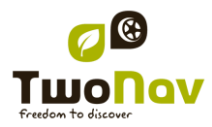

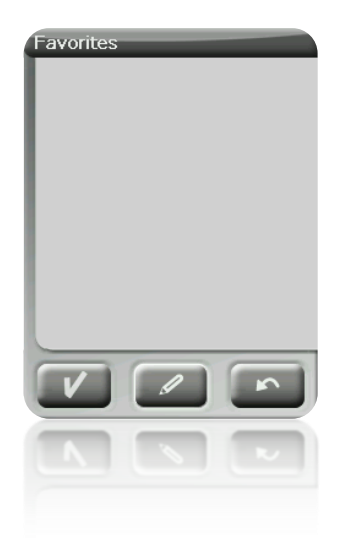

Pulsez sur l'icône 'crayon' pour éditer cette liste

Sur l'écran suivant, l'icône 'ajouter' vous permettra de créer votre premier point Favori<sup>t</sup> Choisissez la façon de créer votre point Favori:

- **Par position [actuelle](#page-31-3):** établira votre position actuelle comme point favori, vous demandant directement d"ajouter un nom ou bien de l"établir comme votre maison.
- **Destination actuelle:** établira la destination actuelle de la navigation comme favori.
- **Direction:** vous permettra de créer un favori en choisissant une adresse (ville, rue, numéro).
- Par carte: vous pourrez créer un favori sur la carte que vous avez actuellement chargée. Sélectionner sur le lieu souhaité et une croix rouge signalera le point où sera établi le favori.
- **Par [waypoint](#page-51-2):** Sélectionnez un waypoint parmi les [archives de waypoints](#page-51-3) disponibles pour établir le point favori en utilisant vos coordonnées.

Vos **Favoris** seront représentés sur la carte et sur la liste des favoris par l"icône

Le point établi comme 'Ma maison sera représenté par l'icône Une fois créé un point **Favori**, vous pourrez:

- Éditer les caractéristiques de votre **Favori** par le biais de l"outil
- Ajouter ou effacer des **Favoris** de vote liste au moyen des outils  $\bullet$
- 
- **Convertir ce Favori** en votre destination actuelle par le biais de l'outil

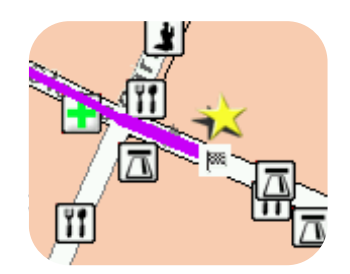

## <span id="page-23-0"></span>**4.6 Affichage**

## 4.6.1 **Commandes disponibles et Par défaut/Avancé**

<span id="page-23-1"></span>Par Défaut:

- $\bullet$ Carte auto
- Orienter carte  $\bullet$
- Autozoom  $\bullet$
- $\bullet$ Affichage nocturne
- Recentrage  $\bullet$
- Tourner écran  $\bullet$

Avancé:

- Champs  $\bullet$
- Barre d"outils  $\bullet$
- Aff.e POIs  $\bullet$
- $\bullet$ Aff.POI.Pers
- Reliefs 3D  $\bullet$
- Visualisation 3D  $\bullet$
- Barre d"échelle  $\bullet$
- Pointeur  $\bullet$
- Menu liste  $\bullet$
- <span id="page-23-2"></span>4.6.2 **Carte auto**

"Menu > Réglages > Affichage > Carteauto"

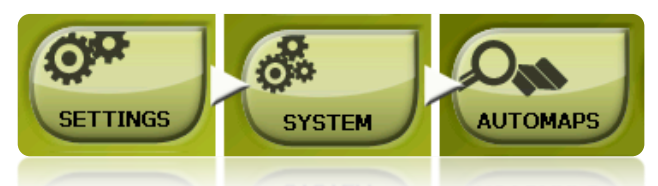

La façon la plus facile de disposer de la meilleure carte dans chaque situation est d"activer la fonction 'Carte auto', de manière qu'en mode 'On-road' la carte routière Vmap s'ouvrira automatiquement et en mode 'Off-road' elle se fermera, et la carte de meilleure résolution pour notre position actuelle s'ouvrira.

L"option "Carte auto" sera désactivée lorsque vous visualisez une croix sur l"icône:

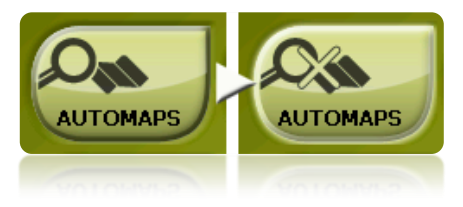

Il est recommandé de toujours avoir l"option Carte auto activée, et plus particulièrement lorsque l'on a besoin de réaliser un changement de mode de navigation pendant le trajet. Par exemple, si vous passez du mode Off-road au mode On-road sans avoir "Carte auto" activé, cela fera que la nouvelle route On-road ne sera pas calculée adéquatement et la route du mode Off-road continuera à apparaître sur l"écran bien que vous disposiez de la carte adéquate à chaque mode de navigation.

Consultez le chapitre 'Cartes' pour plus d'information.

#### <span id="page-24-0"></span>4.6.3 **Orienter carte**

"Menu principal > Réglages > Affichage > Réglages"

Vous pouvez choisir entre deux modes de visualisation des éléments chargés dans la fenêtre de la carte:

Orienter la carte vers la direction (trace vers le haut): La carte tournera pour  $\bullet$ s"adapter à votre direction actuelle, de façon à voir sur l"écran la perspective du scénario que vous avez sous les yeux.

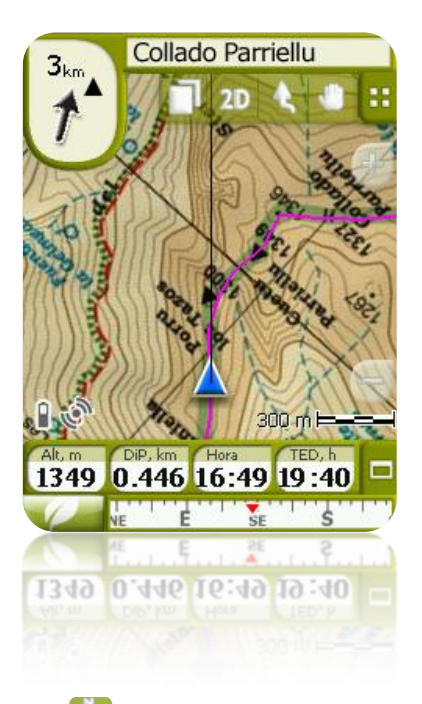

Ne pas orienter la carte (nord en haut): Votre position sera marquée avec l'indicateur au centre de l'écran et l'indicateur tournera pour montrer votre direction actuelle. La carte ne tournera pas, le nord restant toujours en haut.

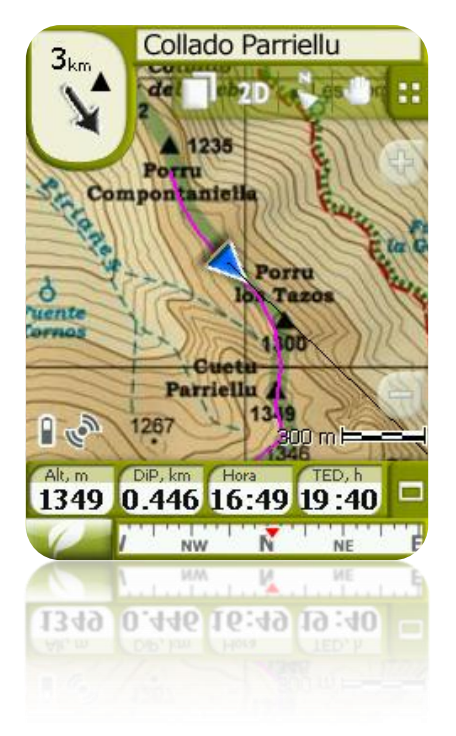

Vous pouvez modifier cette option depuis la barre de boutons de la fenêtre de navigation ou à partir du menu 'affichage'.

#### <span id="page-25-0"></span>4.6.4 **Autozoom**

"Menu Principal > Réglages > Affichage > Autozoom"

Si vous avez le mode Autozoom activé, le logiciel calculera le zoom le plus adéquat pour votre vitesse actuelle. En général, il s"éloignera lorsque l"on va plus rapidement.

**Note**: "Autozoom" s"active uniquement en mode On-road, dans la mesure où les cartes topographiques utilisées en mode Off-road peuvent avoir des résolutions très distinctes entre elles et il n"est pas possible de définir un zoom automatique qui permette de les voir toutes correctement.

#### <span id="page-25-1"></span>4.6.5 **Affichage nocturne**

"Menu Principal > Réglages > Affichage > Aff.Nuit"

En conditions de faible luminosité environnementale, les couleurs et la luminosité de l"écran de TwoNav peuvent vous illuminer.

TwoNav dispose d"un "mode nocturne" qui réduit la luminosité de l"écran et montre une interface d"usager avec des tons plus sombres.

Lorsque vous activez l'option 'La nuit et dans les tunnels', TwoNav changera à 'mode nocturne' automatiquement la nuit (en fonction de l"heure) où quand vous entrez dans un tunnel.

L"option "Mode nocturne" agit automatiquement mais seulement la nuit et non lors de passages dans des tunnels.

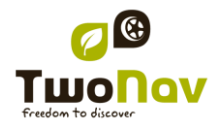

Si vous désactivez "automatique", vous pourrez sélectionner manuellement si vous souhaitez avoir le mode nocturne activé ou non.

**Note**: TwoNav maintient toujours l"heure actualisée lorsque l"appareil reçoit le signal GPS. Normalement, dans les bâtiments on ne reçoit pas de signal des satellites, pour cela la "Vision Nocturne" automatique peut être altérée.

#### <span id="page-26-0"></span>4.6.1 **Recentrage**

'Menu Principal > Réglages > Affichage > Recentrer

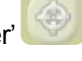

Pendant que vous naviguez vous pouvez être amené à déplacer la carte pour voir d"autres parties du terrain, perdant ainsi la référence de votre position actuelle. Dans ce cas le bouton de recentrage apparaîtra sur l"écran. Lorsque vous appuyer dessus votre position actuelle sera de nouveau centrée.

TwoNav dispose d"une fonction de recentrage automatique, ainsi si pendant 10 secondes vous ne déplacez pas manuellement la carte, votre position actuelle sera recentrée.

Ce temps de recentrage peut être modifié ou même désactivé, conservant l"option d"appuyer sur le bouton de recentrage pour récupérer votre position.

Le recentrage peut être opéré par un léger mouvement ou instantanément. Vous pouvez activer ou désactiver l"option "recentrage léger" selon votre préférence.

**Note**: Si la fonction "autozoom" est activée, lorsque vous appuyez sur "recentrer" vous récupérerez aussi le zoom adéquat pour votre position actuelle, perdant les variations de niveau de zoom que vous pourriez avoir faites précédemment.

#### <span id="page-26-1"></span>4.6.1 **Tourner écran**

'Menu Principal > Réglages > Système > Tourner écran'

En activant l'option 'Tourner écran' vous pouvez obtenir une vue oblongue de celui-ci et ainsi utiliser de forme horizontale.

Faites tourner l"écran aux différents angles pour l"adapter à vos préférences.

## <span id="page-26-2"></span>4.6.2 **Champs**

"Menu Principal > Réglages > Affichage > Champs de données"

Une fois dans l"éditeur, procédez ainsi:

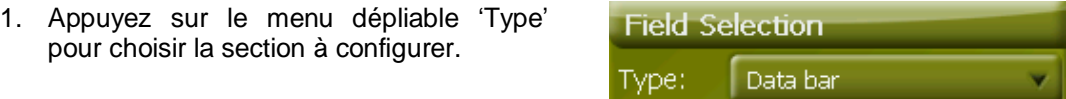

Aher I

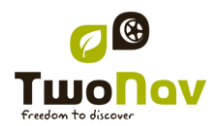

2. Sélectionnez l"espace que vous souhaitez éditer (barre, page, boussole ou graphique).

Chaque espace inclut l"information en relation avec son titre. De cette façon nous trouverons dans la page de boussole toutes les données en relation avec la direction et dans la page de graphique, toutes les données en relation avec l"altitude (pente, altitude, ascension à destination...) entre autres.

La page de données gère les données génériques, comme l"heure, la température, le chronomètre, la vitesse maximum, etc.

La barre de données gère les éléments qui apparaissent sur la partie inférieure de l"écran pendant la navigation.

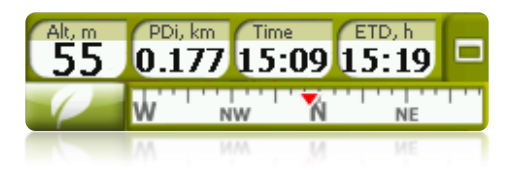

3. Vous pouvez retirer les données en décochant le "check" de la gauche et ajouter d"autres données de la liste en cochant ceux-ci. Voyez une liste avec ces variables et leur signification à l"Appendice 1.

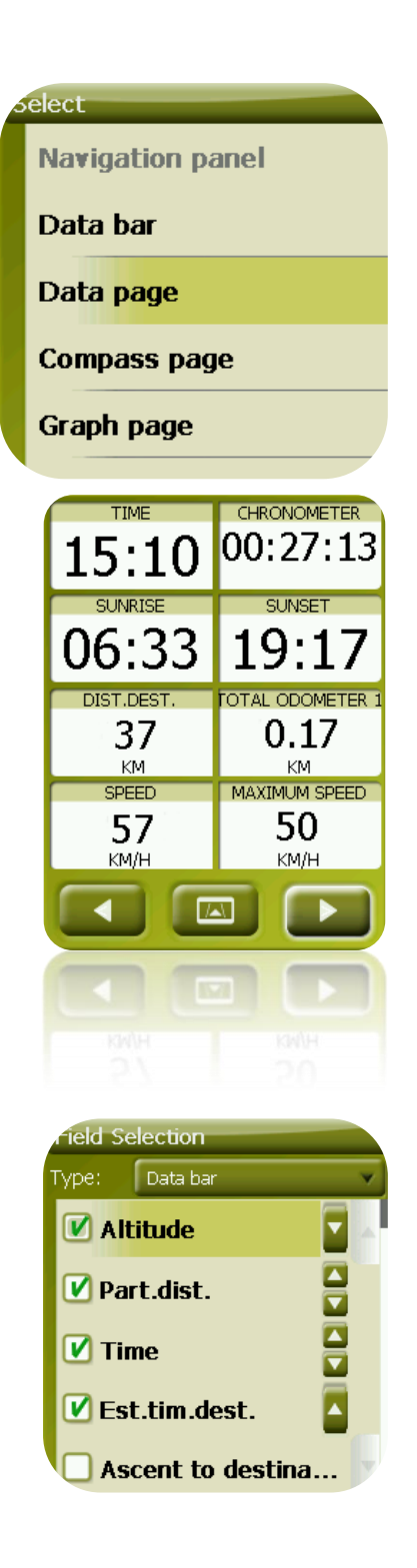

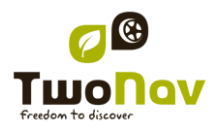

4. Aux pages de boussole et de graphique, une icône carrée latérale vous montrera le lieu qui correspond au champ mis en évidence (normalement boussole et graphique de trace) qui apparaîtra plus grand sur l"écran.

Vous pouvez situer un autre élément sur le champ mis en évidence en changeant l"ordre des champs.

À la pag. de boussole le poste central correspond au cinquième élément et à la pag. de graphique au troisième.

5. Vous pouvez modifier l"ordre des données sur l"écran à l"aide des flèches haut et bas à droite des données, qui monteront ou descendront la position d"une donnée.

**Note** : Par défaut, seuls les champs les plus fréquemment utilisés s"affichent, par ordre alphabétique. Si vous appuyez sur la touche

'infini' co une liste complète des champs de données s"affiche.

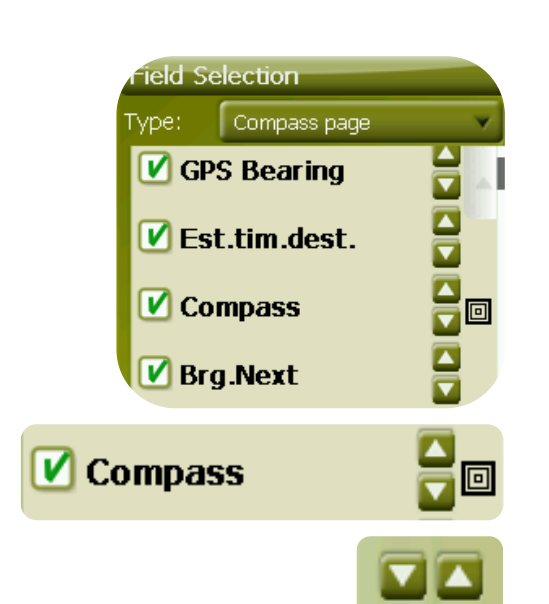

Vous pouvez aussi ajouter ou supprimer des pages en les remplaçant par des pages par défaut à l"aide des symboles + ou – en haut à droite de la fenêtre du gestionnaire de champs de données.

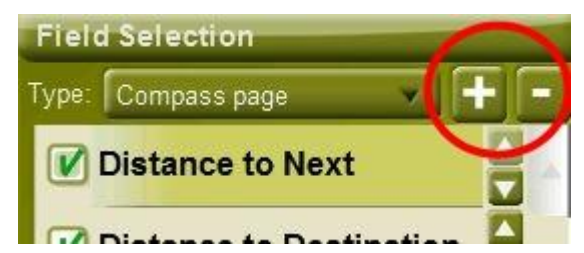

Appuyez simplement sur – pour supprimer la page de données sélectionnée.

Suivez les étapes suiantes pour ajouter une nouvelle page :

- 1. Appuyez sur '+'
- 2. Entrez le nom de la nouvelle page
- 3. Sélectionnez un modèle pour la nouvelle page de données

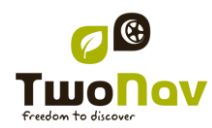

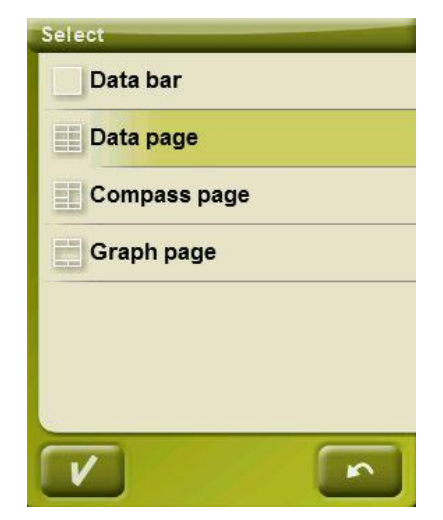

4. Choisissez-lui des champs de données.

Vous pouvez trouver une liste des champs disponibles à l'appendice 1

## <span id="page-29-0"></span>4.6.1 **Barre d"outils**

'Menu Principal > Réglages > Affichage > Barre d'outils'

La barre d'outils peut être personnalisée pour obtenir la meilleure combinaison pour l'utilisateur.

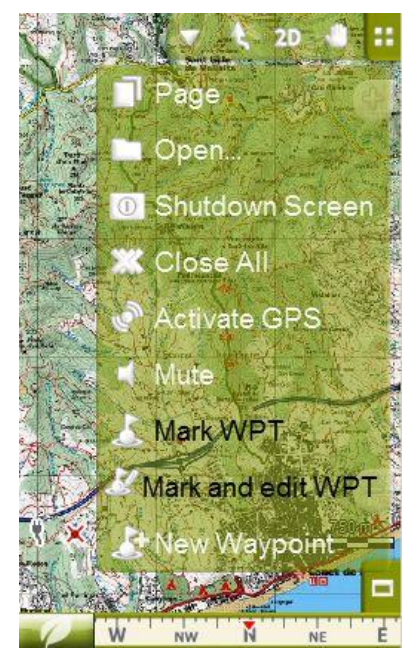

Le gestionnaire de la barre d'outils fonctionne de la même façon que le gestionnaire de champs [de données.](#page-26-0)

Les fonctions suivantes peuvent être ajoutées à la barre d'outils :

- Page : Accéder aux pages de données  $\bullet$
- $\bullet$ Mode 3D : Passer à 2D-3D/3D+

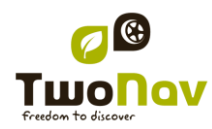

- Orientation carte : Trace haut / Nord haut
- Pan/Rotation : Mode mouvement
- Ouvrir...: Ouvrir fichier
- Fermer écran  $\bullet$
- Fermer tout : Fermer tous les fichiers ouverts.
- Activer GPS : Démarrer/Arrêter la connexion GPS
- Marquer WPT : Crée un waypoint dans la position GPS actuelle avec un nom par  $\bullet$ défaut et une icône en un clic
- Marquer et modifier WPT : Crée un waypoint dans la position GPS actuelle et un accès aux propriétés permettant une personnalisation.
- Nouveau waypoint : Crée un waypoint et permet de choisir son emplacement et de personnaliser ses propriétés.
- **Silencieux**  $\bullet$
- Waypoint suivant : Lorsque vous naviguez via une route ou une trace avec des  $\bullet$ waypoints, passe au suivant.
- Waypoint précédent : Lorsque vous naviguez via une route ou une trace avec des  $\bullet$ waypoints, passe au précédent.

**Note** : Les outils WPTsuivant et WPTprécédent ne seront visibles que lors d"une navigation via une route ou une trace comprenant des waypoints.

#### <span id="page-30-0"></span>4.6.2 **Reliefs 3D**

#### "Menu Principal > Réglages > Affichage > Reliefs 3D"

TwoNav peut utiliser des cartes d"élévation (mailles de points avec information sur l"altitude du sol) pour disposer de la donnée de l'altitude du sol aux références créés par le logiciel (p.ex. traces, waypoints, etc.) afin d"habiliter le mode de visualisation [3D+](#page-16-0) (3D réel).

En plus de rester sous-jacentes et d"apporter la donnée de altitude du sol, les reliefs 3D peuvent être visualisés, disposant des options suivantes:

- **Dessiner des reliefs à la vue 2D:** Dans le cas de disposer d"un CDEM chargé, vous pourrez visualiser, même s"il se situera en dessous, toute autre carte chargée qui sera dessinée par dessus.
- **Dessiner un relief foncé:** Cette option rend plus attirant le dessin du relief.
- $\bullet$ **Echelle de couleur unie:** Au lieu d"utiliser un estompage, une unique couleur pour chaque intervalle d"altitudes sera utilisée. Cet intervalle est configurable à partir du dépliable que vous trouvez juste en dessous.

#### <span id="page-30-1"></span>4.6.3 **Mode 3D**

"Menu Principal > Réglages > Affichage > Mode 3D"

Vous pourrez configurer les options suivantes pour le mode 3D:

- Mode 3D : Choisir la séquence pour la touche  $\frac{2D}{2D}$  dans la barre d'outils :
	- o 2D-3D+ (si carte raster) : 2 positions:
		- $-2D$
		- 3D/3D+ : TwoNav tente d"afficher le mode 3D+. En cas d"échec, un 3D (plane) s"affiche.
	- o 2D-3D-3D+ : 3 positions:
		- $-2D$

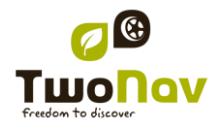

- 3D (plane)
- 3D+

Le mode 3D+ ne s'affiche que si les conditions nécessaires sont remplies (voir la section  $2D/3D/3D+$  ).

- Altitude exaggeration: Multiplies the altitude of the relief to make a clearer effect in 3D+.  $\bullet$
- Foncé: l"option foncé fera que le relief soit visualisé plus clairement et de forme plus  $\bullet$ attirante lorsque vous incorporez la simulation d"ombres en faisant ressortir ainsi les variations de terrain. Cette option concernera uniquement le 3D+
- Champ de vision: le champ de vision détermine l"angle à partir duquel la carte sera visualisée. Si nous mettons des angles supérieurs à 60º, cela équivaudra à un appareil photo à grand angulaire.
- Horizon nébuleux: La partie la plus lointaine de la perspective s'estompe, créant un effet de brouillard entre le ciel et la carte qui permet de les différencier plus clairement.

#### <span id="page-31-0"></span>4.6.4 **POIs actifs**

"Menu principal > Réglages > Affichage > Aff. POIs"

Par le biais de la liste des POIs actifs vous pourrez choisir les catégories de POIs qui seront montrés sur la carte.

Par défaut tous les POIs seront montrés, mais, si la vision de certaines catégories vous résulte inutile voire gênante, vous pouvez alléger visuellement la carte en les occultant.

Lorsque vous [sélectionnez votre destination](#page-42-1) ou que vous faites 'zoom vers...' vous pourrez disposer de l"information de toutes les catégories de POI, même celles qui ne sont pas montrées sur la carte.

#### <span id="page-31-1"></span>4.6.1 **POI personnels actifs**

"Menu Principal > Réglages > Affichage > Act.POI pers."

Avec une liste de POI personnels activée, vous pourrez choisir les fichiers [POI personnels](#page-31-1) qui s"affichent dans la fenêtre de navigation.

En sélectionnant une destination ou 'Zoom sur' vous obtenez toutes les informations des fichiers POI, y compris ceux qui ne figurent pas sur la carte.

#### <span id="page-31-2"></span>4.6.2 **Barre d"échelle**

"Menu Principal > Réglages > Affichage > Bar.d"éch."

La Barre d"échelle dessine une référence métrique visuelle sur les distances qui se trouvent sur l'écran. L'échelle variera de taille pour présenter des mesures 'arrondies'.

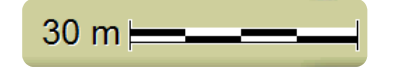

## 4.6.3 **Pointeur**

<span id="page-31-3"></span>L"icône qui marque votre position actuelle peut être modifiée en le choisissant parmi différents designs (vous pourrez uniquement changer l"icône qui représente le véhicule "voiture").

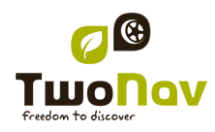

Lorsque vous choisissez les types de [véhicule](#page-33-0) 'bicyclette' et 'piéton', la couleur de l'indicateur changera à celui prédéterminé pour ces modes. Vous pouvez aussi modifier l"indicateur qui apparaît lorsque vous réalisez une simulation ou une animation (par défaut vert).

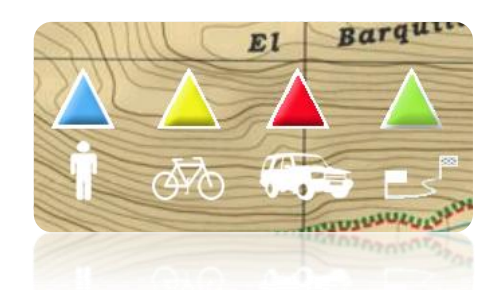

De plus vous pouvez trouvez différentes utilités qui vous permettront de mieux contrôler votre mouvement:

- **Périmètre de sécurité et parallèles**: une circonférence qui entourera notre position sera dessinée et deux lignes marqueront la direction.
- **Rayon d"anneau fixe**: détermine la taille de la circonférence qui entoure notre position.
- **Afficher lignes de proue parallèles**: nous pouvons choisir de montrer ou non les  $\bullet$ lignes parallèles de la première option.
- **Anneau variable**: vous pouvez ajouter plus d"anneaux autour de votre position, pour cela vous devrez définir le rayon de l"anneau interne et le nombre d"anneaux successifs, qui seront équidistants à partir de l"anneau interne.
- **Voir le rayon de virage**: lorsque vous prenez un virage, le rayon correspondant à la  $\bullet$ circonférence décrite sera dessiné.
- **Voir la ligne de proue**: montre une ligne de direction à partir de la pointe de la flèche de position (uniquement en mode [Off-road\)](#page-36-2).

#### <span id="page-32-0"></span>4.6.4 **Menu liste**

#### 'Menu principal > Réglages > Affichage > Menu Liste'

Vous pouvez choisir entre deux modes de visualisation des sous-menus:

- Menu boutons: Il s'agit du mode traditionnel. S'il y a plus d'options que celles qui  $\bullet$ sont sur l'écran, le bouton 'suivant' apparaîtra pour y accéder.
- Menu [liste](#page-14-0): Les options apparaîtront sur une liste continue. Pour déplacer la liste en haut et en bas gardez le doigt ou le crayon sur la liste et entraînez-le vers le haut ou vers le bas.

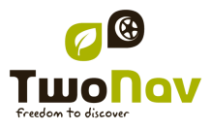

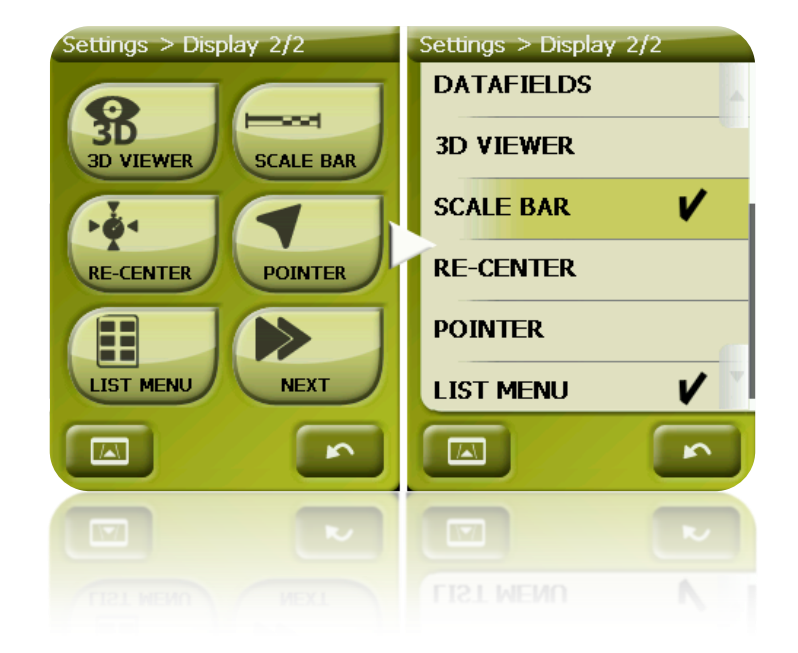

## <span id="page-33-0"></span>**4.7 Véhicule**

"Menu principal > Réglages > Véhicule"

Choisissez votre moyen de transport pour adapter des aspects comme les types de voies permises, la considération du sens des rues ou la vitesse moyenne attendue.

L"icône qui indique votre position changera de couleur en fonction du moyen de transport choisi.

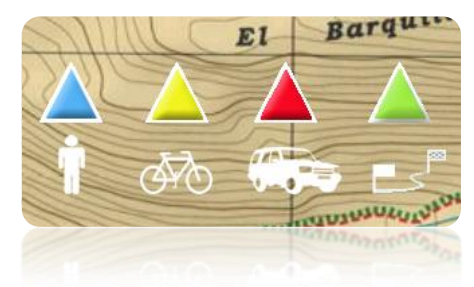

## <span id="page-33-1"></span>**4.8 Navigation**

<span id="page-33-2"></span>4.8.1 **Commandes disponibles Onroad/Offroad et Par défaut/Avancé**

**4.8.1.1 On-Road**

Par défaut:

- Routage  $\bullet$
- Limite de vitesse
- **Ecocalculateur**
- Lissage
- **Tracklog**

Avancé:

• Alerte WPT

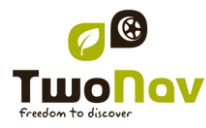

Suiv. WPT

**4.8.1.2 Off-Road**

Par défaut:

- **Tracklog**  $\bullet$
- Alerte WPT
- Next WPT

#### Avancé:

- Speed limit
- **Ecocalculator**

#### <span id="page-34-0"></span>4.8.2 **Routage**

"Menu principal > Réglages > Navigation > Routage"

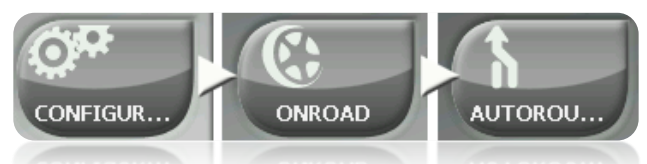

Le mode de navigation "On-road" peut être configuré pour que le calcul automatique des routes se fasse en accord à vos préférences:

Temps/Distance: La première option calculera le temps estimé d"arrivée en tenant compte de la vitesse de chaque voie et vous proposera la navigation qui demande le moins de temps. La seconde vous proposera une navigation basée sur la distance, choisissant le chemin le plus court, sans qu"il soit obligatoirement le plus rapide.

Lorsque l'option 'par temps' est activée, un chronomètre comme icône du bouton apparaîtra. Si une règle apparaît, la route la plus courte en distance sera calculée.

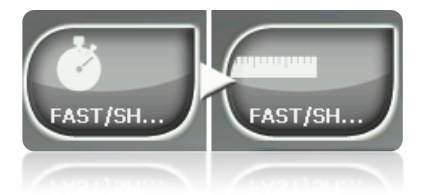

Péages/Autoroutes/Chemins de terre: Sélectionnez si vous souhaitez utiliser ou non ce type de voies.

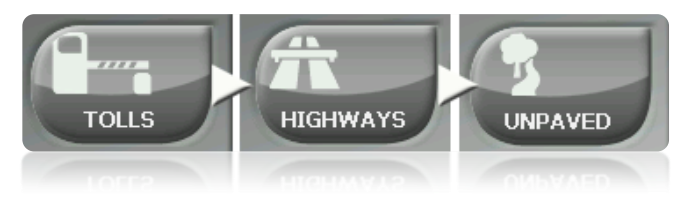

Une croix sur l"icône signifie que ce type de voies ne sera pas utilisé pour le calcul automatique de la route.

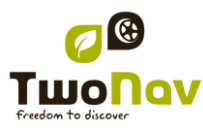

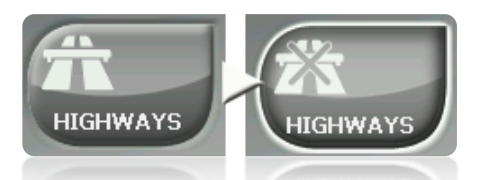

Recalcul: Même si TwoNav est configuré avec les réglages les plus adéquates pour la plupart des cas, vous pouvez sélectionner le temps ou la distance d"éloignement de la route programmée avant que l"on considère qu"elle n"est pas suivie et qu"elle soit de nouveau calculée, en l"adaptant à votre position actuelle.

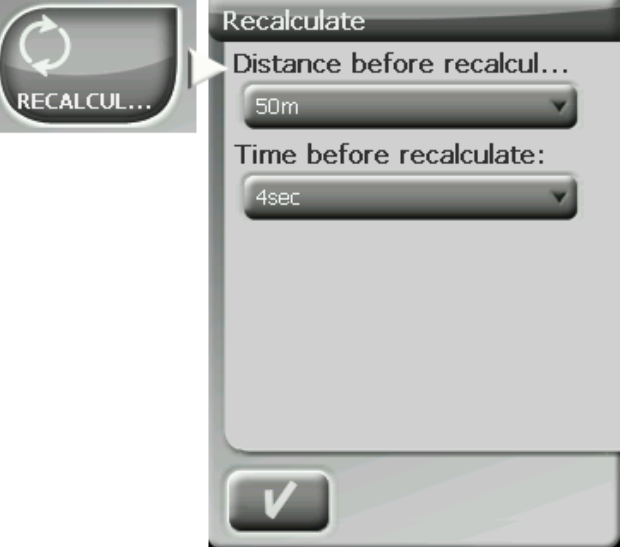

#### <span id="page-35-0"></span>4.8.3 **Limite de vitesse**

"Menu principal > Réglages > Navigation > Vitesse limite "

Cette section vous fournira les options liées aux avertissements de vitesse et aux radars de trafic, afin que vous puissiez les configurer en accord à vos préférences:

- **Fixer une vitesse limite:** par défaut on considère la limite officielle de chaque voie, mais vous pouvez établir une limite de vitesse fixe en ignorant celle de chaque voie.
- **Alerte de vitesse:** Si vous souhaitez que TwoNav vous avise quand vous dépassez la limite de vitesse établie, vous pouvez choisir parmi différents types d"avertissement, comme une icône de limite de vitesse, une alerte visuelle ou une alerte visuelle plus une alerte sonore, ou au contraire, qu"il ne vous signale pas cet évènement.
- **Alerte radar:** Vous pouvez sélectionner si vous le souhaitez être informé de la présence de radars sur votre trajet en activant cette option.
- **Distance d"alerte radar:** Vous pouvez sélectionner à quelle distance du radar vous souhaitez être informé de sa présence dans un cadre de valeurs déterminées.
- **Afficher radars:** la position exacte de tous les radars sera indiquée par le biais d"une icône sur la carte.

**Note**: Pour que les fonctions liées aux radars fonctionnent vous devez disposer d"un fichier qui contient cette information dans le dossier "TwoNavData > Radars". [\(+info\)](#page-50-0).

#### 4.8.4 **Ecocalculateur**

#### "Menu principal > Réglages > Navigation > Ecocalculateur"

L'Ecocalculateur vous permet de connaître l'émission de  $CO<sub>2</sub>$  de votre véhicule et qui apparaîtra ensuite dans la barre de données [\(Champs de données\)](#page-17-0) pendant la navigation si vous le configurez ainsi. Pour rendre possible le calcul de cette émission, TwoNav tient compte des paramètres suivants:

- Type de carburant: choisissez si le carburant est diesel ou essence, ou alors saisissez directement l'émission de grammes de  $CO<sub>2</sub>$  par kilomètre si vous connaissez cette donnée de votre véhicule.
- Puissance administrative: puissance du moteur (CV), choisissant parmi les options prédéterminés montrées.

#### 4.8.5 **Lissage**

#### "Menu principal > Réglages > Navigation > Lissage "

Le lissage permet au logiciel de calculer une interpolation de mouvement parmi les positions que le GPS acquiert, dans le but de montrer un mouvement plus suave qui permette une meilleure perception de la vitesse à laquelle nous nous déplaçons par rapport à l"environnement. Cela facilite énormément au conducteur l"estimation des distances et du moment exact pour effectuer une manœuvre.

De plus, cela permet de prévoir votre position GPS, en corrigeant le retard du signal causé par le système, permettant d"afficher votre position actuelle quasiment en temps réel.

Le lissage est basé sur le clacul de la route en mode On-Road, donc il ne fonctionne que si la destination a été paramétrée et la route automatiquement calculée sur la V-map.

### <span id="page-36-0"></span>4.8.6 **Tracklog**

"Menu principal > Réglages > Navigation > Tracklog"

En Statut de navigation, TwoNav peut [enregistrer automatiquement](#page-69-0) la trace de votre sortie, en le sauvegardant dans le dossier **TwoNavData**.

Configurez selon vos goûts ou besoins:

- **Intervalle d"enregistrement**: Choisissez le type d"enregistrement et d"intervalle souhaité pour la trace que vous allez générer lors de votre navigation.
	- o **Par le temps:** Un point de trace sera enregistré toutes les X secondes.
	- o **Par la distance**: Un point de trace sera enregistré tous les X mètres.
	- o **Automatique**: La trace sera automatiquement enregistré lorsque vous changez de direction et en fonction de la vitesse. En lignes droites, le logiciel enregistrera peu de points.

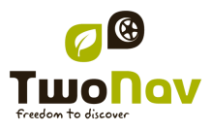

- **Couleur de la trace\***: Choisissez la couleur souhaitée pour la trace générée.
- **Épaisseur\***: Choisissez l"épaisseur de la ligne qui représente la trace dans une valeur de 1 à 7 points.
- **Points vus sans reduction\*** La trace enregistrée est visible sur l'écran. Les derniers points s"affichent en s"enregistrant (pas de réduction). Vous pouvez choisir la taille de la dernière section de la trace qui affichera tous ses points de trace (points de repérage.
- **Reduc. pour points précéd.\*** : Afin de sauvegarder la mémoire, il est recommandé de procéder à une réduction du reste de la trace affichée. Choisissez une réduction en % et la trace affichée (sauf les derniers points) sera réduite. Par exemple, si vous choisissez une réduction de 80%, seul 1 point parmi 5 points s"affichera sur l"écran. **Important** : Cette réduction n"a aucun effet sur le fichier trace enregistré, qui conserve tous les points. Elle ne concerne que ce qui s"affiche à l"écran à ce moment précis.

\* Option disponible uniquement si le 'mode avancé' est activé.

## 4.8.7 **Alerte WPT**

### "Menu principal > Réglages > Navigation > Alerte WPT"

Activez cette option si vous souhaitez que, lorsque vous arriviez à un waypoint, un son soit émis. Chargez sur votre carte SD (dossier "TwoNavData/Data" par défaut) les sons que vous souhaitez en format \*wav et sélectionnez le son.

## 4.8.8 **WPT Suivant**

"Menu principal > Réglages > Navigation > WPT suivant"

Lorsque vous naviguez sur une route, vous pouvez sélectionner l"événement requis afin de valider un waypoint et passer au suivant :

- Rayon du WPT suivant : Entrez à l"intérieur le rayon du waypoint suivant (pas n"importe lequel).
- Rayon de n"importe quel WPT suivant : Entrez à l"intérieur le rayon de n"importe quel waypoint suivant (le suivant ou tout autre waypoint parmi les suivants est OK mais pas les précédents).
- Mode Carnet de route : Lorsque vous saisissez le rayon de n"importe quel waypoint, il est défini comme suivant. Lorsque vous en sortez, le suivant est activé. Ce mode concerne les carnets de route, car lorsque vous suivez un carnet de route, les informations concernant le waypoint actuel s"affichent lorsque vous en approchez. De cette façon, les instructions de chaque point peuvent être suivies correctement.
- Bisecteur dans le WPT suivant : Entrez dans le rayon du prochain waypoint et croisez le bisecteur composé du précédent et du suivant.
- Bisecteur dans le WPT suivant ou 10% du rayon de tout WPT : Comme précédemment,mais lorsque vous approchez de n"importe quel waypoint (10% de son rayon), il sera validé et le suivant activé.
- Par la barre de touches uniquement : Jamais de passage automatique au waypoint suivant, uniquement manuellement à l"aide des touches 'NextWPT' (WPTsuivant) et 'PreviousWPT' (WPT précédent) dans la barre de touches.

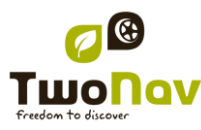

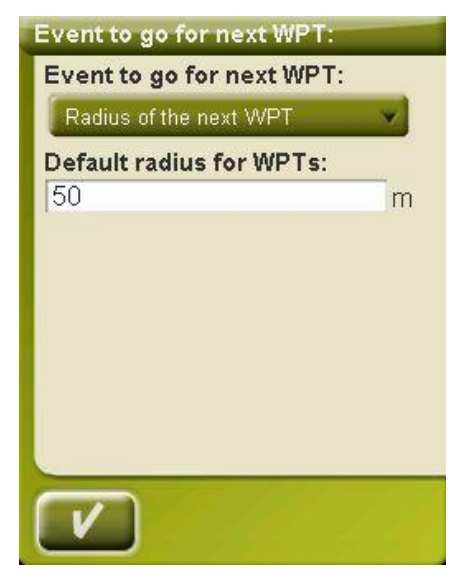

Depuis cette section d"options peut également être paramétré un rayon par défaut pour les waypoints de route, qui servira de référence lorsque l"information n"est pas disponible. C"est-àdire que si vous définissez un rayon pour un waypoint précis de la route, celui-ci sera respecté. S"il ne dispose pas de rayon, le rayon par défaut sera appliqué.

### **4.9 Système**

### 4.9.1 **Volume**

"Menu principal > Réglages > Système > Volume".

Dans cette page vous trouverez les éléments configurables suivants:

Silence: Lorsque cette option est activée, tous les sons de l"appareil seront étouffés, indépendamment du pourcentage de son configuré pour chaque option.

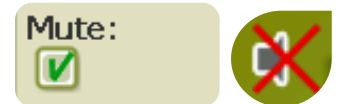

Général: Règle le volume général pour l"ensemble des éléments sonores. Tous les sons seront réglés en fonction du pourcentage de son établi pour cette option.

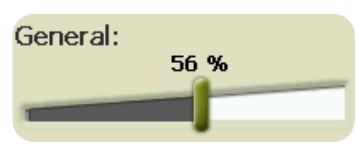

Voix: Règle le volume des voix d"avertissement de la manœuvre suivante.

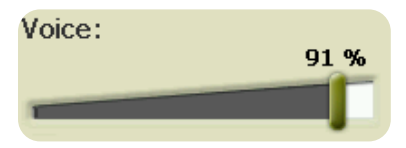

Alarme: Règle le volume des alarmes et avertissements des radars, les limites de vitesse et l"arrivée aux waypoints.

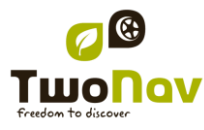

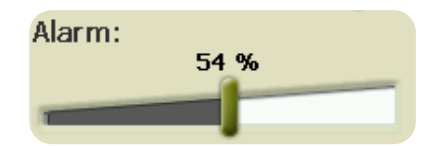

Clics: Règle le volume des pressions sur l"écran tactile ou sur les touches.

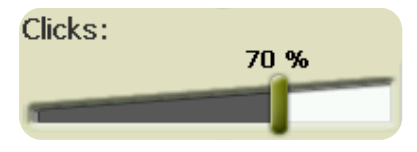

### 4.9.2 **Autonomie**

"Menu Principal > Réglages > Système > Autonomie"

Dans cette section vous trouverez les utilités qui vous aideront à maximiser l"autonomie du système:

 $\bullet$ "Éteindre écran après": déterminez un temps après lequel l"écran sera automatiquement\* éteint. Sélectionnez 'jamais' pour déshabiliter cette fonction.

\***Note**: L"option "Éteindre écran après" ne fonctionnera pas si l"appareil est connecté à une source d"alimentation externe et que vous ayez sélectionné "voiture" comme véhicule.

- "Fermer rétroéclairage : le rétroéclairage se ferme mais l"écran est toujours actif. Le fait d"éteindre l"écran économise plus d"énergie que le fait de fermer seulement le rétroéclairage.
- "Déconnecter GPS en arrêts": détectera les arrêts prolongés au cours de votre trajet et déconnectera le GPS. Alors un message qui vous demandera si vous souhaitez activer de nouveau le GPS apparaîtra. Il est important que vous vous rappeliez de répondre affirmativement à ce message lorsque vous reprenez la marche.

### 4.9.3 **Langue**

"Menu Principal > Réglages > Système > Langue".

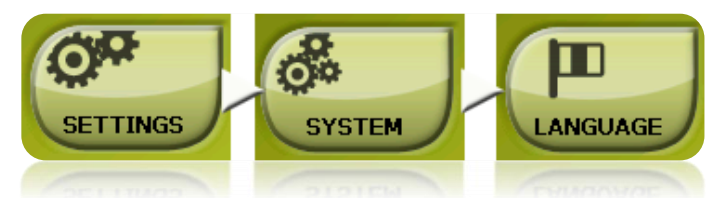

Vous pouvez modifier la langue des textes et des voix du système à partir de cette section.

**Note**: La conversion des voix peut prendre plus d"une minute.

### 4.9.4 **Dossiers**

'Menu principal > Réglages > Système > Dossiers'

Afin que TwoNav prenne en compte vos données (cartes, waypoints, routes et traces) lors de la création de listes dans la section 'données', celles-ci doivent se trouver dans le dossier que vous avez créé à cette fin.

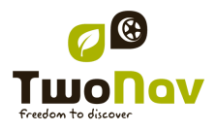

Vous devez définir un ou plusieurs dossiers pour les cartes (puis, les cartes de tous les dossiers seront incluses dans cette liste de cartes) et un dossier pour les données (waypoints, routes et traces).

Le dossier pour les cartes par défaut est "**TwoNavData/maps**".

Le dossier par défaut pour le reste des données (waypoints, routes et traces) est "**TwoNavData/Data**".

S"il existe quelconque autre dossier dans celui que vous avez sélectionné, il apparaitra également dans la liste de données.

Par exemple, si nous créons un dossier nommé "Routes des Pyrénées" dans "TwoNavData/Data", et que "TwoNavData/Data" est le seul dossier routes waypoints et traces, nous aurons la représentation suivante dans la liste de routes :

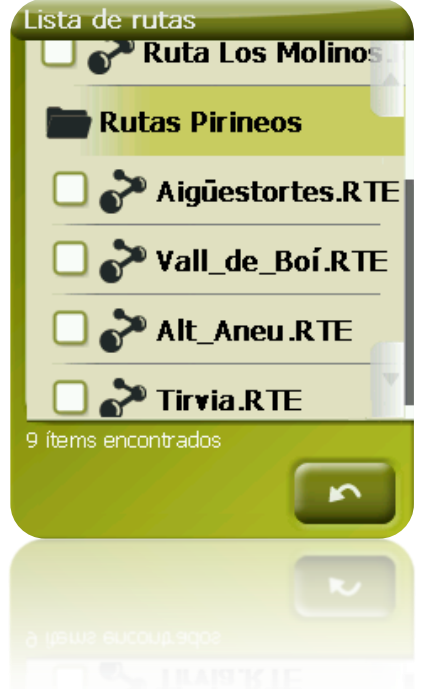

### 4.9.5 **Unités**

'Menu Principal > Réglages > Système > Unités'

Vous permet de déterminer le type d"unités de mesure utilisées dans TwoNav:

- Distances: en kilomètres, miles, miles nautiques, mètres ou pieds.  $\bullet$
- Altitudes: en mètres ou pieds.  $\bullet$
- Vitesses: en kilomètres/heure, miles/heure, miles nautiques ou minutes/kilomètre.  $\bullet$
- Distances courtes: en kilomètres/heure miles, miles nautiques, mètres ou pieds.
- Accélérations: en mètres/seconde<sup>2</sup>, gravité ou kilomètres/heure/seconde.
- Vitesses verticales: enmètres/seconde, pieds/minute, mètres/minute ou mètres/heure.
- Zones: en m<sup>2</sup>, hectares ou km<sup>2</sup>.

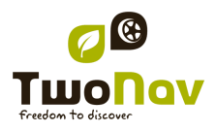

.

### 4.9.6 **Coordonnées**

"Menu Principal > Réglages > Système > Coordonnées"

Vous pouvez choisir le type de coordonnées (UTM, Latitude/Longueur, BGN…) et datum (WGS 84, European 1950, Geodetic Datum 1949, etc.) avec lesquelles vous souhaitez travailler dans TwoNav.

Cette configuration sera celle utilisée au moment de saisir une donnée dans le logiciel ou de créer des éléments comme waypoints routes ou traces.

Si vous ouvrez un élément (carte, waypoint, route ou trace) qui utilise un système de coordonnées ou de datum différent, TwoNav le détectera et le situera au lieu adéquat.

De plus, à partir de cette option, vous pouvez configurer l"ordre de visualisation des degrés.

Par défaut TwoNav travaille avec Coordonnées Lat / Long et Datum WGS84.

#### 4.9.7 **Zone horaire**

"Menu Principal > Réglages > Système > Fus. Hor."

TwoNav vous permet de choisir la zone horaire dans laquelle vous êtes situé selon le Temps Universel Coordonné (UTC), qui par défaut apparaîtra avec le fuseau horaire correspondant de l"Heure Centrale Européenne (CET).

Vous pouvez de plus configurer automatiquement si vous le souhaitez l"Heure d"Été pour que TwoNav réalise le changement d"heure saisonnière.

**Note**: TwoNav maintient toujours actualisée l"heure lorsque l"appareil reçoit le signal GPS. Normalement, dans les bâtiments on ne reçoit pas de signal des satellites sauf si l"on dispose d"un relais, ce qui altèrera l"heure et par conséquent [la vision nocturne.](#page-25-0)

#### 4.9.8 **Configuration initiale**

"Menu Principal > Réglages > Système > Configuration Initiale"

Cette option vous permet de rétablir tous les paramètres configurables en leur Statut initial. Toutes les options qui auraient été manipulées, comme la zone horaire, le volume, les dossiers et les autres outils que vous avez établis préalablement, seront modifiés.

### 4.9.9 **ID de l"appareil**

"Menu Principal > Réglages > Système > ID appareil

La "ID de l"appareil" ou "Device ID" est un identificateur alphanumérique exclusif de votre appareil. Cet identificateur est nécessaire pour activer TwoNav et toute carte que vous souhaitez utiliser dans l"appareil.

### 4.9.10 **À propos de**

"Menu Principal > Réglages > Système > À propos de"

"À propos de" vous montre la version de TwoNav avec laquelle votre appareil travaille, celle-ci sera montrée dans le coin supérieur gauche de l"écran.

Connaître la version du logiciel TwoNav installé sur votre appareil est important pour nous faire part de vos doutes/questions ou la mise à jour du software.

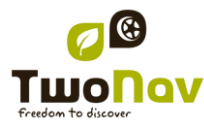

## <span id="page-42-0"></span>4.9.11 **Avancé**

'Menu principal > Réglages > Système > Avancé'

TwoNav dispose d"un "mode avancé" permettant d"activer certaines fonctions supplémentaires peu fréquemment utilisées et susceptibles de rendre inutilement plus complexe le fonctionnement du système.

Vous pouvez activer le "mode avancé" en entrant dans la section "Réglages > Système > Avancé'. Les fonctions avancées s'affichent alors directement à l'intérieur de cette section :

- Récupérer les données au démarrage : Charger les mêmes données que celles-qui ont été chargées lors de la dernière fermeture de l"application.
- Afficher cadres pour les cartes : Afficher les cadres des cartes disponibles dans la fenêtre de navigation.
- Trace avec flèches de direction : Pour connaitre plus facilement sa direction.
- Reprendre nav. au démarrage : Propose la même destination que celle qui était paramétrée lors de la dernière fermeture de l"application.
- Automobile+OnRoad->écran allumé :S"il est activé, les options "fermer écran" ne seront pas prises en compte lorsque le véhicule est "Automobile" et le mode "onroad".
- Profils Onroad/Offroad : Si désactivé, toutes les options, menus et champs de données seront les mêmes pour Onroad et Offroad.
- Cache pour cartes en ligne : Lorsqu"une carte à distance (Internet) est ouverte, les sections téléchargées seront sauvegardées localement dans un dossier temporel afin que vous puissiez y accéder de nouveau sans avoir à les télécharger une nouvelle fois.
- Memoire cache max pour les cartes :Taille Maximum du dossier temporel. Si cette taille est dépassée, les anciennes sections de cartes seront supprimées.
- Filtre de distance : Aucune variation de position GPS ne s"affichera à l"écran à moins qu"elle excède la "Valeur filtre de distance". Cette option n"est conseillée que pour la navigation On-Road.

D"autres options seront ajoutées dans les autres sections en fonction du mode sélectionné (Onroad/Offroad).

Consultez les sections [Affichage](#page-23-0) et [Navigation](#page-33-0) pour accéder à la liste.

## **5 Sélectionner destination**

Vous pouvez sélectionner votre destination de trois modes différents:

## **5.1 Bouton "Naviguer…"**

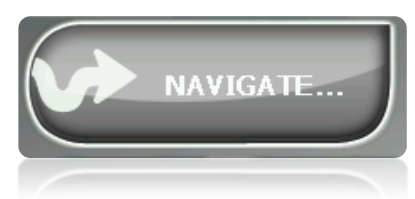

La fonction la plus utilisée pour sélectionner une destination est le bouton "naviguer…", qui se trouve dans le menu principal et qui contient les options suivantes:

- **Ma Maison**: Vous pouvez aller directement chez vous si vous avez déterminé votre position à partir du gestionnaire de favoris.
- **Adresse**: Saisissez une adresse (pays/ville/rue/numéro) comme destination.

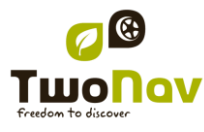

- Vous pouvez saisir votre code postal au lieu du nom de la ville.
- $\circ$  Vous pouvez entrer le nom d'une rue perpendiculaire au lieu du numéro et régler ce carrefour comme destination. Appuyez sur la touche "Intersection - choisir" et entrez son nom ou choisissez-le dans la liste.
- **POI**: Les V-maps disposent d"une énorme base de données de Points d"intérêt (station service, hôpitaux, distributeurs ...). Vous pouvez chercher les POIs selon différents critères:
	- o Lieu: Sont considérés les POIs les plus proches de:
		- **votre position actuelle**
		- **•** Votre destination actuelle
		- **L'adresse que vous saisissez**
		- La localisation que vous choisissez sur la carte.
		- Un waypoint
	- o Nom: Sélectionnez la catégorie que vous souhaitez et saisissez le nom du POI souhaité et il sera recherché parmi tous ceux disponibles sur la cartographie chargée.
	- o Parking : Crée une liste des parkings disponibles près de votre position actuelle.
	- o Station service : Crée une liste des stations service disponibles près de votre position actuelle.
- **Favoris**: Vous pouvez créer votre propre liste de lieux favoris pour pouvoir y accéder rapidement. Pour gérer cette liste appuyer sur le bouton 'edit'. (*+info*)
- **Historique**: Ici les destinations sélectionnées récemment seront sauvegardées.
- **Sur carte**: Sélectionner le point exact et valider par OK.
- **Waypoint**: Sélectionner un waypoint parmi ceux que vous avez chargés ou créés.
- **Route**: La route choisie sera activée et vous serez guidé successivement aux waypoints qui la composent.
- **Trace**: Vous disposerez de la référence de la trace chargée et il vous sera indiquer la direction de celui-ci. Si vous vous éloignez beaucoup de la trace (>50m), on vous indiquera la direction perpendiculaire à la trace afin de pouvoir y revenir.
- **Coordonnées**: Saisissez les coordonnées exactes de votre destination.

Pour stopper une navigation (On-road ou Off-road) en cours, vous devrez appuyer sur l"option "**Stopper navigation".** 

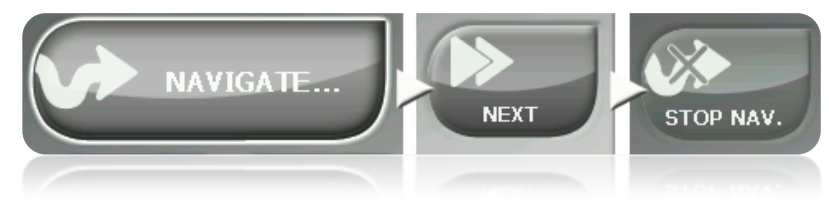

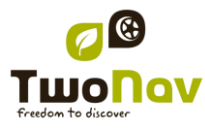

Vous pouvez y accéder à partir du menu principal ou en ouvrant le menu [contextuel sur](#page-86-0) la carte.

## <span id="page-44-0"></span>**5.2 Listes de waypoints, routes et traces**

À partir de la section ["Données"](#page-11-0) du menu principal vous pouvez gérer les références de position "Off-road" (waypoint, routes et traces).

Une des fonctions disponibles pour chaque élément est celle **Naviguer (Activer)**. Cette option vous permettra d"actionner la navigation vers l"élément sélectionné, l"établissant ainsi comme destination suivante.

La manière la plus facile de situer un élément comme destination à partir des listes de données

est de cliquer brièvement sur son nom et, lorsqu'il est sélectionné, selectionnezle bouton  $\bullet$ .

Vous pouvez aussi trouver l"option "**Activer**" dans le menu contextuel de l"élément.

## **5.3 Sur la carte**

Recherchez sur la carte le point que vous souhaitez établir comme destination et ouvrez le Menu Contextuel sur celui-ci (réalisant un clic prolongé). Choisissez l"option "**Naviguer ici**" et ce point sera établi comme destination.

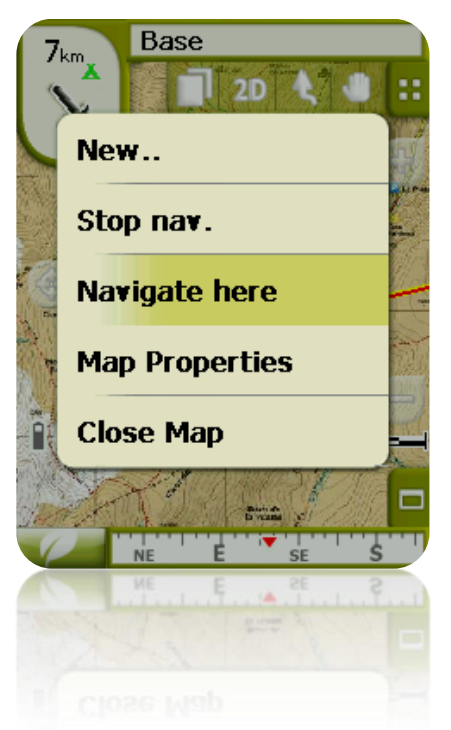

## **6 Suivant les indications**

Une fois sélectionnée la destination, TwoNav vous assistera afin que vous puissiez y arriver.

TwoNav vous propose deux modes de navigation qui vous permettront de vous adapter à chaque environnement de la meilleure manière possible:

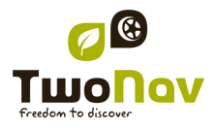

**On Road** : Navigation porte à porte sur les bases cartographiques V-maps de CompeGPS, disposant du type d"assistance caractéristique des navigateurs urbains. La route sera automatiquement calculée à travers les rues et pendant le trajet des indications visuelles et auditives précises sur les manœuvres à réaliser seront affichées.

**Important** : Le mode On-road n"est disponible que si vous disposez d"une V-map routable dans le dossier cartes. Le cas échéant, l"onglet On-road sera désactivé.

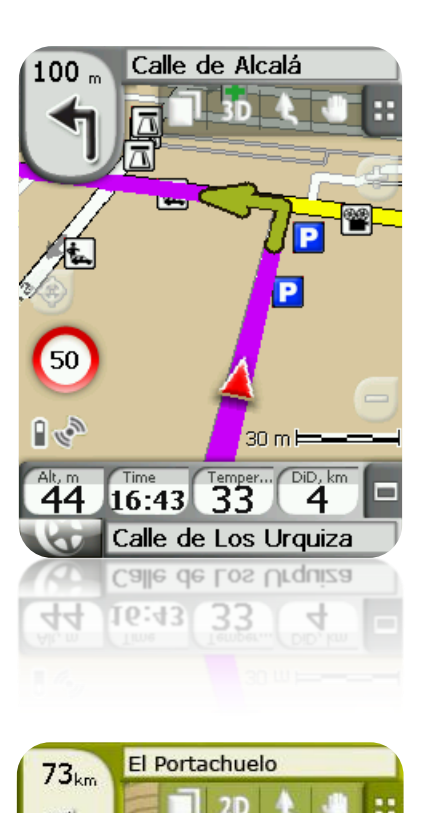

Escalerue

0.177 15:09 15:19

0.177 15:09 15:19

**N** 

 $NW$ 

Risco del Facti 188 ETD, h

NE

Refugio de aro Liano

W

rado

**Off Road** : il est possible de l'utiliser sur tout type de carte (topographique, orthophoto, vectorielle) et est basé sur l"utilisation de références préalablement créées (waypoints, routes et traces). La route ne sera pas automatiquement créée et une ligne droite unira notre position actuelle et la destination.

Au cours d"un même trajet, il est possible que soient nécessaires des changements de mode (p.ex. si nous commençons notre sortie de la ville et que nous arrivons à un point éloigné où nous ne disposons pas d"information utilisable sur les rues). Dans ces cas vous pourrez changer de mode en fonction de l"information des cartes disponibles.

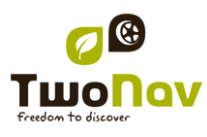

## **6.1 Navigation On-road**

L"information proposée dans ce mode de navigation est plus importante que dans le mode Offroad puisque l"on profite de l"information contenue dans les bases cartographiques de V-maps pour montrer des indications précises sur les prochaines manœuvres.

De plus sont aussi proposées des signaux auditifs pour qu'il ne soit pas nécessaire de dévier l"attention du trafic.

**Important** : Le mode On-road n"est disponible que si vous disposez d"une V-map routable dans le dossier cartes. Le cas échéant, l'onglet On-road sera désactivé

## 6.1.1 **Information visuelle**

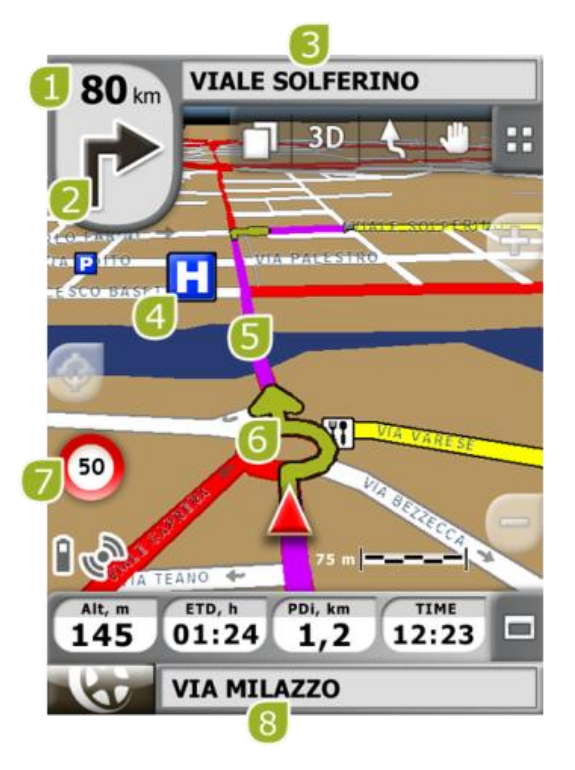

- **1. Distance du prochain évènement:** distance à laquelle nous devrons réaliser la prochaine manœuvre.
- **2. Prochaine manœuvre:** Lorsque vous réalisez une navigation urbaine (On-road), l"espace "prochain évènement" contiendra une représentation de la manœuvre suivante à réaliser (tourner à droite, tourner à gauche, rond-point, déviation, etc.).
- **3. Prochaine rue:** rue dans laquelle vous vous trouverez après réaliser la manœuvre suivante.
- **4. POI**: Point d"intérêt de V-map (station service, hôtel, distributeur automatique, etc).
- **5. Route Calculée:** Montre la route calculée automatiquement que vous devez suivre.
- **6. Prochaine manœuvre "sur la carte"** (indication de manœuvre): Les manœuvres à réaliser seront dessinées sur la carte et plus précisément.
- **7. Limite de vitesse:** limite de vitesse officielle établie pour la voie sur laquelle nous nous trouvons.

**8. Rue actuelle:** Nom de la rue où vous vous trouvez.

Si vous appuyez sur un des éléments de la carte (par exemple, une pharmacie) un cadre jaune indiquant le nom de cet élément apparaîtra, plus d"autres informations d"intérêt. De cette façon, vous pourrez aussi examiner les noms des rues de la zone.

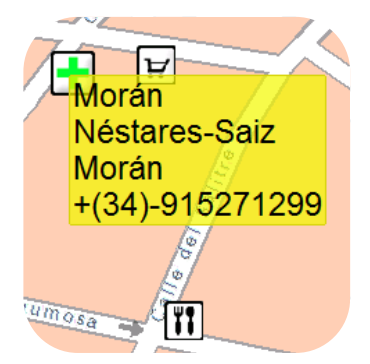

Voir le chapitre Sur [écran](#page-6-0) pour une information complète des éléments présents sur la fenêtre de navigation.

## 6.1.2 **Information auditive**

En plus du canal visuel, TwoNav dispose d"un second canal pour proposer les indications à l"usager, celui auditif.

Le long de votre trajet On-road, le logiciel émettra des locutions indiquant les prochaines manœuvres à réaliser. Par exemple:

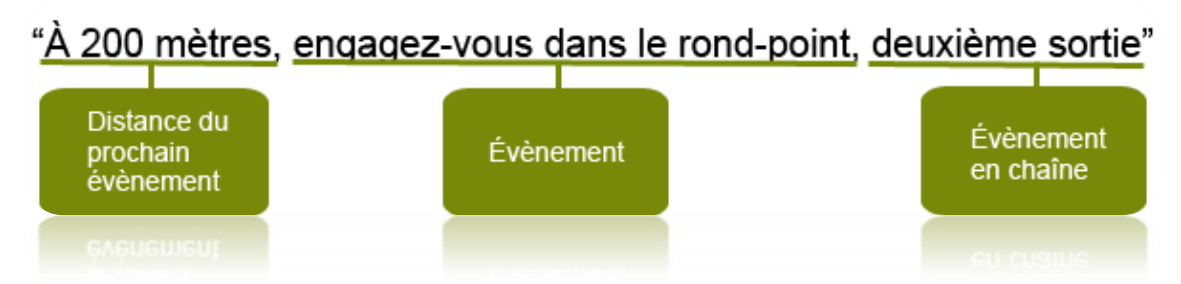

En fonction des circonstances, une information auditive ou autre sera offerte. Les locutions peuvent contenir l"information suivante.

- **Distance du prochain évènement:** Il s"agit de la distance à laquelle se passera le prochain évènement ou la manœuvre suivante. S"il s"agit d"une distance élevée, il est possible que l"information de la distance ne soit pas exacte (p.ex. à 200 mètres) sinon "à plus de…" certaine distance (p.ex. "à plus de 3 kilomètres"). Lorsque l"on est **très proche de l"évènement, la distance ne sera pas indiquée**, sinon directement l"évènement, pour cela il faudra le réaliser sur le moment.
- **Évènement:** Manœuvre à réaliser (ou information d"intérêt) (p.ex. "tournez à la gauche").

Si elle n"est pas précédée d"information par rapport à la distance, il faudra la réaliser à l"instant. Les évènements peuvent être de nature très différente, mais en général il s"agit de manœuvre à réaliser. On peut distinguer deux types d"évènement:

o Evènements brefs: L"action à réaliser est directement indiquée (p.ex. "tournez à la droite")

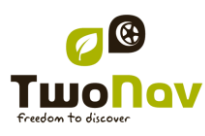

o Évènements complexes: En premier lieu on donne l"information sur le type de manœuvre (rond-point, carrefour) et ensuite sur l"action à réaliser (première sortie, deuxième à la droite, etc.).

Exemples:

- "À 200 mètres, engagez-vous dans le rond-point, deuxième sortie"
- "À 100 mètres, au carrefour, première à gauche".
- **Évènement en chaîne:** Il est possible que deux manœuvres doivent être effectuées en un bref espace de temps. Dans ce cas TwoNav ajoutera le deuxième évènement après le premier.

## **6.2 Navigation Off-road**

En mode Off-road l"information sur les rues et les chemins ne sera pas disponible pour calculer automatiquement les routes et nous indiquer les manœuvres suivantes de forme précise. L"information automatique sera limitée à la ligne guide.

Pour cette raison il faudra faire particulièrement attention à l"information de la carte sous-jacente chargée. La situation serait comparable à l"orientation traditionnelle avec une carte topographique, avec l"avantage de que notre position actuelle soit marquée sur la cartographie.

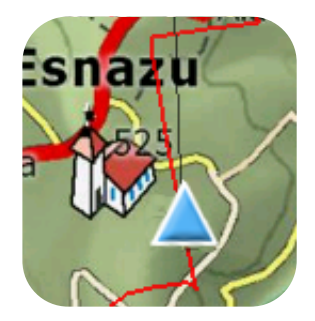

Le degré de détail des informations disponibles peut être augmenté si l"on réalise un travail préalable de préparation du trajet, obtenant des points de référence (waypoints, routes et traces) qui peuvent nous aider en termes d"orientation.

Une route bien réalisée, avec l"information et les dossiers adjoints adéquats à chaque waypoint, peut être équivalente à une route calculée automatiquement en mode On-road.

Une trace ou une route enregistrée à partir d"une sortie antérieure ou bien créée manuellement sur la carte, peut signaler le chemin exact à suivre:

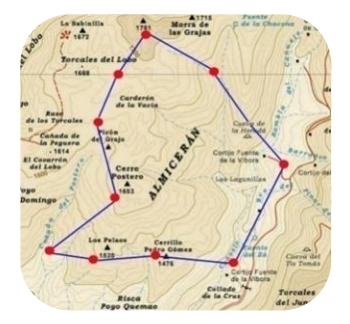

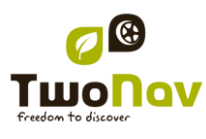

Voir les chapitres [Waypoints,](#page-51-0) [Routes](#page-56-0) et [traces](#page-69-1) pour plus d'information sur ces éléments.

## 6.2.1 **Information visuelle**

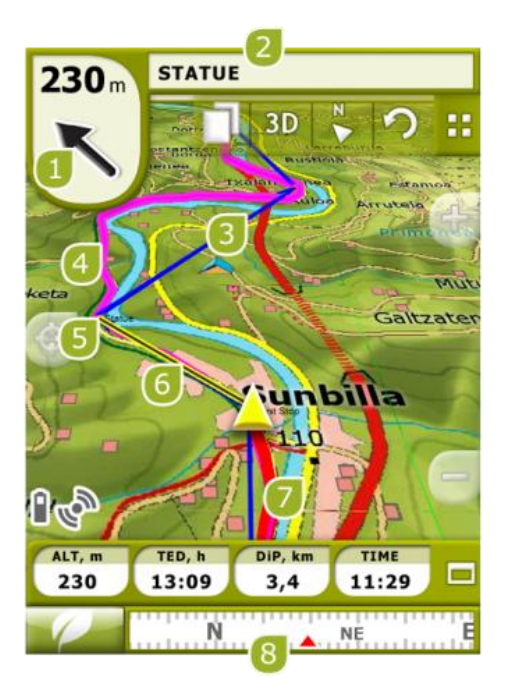

- **1. Flèche GOTO:** Direction dans laquelle se trouve le prochain waypoint. En cas de suivre une trace, elle marquera la tangente de celui-ci (voir [Activer une](#page-81-0) trace).
- **2. Nom trace / Prochain Waypoint:** Nom du prochain waypoint ou de la trace que l"on est en train de suivre.
- **3. Route chargée**
- **4. Trace chargé**
- **5. Prochain waypoint**
- **6. Ligne guide:** Unissez votre position actuelle au lieu où il faut se rendre (trace ou prochain waypoint).
- **7. Trace Actuelle Enregistrée:** Si la trace [actuelle](#page-69-2) est en train de s"enregistrer, nous pourrons voir son empreinte se marquer derrière notre position.
- **8. Boussole:** Montre l"orientation de l"appareil

### 6.2.2 **Information auditive**

TwoNav ne dispose pas de voix automatiques pour le mode Off-road, mais peut associer des sons aux waypoints de votre trajet afin qu"ils se reproduisent lorsque l"on arrive à ce point.

Vous pouvez associer des sons en format WAV aux waypoints à partir de la fenêtre de propriétés du [waypoint.](#page-55-0)

## **7 Avertissements radars / POIs**

Pendant votre navigation, TwoNav peut vous avertir de quand vous êtes proche de certains points d"intérêt spécial.

## 7.1.1 **Radars**

<span id="page-50-0"></span>Un cas spécial de ce type de point serait les radars qui contrôlent la vitesse du trafic.

TwoNav considèrera les points que vous mettez dans le dossier "TwoNavData\Radar" comme des radars et vous avisera de façon audible et visible lorsque vous vous en approchez (voir le chapitre [Limite de vitesse](#page-35-0) pour connaître les options de configuration de ces avertissements).

Le système comprend une base de données de radars provenant de l"entreprise AlertaGPS qui peut être mise à jour à partir de son site web, [www.alertaGPS.com,](http://www.alertagps.com/) dans laquelle vous trouverez une section consacrée aux produits TwoNav.

Si vous souhaitez actualiser cette information, vous n"avez qu"à remplacer les dossiers originaux par ceux mis à jour (en format GPX, WPT ou BWPT) dans le dossier "radars" qui se trouve dans le dossier de données "TwoNavData\Radar".

## 7.1.2 **POIs**

Vous pouvez aussi être avisé d"autres points d"intérêt général (POIs) que vous pouvez personnalisez.

TwoNav chargera automatiquement au démarrage du système les waypoints (en format GPX, WPT ou BWPT) que vous placez dans le dossier 'TwoNavData\POI'. Ces waypoints n'apparaîtront pas sur la liste [de waypoints,](#page-51-1) mais seront dessinés sur la carte.

Vous pouvez cacher ces fichiers sur la carte grâce à l"outil [POI personnels actifs.](#page-31-0)

Le format BWPT est recommandé car il permet un accès beaucoup plus rapide à l'information. Les fichiers disponibles dans d"autres formats peuvent être convertis au format BWPT depuis le logiciel pour PC CompeGPS Land.

Pour que vous soyez informé lorsque vous arrivez à un de ces POI, chacun des waypoints devra disposer d"un fichier audio ou d"image associé, qui sera reproduit lorsque vous passez près du lieu.

Vous pouvez associer des images ou des sons en format WAV aux waypoints à partir de la fenêtre de [propriétés](#page-55-0) du waypoint.

**Note**: Les points présents dans le dossier POIs ne seront pas disponibles pour la navigation, contrairement à ceux compris dans les Vmap, qui sont totalement intégrés au système de navigation et de consultes de TwoNav.

**Avertissement :** L"utilisation de fichiers BWPT avec plus de 5000 points peut ralentir le système. Les fichiers GPX ou WPT peuvent ralentir le système même avec des fichiers de plus petite taille.

## <span id="page-51-0"></span>**8 Gestion de données (waypoints, routes, traces et cartes)**

## **8.1 Waypoints**

## 8.1.1 **Qu"est-ce qu"un waypoint?**

Le waypoint est un point défini par une position géographique, des coordonnées de latitude, de longueur et dans la plupart des cas d"altitude, utilisé par les instruments de navigation GPS.

TwoNav permet la création, l"édition et la navigation de waypoints.

Les waypoints sont sauvegardés dans les fichiers de waypoints (fichiers normalement en format **.WPT**), de mode qu"un fichier de waypoints peut contenir un ou plusieurs waypoints.

Ils sont représentés sur l"écran comme des points auxquels on peut ajouter un nom et une icône.

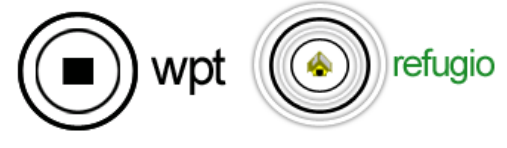

## 8.1.2 **Formats acceptés**

<span id="page-51-1"></span>TwoNav peut ouvrir directement les formats de waypoint suivants :

- \*.WPT
- \*.BWPT
- \*.LOC
- \*.GPX

D"autres formats de waypoint peuvent être importés et convertis à ces formats depuis CompeGPS Land/Air.

### 8.1.3 **Liste de waypoints**

#### "Menu principal > Données > Waypoints"

La gestion des waypoints est centralisée sur la liste de waypoints, si bien qu"il est possible de réaliser de nombreuses actions directement à partir de l'écran de navigation, par le biais du [menu](#page-55-1) [contextuel.](#page-55-1)

Lorsque vous accéder à la liste de waypoints vous pourrez voir tous les fichiers de waypoints disponibles dans le dossier "TwoNavData/Data".

Voir le chapitre [Listes de données](#page-11-0) pour connaître le fonctionnement général des listes.

Si vous sélectionnez un fichier de waypoints, les boutons de la partie inférieure de l"écran vous permettront d"accéder aux fonctions les plus importantes à réaliser sur cet élément:

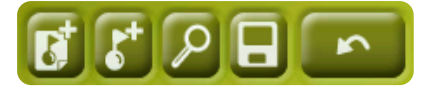

Dans l"ordre:

- [Créer un nouveau](#page-52-0) fichier de waypoints: Il sera généré et un fichier de waypoints vide sera ouvert.
- Créer un nouveau [waypoint.](#page-53-0)
- [Zoom](#page-54-0) ici

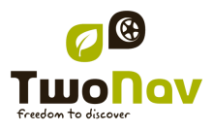

**[Sauvegarder](#page-54-1)** 

Si vous sélectionnez concrètement un waypoint dans le dossier de waypoints, les boutons changeront pour s"adapter aux fonctionnalités de l"élément sélectionné:

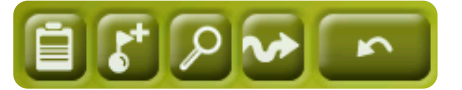

Dans l"ordre:

- Accéder à la fenêtre d[e propriétés du](#page-55-0) waypoint  $\bullet$
- [Créer un nouveau](#page-53-0) waypoint dans le dossier de waypoints où se trouve le waypoint  $\bullet$ sélectionné.
- [Zoom ici](#page-54-0)
- **[Naviguer](#page-55-2)**

En effectuant un clic prolongé sur un dossier de Waypoints ouvert ou sur un Waypoint concret, vous accèderez au Menu [Contextuel](#page-55-1) avec toutes les fonctions disponibles pour cet élément.

#### 8.1.4 **Ouvrir et fermer**

#### **8.1.4.1 Ouvrir dossier de waypoints**

À partir de la liste [de waypoints,](#page-51-1) en appuyant sur le nom d"un des fichiers disponibles, celui-ci s"ouvrira. Vous saurez qu"il est ouvert parce qu"il se situera à la partie supérieure de la liste avec le cadre de gauche coché  $\Box$ 

**8.1.4.2 Fermer fichier de waypoints**

<span id="page-52-1"></span>Appuyez sur le check de la gauche du fichier de waypoints ouvert afin de le fermer.

Le fichier ne sera plus situé aux premiers rangs de la liste et sera replacé à la position qui lui correspond alphabétiquement parmi les autres fichiers de waypoints non chargés.

Vous pouvez aussi accéder à cette fonction à partir du menu [contextuel](#page-55-1) où vous pourrez aussi éliminer définitivement les fichiers de la mémoire.

### 8.1.5 **Créer et éditer**

#### **8.1.5.1 Créer des waypoints**

<span id="page-52-0"></span>Tous les waypoints doivent être contenus dans un **fichier de waypoints**. Lorsque vous créez un waypoint, il sera ajouté au fichier de waypoints que vous avez chargé en premier lieu (qui apparaîtra en premier lieur sur la liste de données).

Si vous n"avez aucun fichier de waypoints chargé, il sera automatiquement créé lorsque vous créerez un waypoint.

Vous pouvez aussi créer manuellement un fichier de waypoints à partir de la liste [de waypoints.](#page-51-1)

Il est possible de **créer un waypoint** des manières suivantes:

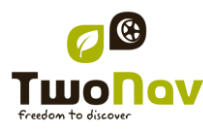

#### **8.1.5.1.1 Créer un waypoint à la position actuelle**

Vous pouvez rapidement créer un waypoint juste à la position où vous vous trouvez.

Il existe deux fonctions pour ce faire :

- Marquer WPT : Aucun accès aux propriétés waypoint. Un nom et une icône par défaut seront utilisés. L'accès aux [propriétés](#page-55-0) waypoint peut se faire ultérieurement.
- Marquer et modifier WPT : Les propriétés waypoint s"ouvrent automatiquement afin de pouvoir modifier les informations.

[Le waypoint sera créé](#page-52-0) dans le fichier de waypoints que vous avez ouvert en premier lieu\* (le premier de la liste de "données")

Si vous n"avez aucun fichier de waypoints chargé, TwoNav en créera un par défaut (WPT nouveaux), tout en pouvant le modifier à partir de la liste [de waypoints.](#page-51-1)

Il est possible de ajouter ces fonctions à la barre de l'outils grâce à le [gestionnaire de champs de](#page-51-0)  [données.](#page-51-0)

"Marquer et modifier WPT" est également accessible depuis "Menu principal > Données > Marquer et modifier WPT'.

#### **8.1.5.1.2 Créer un waypoint sur la carte**

<span id="page-53-2"></span>Ouvrez le menu contextuel au point de la carte où vous souhaitez générer le waypoint et sélectionnez 'Nouveau > Waypoint ici'.

[Le waypoint sera créé](#page-52-0) dans le fichier de waypoints que vous avez ouvert en premier lieu\* (le premier de la liste de 'données') et la fenêtre de [propriétés](#page-55-0) s'ouvrira pour que vous puissiez modifier ceux que vous souhaitez.

#### **8.1.5.1.3 Créer un waypoint à partir de la liste de waypoints**

<span id="page-53-0"></span>Lorsque vous sélectionnez un fichier de waypoints sur la liste [de waypoints,](#page-51-1) vous pourrez accéder à la fonction 'Nouveau waypoint' (à partir du [menu contextuel](#page-55-1) ou directement à l'aide des [boutons de la liste\)](#page-44-0). Lorsque vous le sélectionnez vous pourrez créer le Waypoint de 5 manières différentes:

- **Position actuelle:** position GPS à laquelle vous vous trouvez au moment de le créer.
- **Destination actuelle:** point final de votre navigation actuelle.
- **Adresse:** saisissez l"adresse en utilisant la base de données Vmap.
- **Sur carte:** vous ouvrirez une fenêtre à partir de laquelle vous pourrez sélectionner sur la carte le lieu exact où créer le waypoint.
- Waypoint: vous pouvez ajouter à ce fichier de waypoints un waypoint qui se trouve dans un autre fichier. Vous devrez seulement sélectionner le waypoint dans le fichier de waypoint concret.

#### **8.1.5.2 Éditer des waypoints**

#### **8.1.5.2.1 Modifier les propriétés**

<span id="page-53-1"></span>Une fois un waypoint créé vous pouvez changer différents paramètres à partir de la [fenêtre](#page-55-0) de [propriétés du](#page-55-0) waypoint.

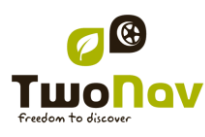

#### **8.1.5.2.2 Éliminer Waypoint**

<span id="page-54-1"></span>Vous pouvez éliminer un waypoint concret à partir du menu [contextuel,](#page-55-1) depuis la carte directement comme depuis la liste [de waypoints.](#page-51-1)

#### **8.1.5.3 Sauvegarder**

#### **8.1.5.3.1 Sauvegarder des waypoints**

<span id="page-54-2"></span>Lorsque vous êtes satisfait du travail sur vos waypoints, vous pouvez les sauvegarder en sélectionnant l'option Sauvegarder waypoints du [menu contextuel](#page-55-1) du waypoint ou du fichier de waypoints sur la carte ou la liste de waypoints.

Les modifications réalisées seront sauvegardées.

**Note**: La fonction "créer waypoint à la position actuelle" réalise une sauvegarde automatique du fichier de waypoints où le waypoint actuel a été ajouté, comme mesure de sécurité afin de ne pas perdre les waypoints créés rapidement à partir de cette fonction.

#### **8.1.5.3.2 Sauvegarder des waypoints comme**

<span id="page-54-3"></span>Si vous souhaitez sauvegarder le fichier de waypoints sous un autre nom, autre localisation (dossier) ou format (\*.WPT ou \*.GPX) vous pouvez sélectionner l"option **Sauvegarder WPT Comme** du menu [contextuel](#page-55-1) du fichier de waypoints dans la liste de waypoints.

### <span id="page-54-0"></span>8.1.6 **Rechercher un waypoint chargé sur l"écran**

Pour centrer sur l"écran un waypoint:

- 1. Accédez au Menu Principal en selectionnant
- 2. Sélectionnez "**Menu Principal** > **Données** > **Waypoints** > **Liste de waypoints"**
- 3. Cliquez sur un waypoint concret et choisissez entre:
	- a. Appuyer sur le bouton
- - b. Entrer dans le Menu Contextuel du waypoint (clic prolongé sur le nom ou bouton 'Menu') et cliquer sur 'Zoom ici'.

◚

Une fenêtre montrant le waypoint sur l"écran sera ouverte, avec la possibilité d"augmenter et de diminuer le zoom.

- Pour sortir de la fenêtre cliquez sur et vous reviendrez à la liste de waypoints.
- Pour visualiser le waypoint sur la carte choisissez
- 8.1.7 **Propriétés**

#### **8.1.7.1 Propriétés d"un fichier de Waypoints**

Vous pouvez accéder aux propriétés d'une collection de waypoints à partir de la [liste](#page-51-1) de [waypoints](#page-51-1) (utilisant le bouton direct ou le [menu contextuel\)](#page-55-1).

Vous disposez des propriétés suivantes:

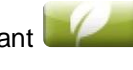

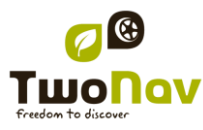

- **Nom des waypoints:** nom du fichier de waypoints.
- **Nombre de waypoints:** nombre de waypoints que comprend cette collection de waypoints**.**

### **8.1.7.2 Propriétés d"un waypoint**

<span id="page-55-0"></span>Vous pouvez accéder aux propriétés d"un seul waypoint à partir de la liste [de waypoints](#page-51-1) (en utilisant le bouton direct ou le menu [contextuel\)](#page-55-1) ou bien à partir de l'écran de navigation (en ouvrant le menu [contextuel](#page-55-1) sur le waypoint sur la carte).

Vous disposez des propriétés suivantes:

- **Nom abrégé:** montre le nom concret de chaque waypoint
- **-** Description: petite description du waypoint
- **Vues:** sélectionne les items que vous souhaitez visualiser autour du waypoint sur la carte
- **Icône:** petite image qui représente le waypoint
- **Coordonnées:** position géographique du waypoint
- **Altitude:** altitude à laquelle se trouve le waypoint
- **Couleur du texte:** couleur pour le nom, la description, l"altitude et les autres données qui apparaîtront proches du waypoint sur la carte.
- **Couleur de fond:** couleur qui fait ressortir les textes du waypoint sur la carte
- **Position du texte:** position par rapport au waypoint où vos textes seront visualisés sur la carte
- **Rayon:** rayon qu"englobe le waypoint
- **Associations:** associe les fichiers d"image ou de son à vos waypoints pour qu"ils apparaissent pendant leur navigation.
- **Direction:** orientation en degrés à laquelle se trouve le waypoint. La donnée doit être saisie en radians et TwoNav la transformera automatiquement en degrés.

### 8.1.8 **Naviguer**

<span id="page-55-2"></span>Cette option apparaîtra dans le Menu Contextuel, lorsque vous réalisez un clic prolongé sur le waypoint concret de la liste de waypoints ou sur la carte. La navigation sera activée vers ce waypoint à partir de votre position.

<span id="page-55-1"></span>Vous pouvez aussi naviguer à un waypoint en utilisant le menu ["Naviguer…"](#page-55-2)

#### 8.1.9 **Menus contextuels de waypoints**

Voici la liste de toutes les fonctions que vous trouverez dans tous les menus contextuels de waypoints:

Pour ouvrir le menu contextuel sur un élément vous devez uniquement maintenir la pression sur celui-ci pendant 1 seconde.

- 1. Menu contextuel d'un fichier de waypoints dans la liste [de Waypoints:](#page-51-1)
	- Propriétés [\(+ info\)](#page-55-0)
	- Sauvegarder Waypoints [\(+ info\)](#page-54-2)
	- Sauvegarder WPT sous ... [\(+ info\)](#page-54-3)

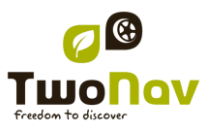

- Fermer Waypoints  $(+$  info)  $\bullet$
- Renommer le fichier  $\bullet$
- Supprimer le fichier [\(+ info\)](#page-53-1)  $\bullet$
- Nouveau Waypoint [\(+ info\)](#page-52-0)  $\bullet$
- $\bullet$ Zoom ici  $(+$  info)
- Envoyer à  $\bullet$
- 2. Menu contextuel d"un waypoint concret dans la liste [de Waypoints:](#page-51-1)
	- Propriétés [\(+ info\)](#page-55-0)  $\bullet$
	- Sauvegarder Waypoints [\(+ info\)](#page-54-2)  $\bullet$
	- $\bullet$ Fermer Waypoints [\(+ info\)](#page-52-1)
	- Supprimer Waypoint [\(+ info\)](#page-53-1)  $\bullet$
	- Zoom ici  $(+$  info)  $\bullet$
	- Envoyer à  $\bullet$
	- Naviguer...  $(+$  info)
- 3. Menu contextuel d'un waypoint concret sur la carte:
	- Nouveau...
		- Waypoint ici  $(+$  info)
		- Commencer route ici  $(+$  info)
		- Commencer trace ici  $(+$  info)
		- **Favori ici**
	- $\bullet$  Propriétés ( $\pm$  info)
	- Sauvegarder Waypoints  $(+$  info)
	- **•** Fermer Waypoints  $(+ \text{info})$
	- Supprimer Waypoint  $(+$  info)  $\bullet$
	- Naviguer...  $(+$  info)

Pour voir les options du menu contextuel d'un waypoint sur une route allez à la section 'Menus contextuels de routes'.

## <span id="page-56-0"></span>**8.2 Routes**

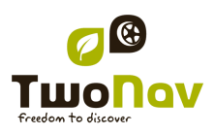

## 8.2.1 **Qu"est-ce qu"une route?**

Une route est un ensemble de waypoints ordonnés de façon prédéterminée. Il s"agit d"une façon de naviguer qui permet de planifier une direction d"un lieu à un autre en passant par plusieurs waypoints. Les routes sont utilisées lorsqu"il n"est pas possible d"accéder à un lieu d"une manière directe (en ligne droite). Le fichier de routes est sauvegardé dans le format \*rte.

TwoNav permet des créer des routes et de les parcourir, ainsi que d"en modifier leurs paramètres. Pour plus d"information consultez [Éditer](#page-61-0) une route.

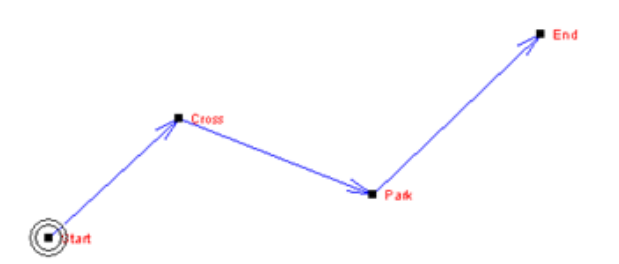

## 8.2.2 **Supported formats**

<span id="page-57-0"></span>TwoNav can open directly next route formats:

- \*.RTE
- \*.GPX

More route formats can be imported and converted to these ones from CompeGPS Land/Air.

### 8.2.3 **Liste de routes**

#### "Menu principal > Données > Routes"

La gestion des routes est centralisée sur la liste des routes, si bien qu"il est possible de réaliser directement de nombreuses actions à partir de l'écran de navigation, par le biais du [menu](#page-67-0) [contextuel.](#page-67-0)

Lorsque vous accédez à la liste des routes vous pourrez voir toutes les routes disponibles dans le dossier "TwoNavData/Data".

Voir le chapitre [Données](#page-11-0) pour connaître le fonctionnement général des listes.

Si vous sélectionnez une route, les boutons de la partie inférieure de l"écran vous permettront d"accéder aux fonctions les plus importantes à réaliser sur cet élément:

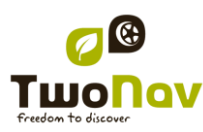

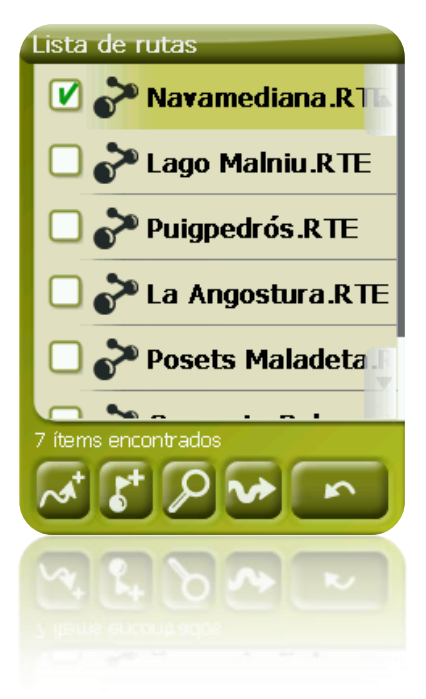

De gauche à droite:

- [Créer une nouvelle route:](#page-60-1) un fichier de waypoints vide sera généré.  $\bullet$
- Créer u[n nouveau](#page-53-0) waypoint sur la route  $\bullet$
- [Zoom](#page-65-0) ici  $\bullet$
- **[Naviguer](#page-66-0)** (activer)  $\bullet$

Si vous sélectionnez un waypoint concret sur la route, les boutons changeront pour s"adapter aux fonctionnalités de l"élément sélectionné:

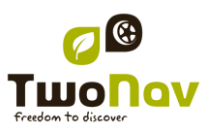

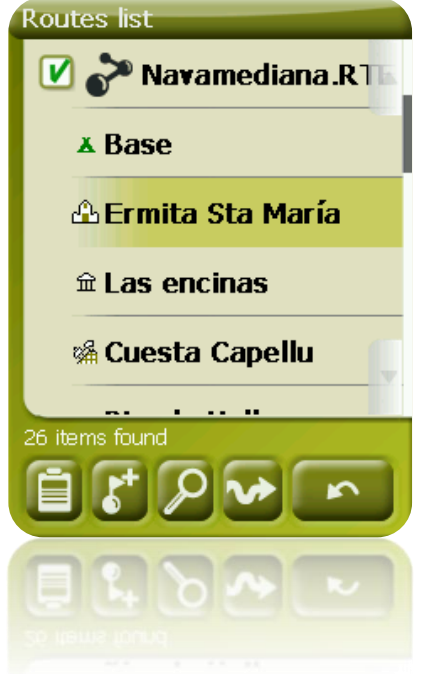

De gauche à droite:

- Accéder à la fenêtre des [propriétés du](#page-55-0) waypoint  $\bullet$
- Créer [un nouveau](#page-53-0) waypoint sur la route où se trouve le waypoint sélectionné.
- Zoom ici
- [Naviguer](#page-55-2) (activer)  $\bullet$

EN faisant un clic prolongé sur une route ouverte ou sur un Waypoint concret sur une route, vous accéderez au [Menu Contextuel](#page-55-1) avec toutes les fonctions disponibles pour cet élément.

#### 8.2.4 **Ouvrir et fermer**

#### **8.2.4.1 Ouvrir route**

À partir de la liste [de routes,](#page-57-0) en selectionnant le nom d'un des fichiers disponibles, celui-ci s'ouvrira. Vous constaterez qu'il est ouvert parce qu'elle sera située à la partie supérieure de la

liste et avec l'encadrement de la gauche marqué  $\Box$ 

## **8.2.4.2 Fermer route**

Pulsez sur le check de la gauche de la route ouverte pour la refermer.

Le fichier ne sera plus situé aux premiers rangs de la liste et sera replacé à la position qui lui correspond alphabétiquement parmi les autres fichiers non chargés.

Vous pouvez aussi accéder à cette fonction à partir du [menu contextuel](#page-55-1) où vous pourrez aussi éliminer définitivement les fichiers de la mémoire.

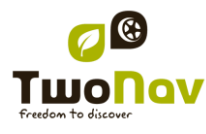

### <span id="page-60-1"></span>8.2.5 **Créer et éditer**

#### **8.2.5.1 Créer une route**

#### **8.2.5.1.1 Créer une route sur la carte**

<span id="page-60-0"></span>La façon la plus facile et la plus rapide de créer une route est à partir de l'éditeur de routes de la fenêtre de navigation, sur la carte.

Pour obtenir une route concrète vous devrez disposer comme référence d"une carte bien calibrée. De plus, si vous souhaitez que les waypoints de la route créée disposent d"information sur l"altitude du terrain, vous devrez charger une carte d"élévations de la zone en format CDEM.

Vous pouvez créer une route en suivant les pas suivants:

- 1. Réalisez un clic prolongé sur le point de la carte où vous souhaitez commencer la route. Un menu contextuel apparaîtra.
- 2. Dans ce menu sélectionnez **Nouveau** > **Commencer nouvelle route ici**.

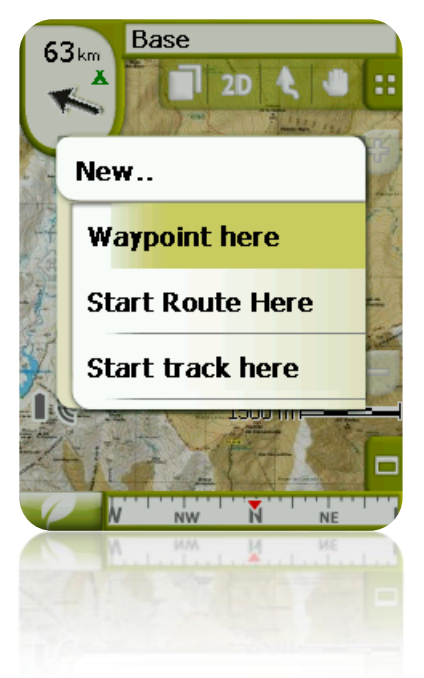

Alors le menu sera fermé et vous entrerez dans le menu d"édition de routes.

3. Sur la carte, au moyen du crayon, créez les points de la route (en pulsant sur les lieux où il doit y avoir des waypoints):

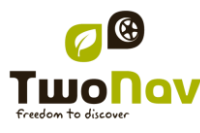

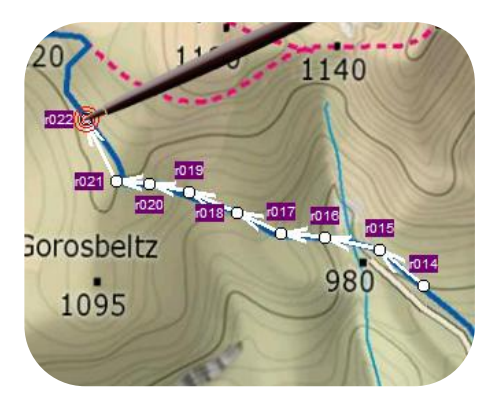

Pendant l"édition, vous pouvez déplacer la carte en l"entraînant afin d"ajouter des waypoints à d"autres parties de la carte. Le mouvement d"entraînement n"ajoutera pas de waypoints, il déplacera uniquement la carte. Pour ajouter un waypoint vous devrez effectuer une pression brève.

Vous pouvez déplacer la position des waypoints créés en les sélectionnant et en les entraînant [\(+info\)](#page-63-0)

4. Une fois que vous êtes satisfait de la route, entrez dans le Menu Contextuel de la route (en réalisant un clic prolongé sur l"écran) et sélectionnez **Fermer Édition**.

Voir la section [éditer une](#page-73-0) route pour ajouter de nouveaux waypoints ou modifier ceux existants.

#### **8.2.5.1.2 Créer une route à partir de la liste de routes**

Lorsque vous entrez sur la liste des routes et que vous sélectionnez une route ou non, un bouton pour créer une nouvelle route apparaîtra

Lorsque vous le pulsez un nouveau fichier de route sera généré et on vous demandera quel nom vous souhaitez lui donner.

Le fichier ne contiendra aucun waypoint et vous devrez les ajouter en utilisant le bouton [\(+info\)](#page-61-1)

### **8.2.5.2 Éditer une route**

#### **8.2.5.2.1 Ajouter des waypoints à la route**

<span id="page-61-1"></span><span id="page-61-0"></span>Vous pouvez ajouter des waypoints à la route à partir de la liste de routes ou directement sur la carte.

#### *8.2.5.2.1.1 Sur la carte*

- 1. Ouvrez le menu [contextuel](#page-67-0) sur la route et sélectionnez 'Éditer la route' À ce moment le menu sera fermé et vous entrerez en mode d"édition de routes.
- 2. Sélectionnez (par le biais d"une pression brève) le waypoint après lequel vous souhaitez ajouter un nouveau waypoint.

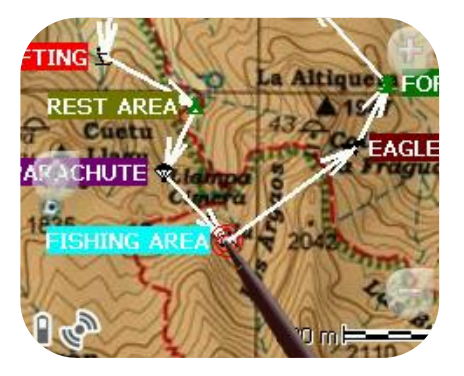

3. Pulsez sur le point de la carte où vous souhaitez générer le nouveau waypoint.

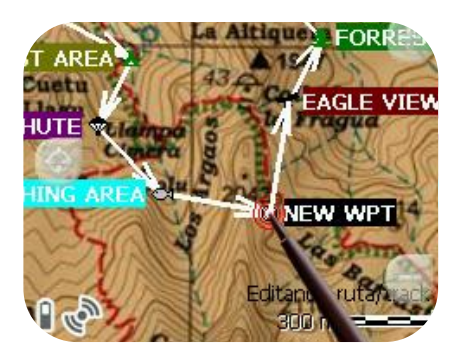

- 4. Ajoutez autant de waypoints que vous souhaitez. Si vous souhaitez ajouter des waypoints en d"autres lieux de la route vous devrez uniquement répéter les pas 2 et 3.
- 5. Une fois que vous êtes satisfait de la route, entrez dans le Menu Contextuel de la route (en effectuant un clic prolongé sur l"écran) et sélectionnez "Fermer Édition".

Lorsque vous entrez dans l"éditeur, le waypoint sélectionné sera le dernier, pour cela si vous faîtes une pression sur la carte, les waypoints seront ajoutés à la partie finale de la route.

### *8.2.5.2.1.2 À partir de la liste de routes*

À partir de la liste de routes vous pouvez accéder à la fonction "Nouveau waypoint", par le biais du menu [contextuel](#page-67-0) de la route ou en effectuant un clic bref sur le nom de la route en choisissant

# le bouton

Vous pourrez sélectionner la position du nouveau waypoint de 5 modes:

- **Position actuelle:** position GPS où vous vous trouvez en ce moment.
- **Destination actuelle:** si vous avez une destination sélectionnée.
- **Adresse:** choisissez un pays, une ville, une rue et un numéro en vous basant sur l"information de Vmap.
- **Par carte:** une fenêtre pour que vous puissiez situer le waypoint sur la carte sera ouverte.

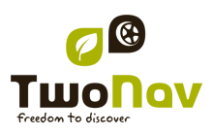

**Waypoint:** vous permet de copier un waypoint qui se trouve dans n"importe quel fichier de waypoints disponible.

#### **8.2.5.2.2 Éliminer waypoints de la route**

Vous pouvez éliminer un waypoint à partir de la liste de routes ou directement sur la carte. Pour cela ouvrez le menu [contextuel](#page-67-0) sur celui-ci et sélectionnez 'éliminer waypoint'.

#### **8.2.5.2.3 Déplacer la position de waypoints de la route**

<span id="page-63-0"></span>Vous pouvez modifier la position d"un waypoint sur la carte ou en saisissant ses coordonnées:

*8.2.5.2.3.1 Sur la carte*

- 1. Ouvrez le [menu contextuel](#page-67-0) sur la route et sélectionnez 'Éditer la route' À ce moment le menu sera fermé et vous entrerez en mode d"édition de routes.
- 2. Sélectionnez le waypoint que vous souhaitez déplacer par le biais d"une pression brève.

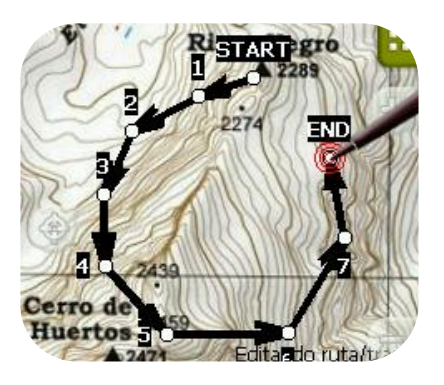

3. Entraînez-le jusqu"au lieu adéquat en maintenant la pression sur celui-ci. Relâcher lorsque vous êtes satisfait de sa position.

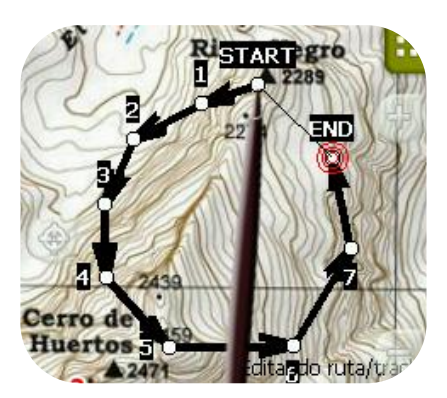

- 4. Pour déplacer un autre waypoint vous devrez d"abord le sélectionner et ensuite l"entraîner.
- 5. Une fois que vous êtes satisfait de la route, entrez dans le Menu Contextuel de la route (en effectuant un clic prolongé sur l"écran) et sélectionnez "**Fermer Édition**".

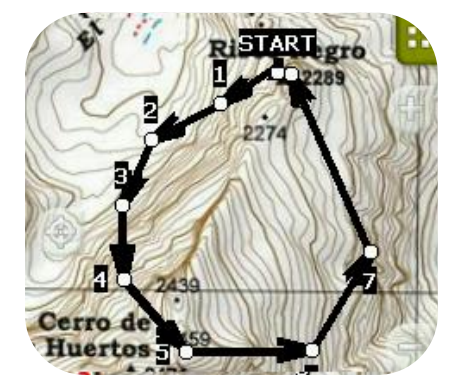

Lorsque, avec un waypoint sélectionné, vous faites un clic bref sur la carte, un nouveau waypoint juste après celui sélectionné, sera créé.

#### *8.2.5.2.3.2 Saisir coordonnées*

Pour modifier les coordonnées d'un waypoint, vous devez seulement accéder à sa [fenêtre](#page-55-0) de [propriétés](#page-55-0) en saisissant la nouvelle valeur, tout en faisant attention qu"il s"agisse de la projection et du datum approprié.

#### **8.2.5.2.4 Changer l"ordre des waypoints de la route**

<span id="page-64-2"></span>Pour déplacer le waypoint ajouté et l"approcher ou l"éloigner du commencement de la route, réalisez un clic prolongé sur le nom du waypoint et sélectionnez l'option 'Move Up' ou 'Move Down" du Menu Contextuel.

#### <span id="page-64-1"></span>**8.2.5.2.5 Inverser la route**

<span id="page-64-0"></span>Pour donner à une route le sens opposé de celui original, ouvrez le [menu contextuel](#page-67-0) de la route dans la liste [de routes](#page-57-0) et sélectionnez **Outils** > **Inverser Route**. De cette façon le sens de la route sera changé et celle-ci commencera par la fin.

#### **8.2.5.2.6 Convertir une route en trace**

Si vous souhaitez convertir une route au format trace, ouvrez le [menu contextuel](#page-67-0) de la route dans la liste [de routes](#page-57-0) et sélectionnez **Outils** > **Convertir en trace**.

#### **8.2.5.3 Sauvegarder**

#### **8.2.5.3.1 Sauvegarder route**

Lorsque vous êtes satisfait de votre route, vous pouvez la sauvegarder en sélectionnant l"option **Sauvegarder route** du [menu contextuel](#page-67-0) de la route sur la carte ou la liste des routes.

Les modifications réalisées seront directement sauvegardées en surchargeant l"ancien fichier.

#### **8.2.5.3.2 Sauvegarder route comme**

Si vous souhaitez sauvegarder la route sous un autre nom, localisation (dossier), ou format (\*.RTE ou \*.GPX) vous pouvez sélectionner l"option **Sauvegarder route Comme** du [menu](#page-67-0)  [contextuel](#page-67-0) de la route sur la liste de routes.

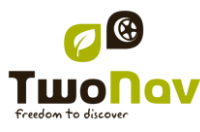

## 8.2.6 **Rechercher une route chargée sur l"écran**

<span id="page-65-0"></span>Pour centrer une route sur la carte:

- 1. Accédez au Menu Principal en pulsant
- 2. Sélectionnez "**Menu Principal** > **Données** > **Routes**
- 3. Cliquez sur un waypoint concret et choisissez entre:
	- a. Appuyer sur le bouton
	- b. Entrer dans le Menu Contextuel du waypoint (clic prolongé sur le nom ou le bouton 'Menu') et cliquer sur 'Zoom ici'.

Une fenêtre qui montre le waypoint sur l"écran sera ouverte, avec la possibilité d"augmenter et de diminuer le zoom.

- 4. Pour sortir de la fenêtre vous pouvez choisir entre:
	- et revenir à la liste de waypoints.
	- et revenir à la fenêtre de navigation, en conservant le cadrage de la fenêtre du zoom.

### 8.2.7 **Propriétés**

#### **8.2.7.1 Propriétés d"une route**

Il est possible de consulter différentes données d"une route chargée (distance, zone qu"elle comprend, altitude maximum, etc.) et de modifier certains de ses paramètres (couleur, épaisseur réelle du pixel) à partir de la fenêtre de propriétés de la route.

Vous pouvez accéder à cette fenêtre de deux façons:

- Menu [Contextuel de la route](#page-67-0) sur la [liste](#page-14-0)
- $\bullet$ Menu [Contextuel de la route](#page-67-0) sur la [carte](#page-65-0)

Pour modifier les valeurs éditables cliquez dessus. Celles qui peuvent être éditées montreront un clavier, des chiffres ou une palette de couleurs. Les non éditables seront montrés en gris.

### **8.2.7.2 Propriétés d"un waypoint**

Vous pouvez accéder aux propriétés d'un seul waypoint à partir de la liste [de routes](#page-57-0) (en le sélectionnant et en choisissant le bouton direct ou à partir du [menu contextuel\)](#page-55-1) ou bien à partir de l'écran de navigation (en ouvrant le [menu contextuel](#page-55-1) sur le waypoint sur la carte).

Les propriétés des waypoints qui se trouvent sur une route sont les mêmes que celles des waypoints libres [\(+info\)](#page-55-0)

### 8.2.8 **Graphique de la route**

<span id="page-65-1"></span>Vous pouvez visualiser un graphique de la route active de deux modes:

À partir de la liste de routes: En sélectionnant l"option "graphiques" du [menu contextuel](#page-67-0) de la route.

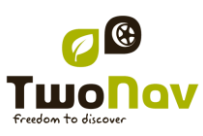

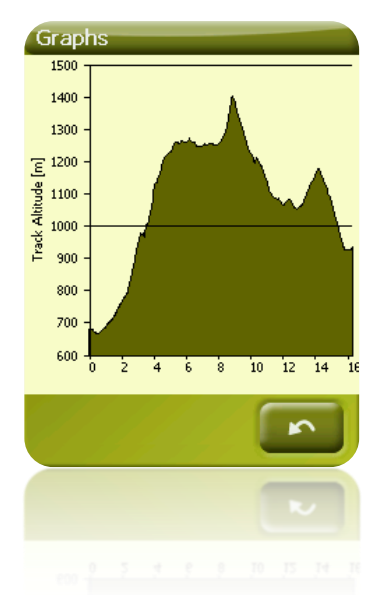

À travers les champs de données : Vous pouvez situer le champ "graphique route" à n"importe quelle position des pages de données; pour cela il est conseillé d"utiliser l"espace de la page graphique. [\(+info\)](#page-17-0)

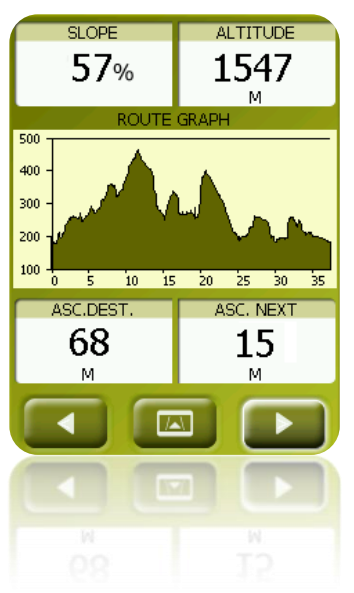

## <span id="page-66-0"></span>8.2.9 **Activer une route (naviguer)**

Vous pouvez activer (naviguer) une route de trois modes:

- Menu "Naviguer..."  $\bullet$
- Menu Contextuel de la route sur la liste de routes (clic prolongé sur la route dans la liste  $\bullet$ de routes). La liste de routes dispose aussi d"un bouton d"accès direct à la fonction de navigation
- Menu contextuel de la route sur la carte (clic prolongé sur la route sur la carte).

<span id="page-67-1"></span>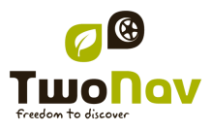

Une fois activé, TwoNav vous orientera vers le premier waypoint. Lorsque vous atteignez un point de la route, vous serez réorienté au suivant, et ainsi successivement jusqu"à la fin de la route.

Si vous êtes en mode **Off-road**, on vous montrera une ligne droite de votre position jusqu"au prochain waypoint.

Si vous êtes en mode **On-road**, TwoNav essaiera de calculer automatiquement la sous-route à travers les rues pour vous orienter en détail à l"aide d"instructions de voix.

### 8.2.10 **Menus contextuels de routes**

<span id="page-67-0"></span>Pour ouvrir le menu contextuel sur un élément vous devez uniquement maintenir la pression sur celui-ci pendant 1 seconde.

- 1. Menu contextuel d"un fichier de route sur la liste de routes:
	- Propriétés de la Route [\(+info\)](#page-65-1)  $\bullet$
	- Sauvegarder la Route [\(+info\)](#page-67-1)
	- Sauvegarder la Route sous ... (*+info*)  $\bullet$
	- Fermer Route (**+info**)
	- Renommer le fichier
	- Supprimer le fichier (+info)
	- Graphiques (*+info*)
	- Zoom ici (*+info*)
	- Envoyer à  $\bullet$
	- Outils [\(+info\)](#page-64-0)
	- Nouveau Waypoint (*+info*)  $\bullet$
	- Naviguer… [\(+info\)](#page-66-0)  $\bullet$
- 2. Menu contextuel d"un waypoint concret dans un fichier de route sur la liste de routes:
	- Propriétés [\(+info\)](#page-55-0)  $\bullet$
	- Supprimer Waypoint [\(+info\)](#page-64-1)
	- Zoom ici [\(+info\)](#page-66-0)
	- Envoyer à
	- Naviguer… [\(+info\)](#page-55-2)
	- Move Up  $(\pm \inf o)$
	- Move Down (*+info*)

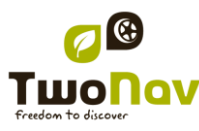

- 3. Menu contextuel d"une route sur la carte:
	- Nouveau…
		- **Waypoint ici**  $(+$  info)
		- Commencer route ici  $(+$  info)
		- Commencer trace ici  $(+$  info)
	- Propriétés de la Route [\(+info\)](#page-65-1)  $\bullet$
	- Sauvegarder Route [\(+info\)](#page-67-1)
	- Fermer Route (+info)  $\bullet$
	- Éditer la route [\(+info\)](#page-64-1)
	- Naviguer … [\(+info\)](#page-66-0)  $\bullet$
- 4. Menu contextuel d"édition d"une route sur la carte:
	- Fermer l'édition [\(+info\)](#page-64-1)
	- Supprimer Point [\(+info\)](#page-64-1)
	- Nouveau…  $\bullet$ 
		- **Waypoint ici**  $(+$  info)
		- Commencer route ici  $(+$  info)
		- Commencer trace ici  $(+$  info)
		- **Favori ici**
	- Propriétés de la Route [\(+info\)](#page-65-1)
	- Sauvegarder Route [\(+info\)](#page-67-1)  $\bullet$
	- Fermer Route (+info)  $\bullet$
	- Éditer la route (*+info*)
	- Naviguer... (*+info*)  $\bullet$
- 5. Menu contextuel d"un waypoint concret sur la carte:
	- Nouveau... (*+info*)
		- Commencer route ici  $(+$  info)
		- Commencer trace ici  $(+$  info)
		- **Favori ici**
	- Propriétés (**+info**)
	- Supprimer Waypoint [\(+info\)](#page-64-1)

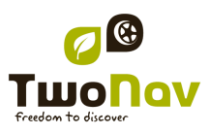

Naviguer... (*+info*)

## <span id="page-69-1"></span>**8.3 Traces**

### 8.3.1 **Qu"est-ce qu"une trace?**

Une trace est un ensemble de points ordonnés par temps, contenant chacun de l"information sur les coordonnées de position, heure, date et dans la plupart des cas d"altitudes.

Nous pouvons différencier les traces de **2** et ceux de **3 dimensions**, en fonction de s"ils sauvegardent ou non les altitudes aux points de la trace. Pour plus d'information consultez Outils de la [trace.](#page-76-0)

Lorsque nous sauvegardons les traces en TwoNav en plus des points de traces une série de données qui peuvent être modifiées ou insérées comme le **nom de la trace**, des **commentaires**, la **couleur de représentation**, entre autres, sont sauvegardées. Pour plus d"information consultez [Propriétés](#page-78-0) de la trace.

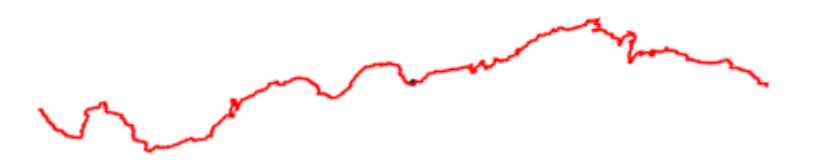

### 8.3.2 **Formats acceptés**

<span id="page-69-2"></span>TwoNav peut ouvrir directement les formats trace suivants :

- \*.TRK
- \*.IGC
- \*.PLT
- \*.GPX

D"autres formats trace peuvent être importés et convertis à ces formats depuis CompeGPS Land/Air.

### <span id="page-69-0"></span>8.3.3 **Enregistrer un trace pendant la marche**

Pendant la navigation, TwoNav enregistrera la trace de votre sortie.

Cet enregistrement sera sauvegardé par défaut dans le dossier "TwoNavData/Data" en format \*TRK, avec un nom basé sur la date, (AAAA-MM-DD)\*.

Vous pouvez contrôler si des points de trace sont enregistrés ou non à partir de la page 'Statut'.

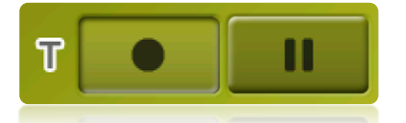

- Avec le bouton "enregistrer" enfoncé, des points de trace seront sauvegardés.
- Avec le bouton "pause" enfoncé, les points de trace ne seront pas sauvegardés.

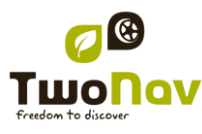

Si vous faîtes une pause de l"enregistrement de la trace et vous le reprenez plus loin, les points enregistrés après la pause feront parti d"une autre étape de la même trace. Cela signifie qu"il ya aura uniquement un fichier de trace ouvert, mais composé de différentes étapes [\(+info](#page-75-0) sur étapes).

Si vous souhaitez sauvegarder la trace qui s"enregistre actuellement et continuer à enregistrer dans un nouveau fichier, vous n'avez qu'à [fermer la trace](#page-71-1) actuelle. Une fois fermée une nouvelle trace dans lequel commenceront à être enregistré les nouveaux points de trace sera créée automatiquement.

Vous pouvez configurer les paramètres d"enregistrement en allant à "Menu Principal > Réglages > Off-road >Tracklog" [\(+info\)](#page-36-0).

\* **Note:** Si dans le même jour plus d"une trace avait été réalisé, les noms seraient distingués grâce à un numéro à la fin qui identifie l"ordre de leur création, (p.ex. 2008-12-15**-01**.TRK, 2008- 12-15**-02**.TRK,…).

Vous pouvez [renommer](#page-78-0) autant de traces sauvegardés antérieurement tout comme la trace qui est en train d"être enregistré en ce moment en utilisant les [propriétés](#page-78-0) de la trace ou [sauvegarder](#page-77-0)  [comme.](#page-77-0)

## 8.3.4 **Liste de traces**

#### "Menu principal > Données > traces"

La gestion des traces est centralisée dans la liste de traces, si bien qu"il est possible de réaliser directement de nombreuses actions à partir de l'écran de navigation, par le biais du menu [contextuel.](#page-82-0)

Lorsque vous accéder à la liste de traces vous pourrez voir tous les traces disponibles dans le dossier "TwoNavData/Data".

Voir le chapitre [Données](#page-11-0) pour connaître le fonctionnement général des listes.

Si vous avez une trace sélectionnée, les boutons de la partie inférieure de l"écran vous permettront d"accéder aux fonctions les plus importantes à réaliser sur cet élément:

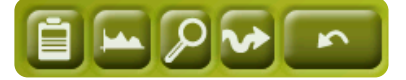

De gauche à droite:

- Accéder à la fenêtre d[e propriétés](#page-55-0) de la trace  $\bullet$
- Voir le [graphique](#page-81-1) de la trace
- Zoom ici  $\bullet$
- [Naviguer](#page-81-0) (activer)

En effectuant un clic prolongé sur une trace ouvert vous accéderez au Menu [Contextuel](#page-82-0) avec toutes les fonctions disponibles pour cet élément.

Lorsque la liste de traces enregistrés est longue, ceux-ci seront automatiquement regroupés dans des dossiers divisés par année et à l"intérieur de ceux-ci, par mois de création (p.ex. dans le

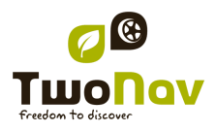

dossier 2009 seront regroupés les traces créés en 2009 et dans 2009-1, tous les traces créés en Janvier 2009).

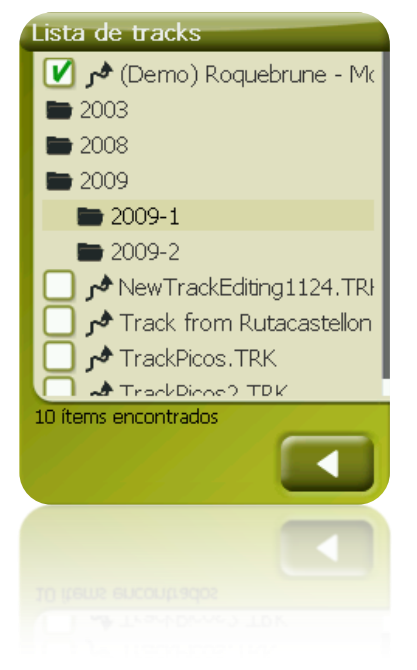

## 8.3.5 **Ouvrir et Fermer**

### **8.3.5.1 Ouvrir trace**

À partir de la liste [de traces,](#page-69-2) pulsant sur le nom d'un des fichiers disponibles, celui-ci s'ouvrira. Vous saurez qu"il est ouvert parce que il se situera à la partie supérieure de la liste et avec

l'encadrement de la gauche marqué  $\blacksquare$ 

#### **8.3.5.2 Fermer trace**

<span id="page-71-1"></span>Pulsez sur le check de la gauche de la trace ouverte pour le fermer.

Le fichier ne sera plus situé aux premiers rangs de la liste et reprendra la position qui lui correspond alphabétiquement parmi les autres fichiers non chargés.

Vous pouvez aussi accéder à cette fonction à partir du [menu contextuel](#page-82-0) à partir duquel vous pourrez définitivement éliminer les fichiers de la mémoire.

### 8.3.6 **Créer et éditer**

#### **8.3.6.1 Créer un trace**

<span id="page-71-0"></span>La façon de créer une trace est à partir de l"éditeur de traces de la fenêtre de navigation, sur la carte.

Pour obtenir une trace correcte vous devrez disposer comme référence d"une carte bien calibrée. De plus, si vous souhaitez que les waypoints de la trace créé disposent d"information sur l"altitude du terrain, vous devrez avoir chargé une carte d"élévations de la zone en format CDEM.
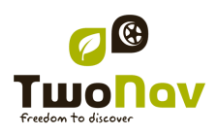

Vous pouvez créer la trace en suivant ces pas:

- 1. Réalisez un clic prolongé sur le point de la carte où vous souhaitez commencer la trace. Un menu contextuel apparaîtra.
- 2. Dans ce menu sélectionnez **Nouveau** > **Commencer nouveau trace ici**.

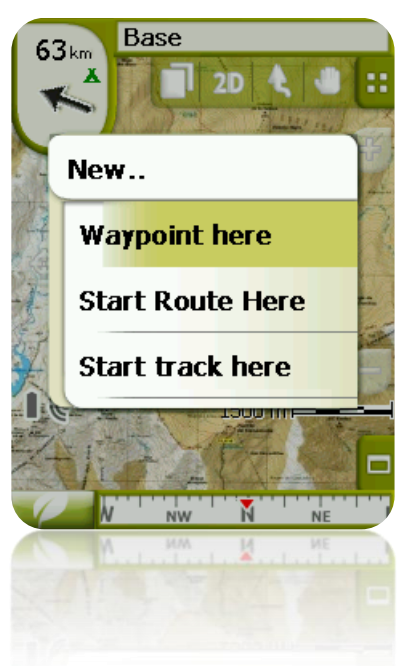

À ce moment le menu se fermera et vous entrerez dans le mode d"édition de traces.

3. Sur la carte et à l"aide du crayon, créez les points de la trace (en pulsant sur les lieux où il doit y avoir des points):

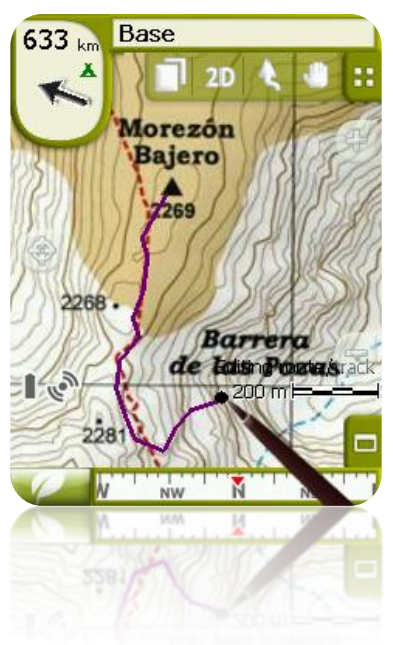

Pendant l"édition, vous pouvez déplacer la carte en l"entraînant pour ajouter des points en d"autres parties de la carte. Le mouvement d"entraînement n"ajoutera pas de points, il déplacera uniquement la carte. Pour ajouter un point vous devrez réaliser une pression brève.

Vous pouvez déplacer la position des waypoints créés en les sélectionnant et en les entraînant (+info)

4. Une fois que vous êtes satisfait de la trace, entrez dans le Menu Contextuel de la trace (en réalisant un clic prolongé sur l"écran) et sélectionnez **Fermer Édition**.

Voir la section [éditer une](#page-73-0) trace pour ajouter de nouveaux ou pour modifier ceux existants.

<span id="page-73-0"></span>En plus des traces créés "manuellement" TwoNav créera "automatiquement" la trace de votre sortie, en enregistrant votre position selon la configuration de [Tracklog](#page-36-0) [\(+info](#page-69-0) sur l'enregistrement de la trace actuel).

### **8.3.6.2 Éditer une trace**

### **8.3.6.2.1 Ajouter des points à une trace**

Vous pouvez directement ajouter des points sur la carte:

- 1. Ouvrez le [menu contextuel](#page-82-0) sur la trace et sélectionnez 'Éditer la trace'. À ce moment le menu se fermera et vous entrerez dans le mode d"édition de traces.
- 2. Sélectionnez (par le biais d"une pression brève) le point de trace après lequel vous souhaitez ajouter un nouveau point.

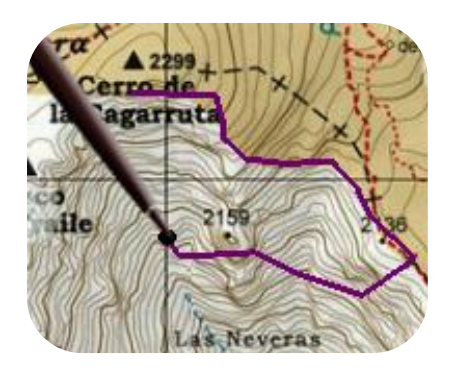

3. Pulsez sur le lieu de la carte où vous souhaitez générer le nouveau point.

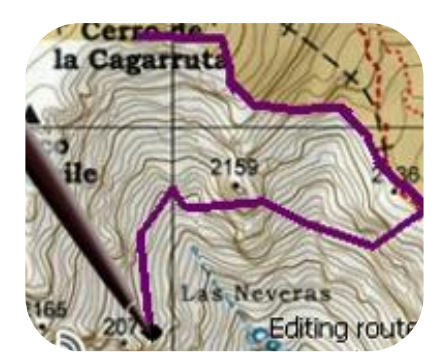

- 4. Ajoutez autant de points que vous le souhaitez. Si vous souhaitez ajouter des points en d"autres lieux de la trace vous devrez uniquement répéter les pas 2 et 3.
- 5. Lorsque vous êtes satisfait de la trace, entrez dans le [menu contextuel](#page-82-0) (en réalisant un clic prolongé sur l"écran) et sélectionnez **Fermer Édition**.

Lorsque vous entrez dans l"éditeur, le point de trace sélectionné sera le dernier, ainsi si vous pulsez sur la carte des points seront ajoutés à la partie finale de la trace.

### **8.3.6.2.2 Éliminer points de la trace**

- 1. Activez le mode édition: clic prolongé sur la trace sur l"écran de navigation (sur la carte) et sélectionnez "éditer la trace.
- 2. Ouvrez le [menu contextuel](#page-82-0) sur le point que vous souhaitez éliminer et sélectionnez 'éliminer point'.
- 3. Éliminez autant de points que vous le souhaitez en répétant le pas 2 pendant que vous êtes en mode édition.
- 4. Sortir de l"éditeur de traces (clic prolongé sur l"écran et sélectionnez **Fermer Édition)**

### **8.3.6.2.3 Déplacer la position de points de la trace**

Vous pouvez modifier la position d"un point de trace sur la carte ou en saisissant vos coordonnés:

### *8.3.6.2.3.1 Sur la carte*

- 1. Ouvrez le menu [contextuel](#page-82-0) sur la trace et sélectionnez 'Éditer trace' À ce moment le menu se fermera et vous entrerez dans le mode d"édition de routes.
- 2. Sélectionnez le point que vous souhaitez déplacer par le biais d"une pression brève.

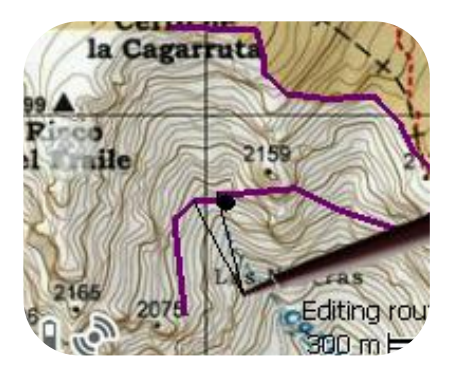

3. Entraînez-le jusqu"au lieu adéquat en maintenant la pression sur celui-ci.

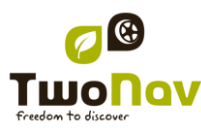

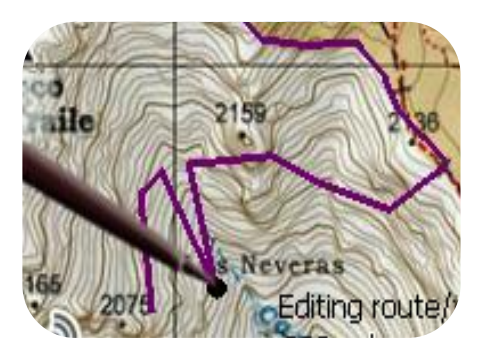

- 4. Pour déplacer un autre point vous devrez d"abord le sélectionner (par le biais d"une pression brève) el l"entraîner ensuite.
- 5. Une fois que vous êtes satisfait de la trace, entrez dans le menu [contextuel](#page-82-0) (en réalisant un clic prolongé sur l"écran) et sélectionnez **Fermer Édition**.

Si, avec un point sélectionné, vous réalisez un clic bref sur la carte, un point de trace nouveau juste après celui sélectionné sera créé.

#### *8.3.6.2.3.2 Saisir coordonnées*

Pour modifier les coordonnées d"un point de trace vous devez uniquement accéder à sa [fenêtre](#page-80-0) [de propriétés](#page-80-0) en saisissant la nouvelle valeur, faisant attention qu'il s'agisse de la projection et du datum approprié.

### **8.3.6.3 Étape dans la trace**

<span id="page-75-1"></span>TwoNav vous permet de travailler avec des traces fractionnées en Étapes.

#### **8.3.6.3.1 Créer étapes**

### <span id="page-75-0"></span>*8.3.6.3.1.1 Créer des étapessur un trace existant*

Vous pouvez fractionner un trace en deux étapes en ouvrant le menu contextuel sur le point qui sépare les deux étapes et en sélectionnant "Étapes > Changer étapes ici.

À ce moment l"étape le plus proche de la fin de la trace changera de couleur afin que vous puissiez différencier les deux étapes. L"étape initiale restera de la couleur originale de la trace.

Vous pouvez répéter autant de fois que vous le souhaitez l"opération de fractionner la trace afin d"obtenir tous les étapes que vous souhaitez.

### *8.3.6.3.1.2 Créer des étapes dans la trace actuelle*

Si pendant [l"enregistrement de la trace](#page-69-0) actuel vous effectuez une pause à partir de la fenêtre de [Statut,](#page-12-0) lorsque vous reprenez l'enregistrement, les nouveaux points de la trace continueront à être enregistrés dans le même fichier qu"avant la pause. Cependant, une nouvelle étape qui contiendra les nouveaux points sera automatiquement générée. De cette façon vous pourrez facilement différencier les parties de la trace actuelle et appliquer les modifications indépendantes sur ceux-ci.

Si une distance a été parcourue depuis que vous avez pausé l"enregistrement de la trace jusqu"au moment où vous l"avez reprise, sur sa représentation on pourra observer l"espace vide correspondant à ce temps.

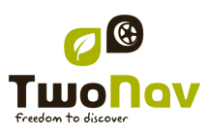

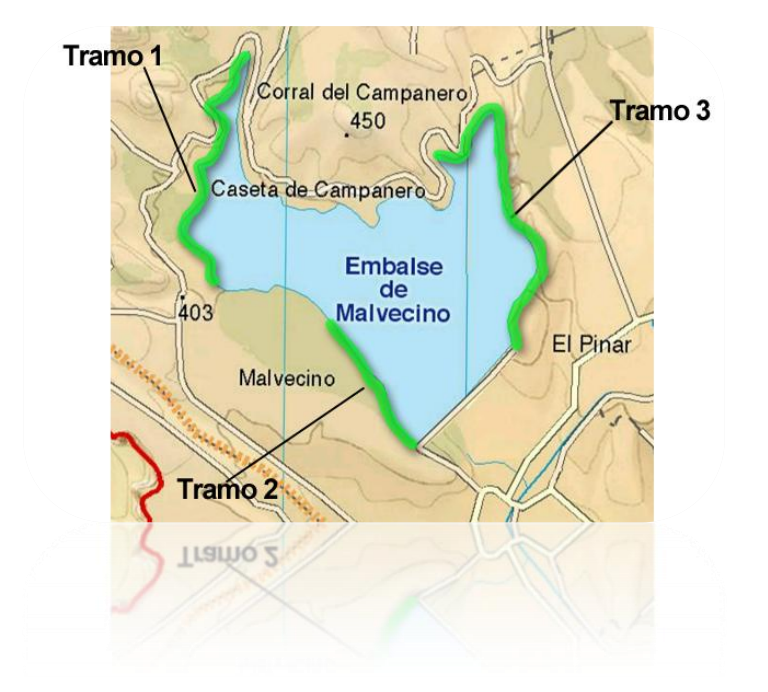

**8.3.6.3.2 Opérations avec étapes**

Si vous ouvrez le menu contextuel sur une étape de la trace, dans la fenêtre de navigation, à partir de l'option 'étapes' vous pourrez accéder aux fonctions suivantes:

- **Propriétés étape:** Vous pouvez changer la couleur et l"épaisseur de l"étape et ajouter un commentaire
- Changer de étape [\(+ info\)](#page-75-0)
- **Éliminer cette étape:** les points de cette étape seront effacés de la trace, laissant un espace vide à la place.
- **Sauvegarder étape comme:** Vous pouvez sauvegarder la étape indépendamment du reste de la trace, de mode qu"un nouveau fichier de trace qui contiendra uniquement cette étape sera sauvegardé.

### **8.3.6.4 Inverser trace**

Toute trace peut être inversée pour que l"ordre de ses points soit l"inverse. Cela peut être spécialement utile si vous avez parcouru une distance en enregistrant la trace en marche et que vous vouliez revenir par le même chemin.

Pour inverser un trace, vous devez uniquement ouvrir le menu [contextuel](#page-82-0) sur celui-ci dans l[a liste](#page-70-0) [de traces](#page-70-0) et sélectionner "Outils > Inverser la trace".

### **8.3.6.5 Outils avancés de la trace**

<span id="page-76-0"></span>À partir du menu [contextuel de la trace](#page-82-0) sur la liste de traces il est possible d"accéder au sousmenu "Outils", qui comprend des outils secondaires, cependant très intéressants pour des besoins concrets:

**Calculer l"altitude du sol pour chaque point (Importer altitudes):** Si vous avez chargé un relief 3D (CDEM), TwoNav peut assigner à chaque point de la trace l"altitude qui lui correspond en considérant l"information du relief.

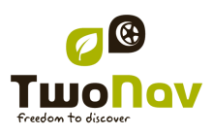

- **Éliminer points arrêtés au commencement et à la fin (Supp.pnts.début/fin)**: La trace omet les points répétitifs du commencement et de la fin, où vous étiez arrêté avant et après avoir réaliser la trace.
- **Réduire le nombre de points (Réduire nom. points):** En saisissant un nombre de points, la trace est dessinée avec ces points, en conservant la forme de la trace le plus fidèlement possible.
- **Assigner le temps et la vitesse (Déf.temps/vitesse):** En utilisant cette option vous pouvez déterminer un temps de sortie et une vitesse constante pour que TwoNav calcule le temps estimé pour chaque point de la trace.

Si une trace ne dispose pas de données de temps, il n"est pas possible d"accéder à la fonction [play](#page-87-0) de votre [menu contextuel.](#page-82-0)

- **Éliminer les points aberrants (Elim.pnts aberrants):** Lorsqu"un point dévie excessivement du reste il sera éliminé puisqu"il sera considéré comme une erreur.
- **Convertir la trace à route (Convertir TRK en RTE):** Cette option convertira la trace en une route. Le logiciel vous demandera de saisir le nombre de waypoints que vous souhaitez pour qu"ils conforment la route. Il sera possible de visualiser le nouveau fichier de route dans "Menu principal > Données > Routes".
- **Inverser la trace:** Cette fonction inverse le sens du trajet de la trace, ainsi si vous  $\bullet$ décidez de le naviguer le déplacement se fera en sens contraire.

### **8.3.6.6 Sauvegarder**

#### **8.3.6.6.1 Sauvegarder trace**

Lorsque vous êtes satisfait du travail réalisé sur votre trace, vous pouvez le sauvegarder en sélectionnant l"option **Sauvegarder trace** du [menu contextuel](#page-55-0) de la trace sur la carte ou la liste de traces.

Les modifications réalisées seront directement sauvegardées surchargeant l'ancien fichier.

**Note**: La trace [qui est enregistré en marche](#page-69-0) réalise une sauvegarde automatique toutes les 5 minutes. Lorsque vous fermez le système une sauvegarde finale de la trace actuelle sera réalisée.

#### **8.3.6.6.2 Sauvegarder trace comme**

<span id="page-77-0"></span>Si vous souhaitez sauvegarder la trace sous un autre nom, localisation (dossier) ou format (\*.TRK, \*.IGC o \*.GPX) vous pouvez sélectionner l"option "**Sauvegarder trace comme"** du [menu](#page-55-0)  [contextuel](#page-55-0) de la trace sur la liste de traces.

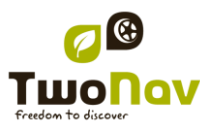

## 8.3.7 **Rechercher une trace chargé sur l"écran**

<span id="page-78-0"></span>Pour centrer sur l"écran une trace:

- 1. Accédez au Menu Principal en pulsant
- 2. Sélectionnez le "**Menu Principal** > **Données** > **traces**
- 3. Cliquez sur la trace et choisissez entre:
	- a. Appuyer sur le bouton
	- b. Entrer dans le Menu Contextuel de la trace (clic prolongé sur le nom ou le bouton 'Menu') et cliquer sur 'Zoom ici'.

Une fenêtre qui montre la trace sur l"écran s"ouvrira, avec la possibilité d"augmenter et de diminuer le zoom.

- 4. Pour sortir de la fenêtre vous pouvez choisir entre:
	- Pulser **V** et revenir à la liste de traces.
	- Pulser et revenir à la fenêtre de navigation, en conservant le cadrage qu'il avait dans la fenêtre de zoom.

### 8.3.8 **Propriétés**

### **8.3.8.1 Propriétés d"une trace**

<span id="page-78-1"></span>Il est possible de consulter différentes données d'une trace chargée (distance, zone qu'elle englobe, altitude maximum, etc.) et modifier certains de ses paramètres (couleur, épaisseur, description…) à partir de la fenêtre de propriétés de la trace.

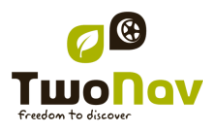

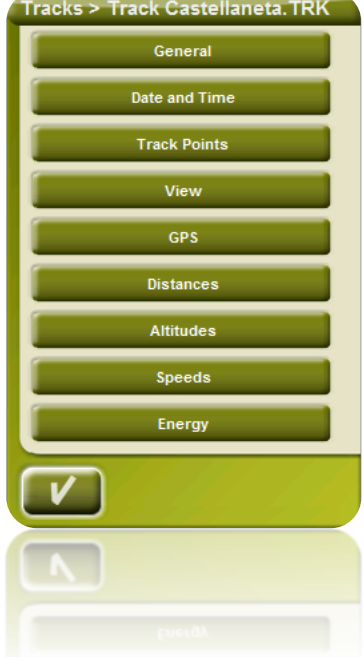

Vous pouvez accéder à cette fenêtre de 3 manières:

- Bouton direct  $\frac{1}{2}$ : clic bref sur le nom de la trace sur la Liste et pulsez le bouton à la partie inférieure de la liste.
- Menu [Contextuel de la trace](#page-82-0) sur la liste
- Menu [Contextuel de la trace](#page-82-0) sur la [carte](#page-78-0)

Une fois dans la liste, vous pourrez modifier certains paramètres de la trace et consulter une grande variété de données regroupées par paragraphes:

- Général: Nom du fichier (vous pouvez aussi modifier le nom de la trace à partir du [menu](#page-82-0) [contextuel](#page-82-0) de la liste de traces ou en faisant 's auvegarder comme'), Nom de l'usager, Nom de la sortie, Commentaires de la trace.
- **Date et temps**: Jour, Heure de sortie (premier point de la trace), Heure d"arrivée (dernier point de la trace), Durée, Différence entre horaire local et UTC (heures de plus ou en moins par rapport au méridien 0 de Greenwich), Temps arrêté, Temps en mouvement.
- **Points de la trace**: Nombre de points, Intervalle d"enregistrement (il est possible de configurer cette valeur à partir du "Menu Principal > Configurer > Off-road > Tracklog"), Champs extra de points (données additionnelles dont disposent les points de la trace, en plus de coordonnées, altitude et temps).
- **Vues**: Épaisseur, largeur réel de la trace et couleur de la ligne de la trace.
- **GPS**: Modèle de GPS, Numéro de série et si la trace dispose de signature digitale.

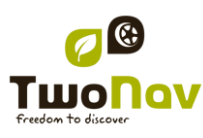

- **Distances**: Distance projetée (il s"agit de la distance parcourue à l"horizontal, sans tenir compte de la distance parcourue en altitude), Distance avec altitudes (il s"agit de la distance réelle parcourue suivant l"orographie du terrain), Distance linéaire (distance, en ligne droite, entre le premier et le dernier point de la trace) Zone (surface fermée par la trace). Cette dernière donnée est obtenue en fermant la trace avec une ligne droite lorsque nous ne disposons pas d"une trace fermée).
- **Altitudes**: trace avec altitudes (si la trace dispose de la donnée de altitude), Altitude maximum, Altitude minimum, Altitude de sortie (à l"origine de la trace), Altitude d"arrivée (au dernier point), Gain depuis la sortie (différence entre l"altitude de sortie et le maximum atteint), Dénivellement sortie-arrivée, Dénivellement maximum (différence de altitude entre le point le plus haut et le plus bas de la trace), Ascension accumulée\* (somme des différents gains de altitude réalisés pendant la trace, c'est-à-dire, ce que nous avons dû monter réellement), descente accumulée\*, (Max. Vitesse verticale (vitesse de montée), Min. Vitesse verticale (vitesse de descente), Max. Pente, Min. pente.
- **Vitesses**: Vitesse moyenne et Vitesse maximum atteintes lors de l"enregistrement de la trace.
- **Énergie:** Masse (poids de la personne qui réalise la trace avec le véhicule, la bicyclette, le sac à dos, etc..), Énergie moyenne en Joules, Puissance moyenne mesurée en watts (consommée pendant tout la trace), Puissance moyenne en montées mesurée en watts (consommée pendant les ascensions de la trace).

\*Seuls les changements d"altitude de plus de 5 mètres seront calculés en propriétés comme l"ascension/descente accumulés. Cela est ainsi afin d"éviter que les fluctuations dues à la marge d"erreur du GPS ajoutent des dénivellements irréels.

Comme résultat, il est possible qu"une trace qui commence et termine au même lieu ait une 'ascension accumulée' qui ne coïncide pas avec la 'descente accumulée'.

CompeGPS Land permet de modifier le paramètre "différence minimum pour accumuler des dénivellements " pour l"ajuster à vos préférences dans l"analyse de traces.

### **8.3.8.2 Propriétés d"un point de trace**

<span id="page-80-0"></span>Vous pouvez accéder aux propriétés d"un seul point de trace à partir de l"écran de navigation, en ouvrant le [menu contextuel](#page-55-0) sur le point de la carte et en sélectionnant 'éditer point de trace'.

À partir de la fenêtre qui sera ouverte vous pourrez accéder à:

- **Icône**: Choisissez l"icône que vous souhaitez pour marquer la position de ce point de trace.
- **Description**: Joignez la note que vous considérez appropriée pour ce lieu.
- **Coordonnées**: Vous pouvez consulter ou modifier les coordonnées du point.
- **Jour**
- **Heure**
- **Associations:** associez des fichiers d"image ou de son à vos waypoints pour qu"ils apparaissent pendant la navigation lorsque vous arrivez à ce point.

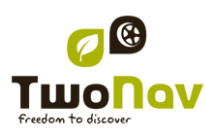

## 8.3.9 **Graphique de la trace**

<span id="page-81-0"></span>Vous pouvez visualiser un graphique de la route chargée de deux manières:

• À partir de la liste [de traces:](#page-70-0) En sélectionnant l'option du menu [contextuel](#page-55-0) de la route ou

en sélectionnant la route et en pulsant le bouton

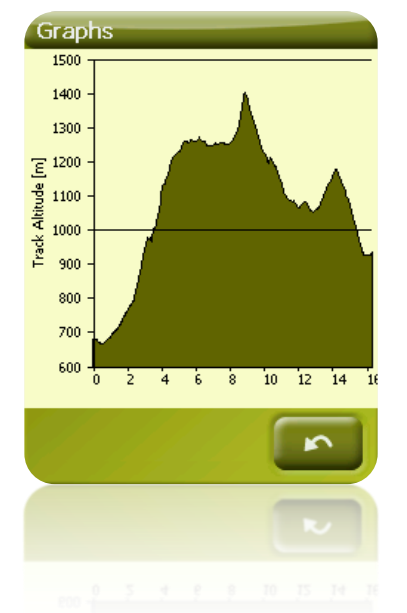

À travers les [champs de données:](#page-26-0) Vous pouvez situer le champ "graphique route" à n"importe quelle position des pages de données, bien que l"on recommande d"utiliser l"espace de la page de graphique pour cela. (*+info*)

### 8.3.10 **Activer une trace (Naviguer)**

<span id="page-81-1"></span>Vous pouvez activer (naviguer) une trace de trois modes:

- Menu ["Naviguer…"](file://core/CompeGPS/Docs/Public/Manuals/TwoNav/a_ultima/Source/navegar_a…%23_Botón_)  $\bullet$
- Menu Contextuel de la trace sur la liste de traces (clic prolongé sur la trace dans la liste de traces). La liste de traces dispose aussi d"un bouton d"accès direct à la fonction de navigation.
- Menu contextuel de la trace sur la carte (clic prolongé sur la trace sur la carte).

Une fois activé, TwoNav vous orientera vers la trace au moyen de deux outils:

 $\bullet$ **Flèche GOTO**: Dans l"espace "prochain évènement" apparaîtra une flèche qui indiquera une direction tangente de la trace. C'est-à-dire que vous pouvez prendre la direction de cette flèche comme référence pour suivre votre chemin.

**Note**: Lorsque vous êtes éloigné de plus de 50 mètres de la trace, la flèche GOTO indiquera la perpendiculaire à la trace au lieu de la tangente. À cette distance on considèrera que vous êtes en dehors du chemin que vous devriez suivre et que vous devriez revenir à celui-ci de la manière la plus directe possible, la perpendiculaire.

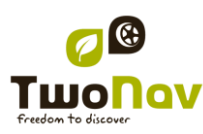

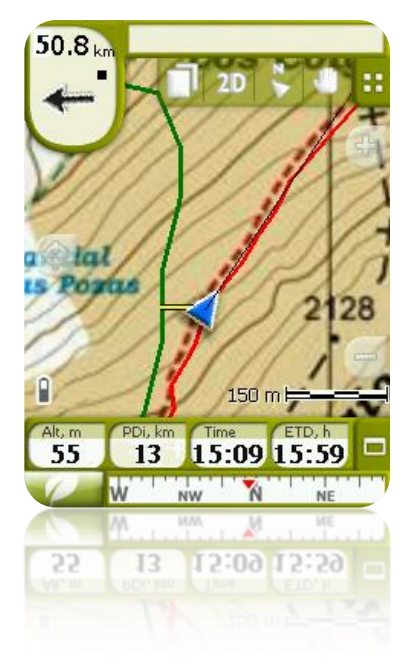

**Ligne guide**: Votre position sera unie à la trace par le biais d"une ligne perpendiculaire à celui-ci. Lorsque vous vous trouvez à plus de 50 mètres de la trace, cette ligne sera dessinée de couleur rouge.

<span id="page-82-1"></span>**Note:** Si la trace que vous suivez a plus de 1000 points, la ligne guide signalera le point de trace le plus proche au lieu de la perpendiculaire.

### 8.3.11 **Menus contextuels de traces**

<span id="page-82-0"></span>Pour ouvrir le menu contextuel sur un élément vous n"avez qu"à maintenir la pression sur celui-ci pendant 1 seconde.

- 1. Menu contextuel d"une trace dans la liste de traces:
	- Propriétés de la trace [\(+info\)](#page-78-1)
	- Fermer trace (*+info*)
	- $\bullet$ Supprimer le fichier [\(+info\)](#page-71-0)
	- $\bullet$  Fermer les autres  $(\pm \inf_{\Omega} )$
	- Sauvegarder trace comme... (*+info*)  $\bullet$
	- Renommer fichier (**+info**)  $\bullet$
	- Fenêtre des Graphiques [\(+info\)](#page-81-0)  $\bullet$
	- Play  $(\frac{+info}{)}$
	- Zoom ici [\(+info\)](#page-71-1)  $\bullet$
	- Éditer la trace (*+info*)  $\bullet$
	- Envoyer à
	- Outils (*+info*)  $\bullet$

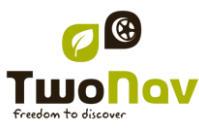

- Naviguer... (*+info*)
- 2. Menu contextuel d"une trace sur la carte:
	- Nouveau…  $\bullet$ 
		- **Waypoint ici**  $(+$  **info)**
		- Commencer route ici  $(+$  info)
		- Commencer trace ici [\(+ info\)](#page-71-2)
		- **Favori ici**
	- Propriétés de la trace (+info)
	- Sauvegarder trace (+info)
	- Fermer trace [\(+info\)](#page-82-1)
	- Éditer la trace (+info)
	- Éditer Point de trace (*+info*)
	- Naviguer... [\(+info\)](#page-81-1)
	- Étapes (*+info*)
		- Propriétés étape
		- **Changer étape ici**
		- **Supprimer cette étape**
		- **Sauvegarder étape comme**
	- Play Ici [\(+info\)](#page-82-1)

## **8.4 Cartes**

TwoNav permet de gérer une grande diversité de cartes facilement.

Vous pouvez obtenir plus de cartes à utiliser avec TwoNav de différentes formes, après les acheter directement sur notre site web, jusqu"à calibrer des cartes papier avec [CompeGPS Land.](http://www.compegps.com/?detail=detail&opcion=1&prod=0)

Plus d'information en [www.compegps.com](http://www.compegps.com/?lang=1es&opcion=1_4) y [www.twonav.com.](http://www.twonav.com/?op=3&lang=1es&)

### 8.4.1 **Formats acceptés**

<span id="page-83-0"></span>TwoNav peut ouvrir directement les formats carte suivants :

- $\bullet$ \*.RMAP (Format carte raster CompeGPS)
- \*.ECW (Raster). Ce format n'est pas compatible avec TwoNav Symbian et l'iPhone TwoNav.
- \*.VMAP/\*MPVF (Format carte vectorielle CompeGPS)
- \*.IMP (fichier de calibrage nécessitant un fichier image)
- \*.MAP (fichier de calibrage nécessitant un fichier image)
- \*.CDEM (Relief 3D)

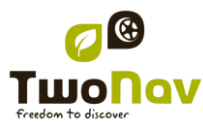

D"autres formats carte peuvent être importés et convertis dans ces formats depuis CompeGPS Land/Air.

## 8.4.2 **Types de carte**

Nous pouvons différencier 3 types basiques de cartes:

- Vmap: Cartes **routières** avec lesquelles le mode On-road\* fonctionne.
- Topo: Cartes **topographiques** de CompeGPS.
- Reliefs **CDEM**: Cartes d"**élévations** dont l"unique information est l"altitude du terrain. Avoir un relief chargé nous permet d"accéder au [3D+](#page-16-0) et de doter d"altitude les waypoints, routes et traces créés.

En plus à ces types propres à CompeGPS, vous pouvez utiliser d"autres types de carte que vous pouvez obtenir par d"autres moyens (images aériennes, cartes topographiques d"autres sources, cartes papier scannerisées et calibrées, etc.).

\*S"il n"existe aucune carte routière dans la mémoire de TwoNav, le mode On-road ne pourra pas être activé.

<span id="page-84-0"></span>Accéder à la boutique de cartes de [www.twonav.com.](http://www.twonav.com/?op=3&cambiado=0en)

### 8.4.3 **Liste de cartes**

La gestion des cartes est centralisée dans la liste de cartes, si bien qu"il est possible de directement réaliser plusieurs actions à partir de l'écran de navigation, par le biais du [menu](#page-82-0) [contextuel.](#page-82-0)

Voir le chapitre [Données](#page-11-0) pour connaître le fonctionnement général des listes.

Lorsque vous accédez à la liste des cartes vous pourrez voir toutes les cartes disponibles dans le dossier "TwoNavData/Maps" pour votre position actuelle.

Si vous souhaitez voir la liste complète des cartes (non seulement celles de la position actuelle),

activez le bouton 'voir toutes.

Chaque carte dispose d"une icône qui indique de quel type [de carte](#page-83-0) il s"agit:

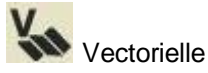

Raster

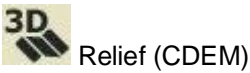

S"il existe une carte dans le dossier cartes mais que celle-ci n"est pas activée (licence requise),

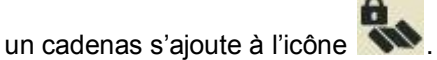

Si vous avez une carte sélectionnée, les boutons de la partie inférieure de l"écran vous permettront d"accéder aux fonctions les plus importantes à réaliser sur cet élément:

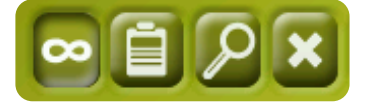

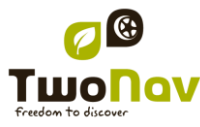

De gauche à droite:

- Voir toutes/Voir [disponibles pour position actuelle](#page-84-0)
- [Propriétés](#page-86-0)
- [Zoom ici](#page-54-0)
- [Fermer](#page-85-0)
- 8.4.4 **Ouvrir et fermer**

### **8.4.4.1 Carte auto**

En activant cette option, TwoNav essaiera de charger à tout moment la meilleure carte.

- En mode **On-road**, la V-map (carte routière) de la zone sera chargée et le reste sera fermé.
- En mode **Off-road**, la carte à meilleure résolution (qui ne soit pas V-map) sera chargée et toute Vmap sera fermée.

Si vous souhaitez conserver les cartes chargées lorsque vous passez d"un mode à un autre, désactivez la fonction ["carte](#page-23-0) auto".

### **8.4.4.2 Ouvrir carte**

À partir de la liste [de cartes,](#page-84-0) en cliquant sur le nom d'un des fichiers disponibles, celui-ci sera ouvert. Vous saurez qu"il est ouvert parce qu"il sera situé à la partie supérieure de la liste et avec

l'encadrement de la gauche marquée  $\Box$ .

### **8.4.4.3 Fermer carte**

<span id="page-85-0"></span>Appuyez sur le check de la gauche de la carte ouverte pour la fermer.

Le fichier ne sera plus situé aux premiers rangs de la liste et sera replacé à la position qui lui correspond alphabétiquement parmi les fichiers non chargés.

Vous pouvez aussi accéder à cette fonction à partir du menu [contextuel](#page-86-1) (sur la liste de cartes ou la fenêtre de navigation) et en sélectionnant le bouton "fermer" (X) de la partie inférieure de la liste.

### 8.4.5 **Rechercher une carte chargée sur l"écran**

Pour centrer sur l"écran une carte:

- 1. Accédez au Menu Principal
- 2. Sélectionnez "**Menu Principal** > **Données** > **Cartes**
- 3. Cliquez sur la carte et choisissez entre:

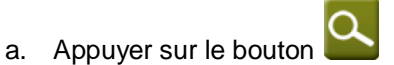

b. Entrer dans le Menu Contextuel de la carte (clic prolongé sur le nom ou le bouton 'Menu') et cliquer sur 'Zoom ici'.

Une fenêtre montrant la trace sur l"écran s"ouvrira, avec la possibilité d"augmenter et de diminuer le zoom.

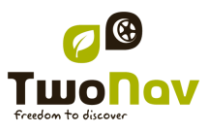

- 4. Pour sortir de la fenêtre vous pouvez choisir entre:
	- et revenir à la liste de traces.
	- et revenir à la fenêtre de navigation, en conservant le cadrage que vous aviez dans la fenêtre de zoom.

## 8.4.6 **Propriétés**

<span id="page-86-0"></span>Il est possible de consulter différentes donnés d"une carte chargée (description, type de carte, résolution, extension, etc.) à partir de la fenêtre de propriétés de la carte.

Vous pouvez accéder à cette fenêtre de 3 manières:

Bouton direct  $\left| \boldsymbol{\cdot} \right|$  : clic bref sur le nom de la carte sur la liste et choisissez le bouton à la partie inférieure de la liste.

- [Menu Contextuel de la carte](#page-86-1) sur la [liste](#page-84-0)
- Menu [Contextuel de la carte](#page-86-1) dans la fenêtre de navigation

### 8.4.7 **Multi-Cartes**

<span id="page-86-2"></span>TwoNav vous permet de charger plus d"une carte en même temps. Si vous disposez de deux cartes (p.ex. une orthophoto et une carte topographique) et que vous les chargez en même temps, une des deux se superposera à l'autre. L'option 'Multi-Cartes' vous permet de configurer cette superposition de cartes, en sélectionnant la carte qui sera en dessous et celle qui sera au dessus. Pour accéder à cet outil, choisissez l"option "**Multi-Cartes"** dans le Menu Contextuel de la carte que vous souhaitez gérer ("Menu Principal > Données > Cartes") et sélectionnez si vous le souhaitez "Pacer devant ou "Envoyer derrière" la carte.

### 8.4.8 **Menu contextuel de la carte**

<span id="page-86-1"></span>Pour ouvrir le menu contextuel sur un élément vous n"avez qu"à maintenir la pression sur celui-ci pendant 1 seconde.

- 1. Menu contextuel de la carte sur l"écran de navigation:
	- Nouveau…
		- $\circ$  Waypoint ici [\(+ info\)](#page-53-0)
		- $\circ$  Commencer route ici [\(+ info\)](#page-60-0)
		- $\circ$  Commencer trace ici [\(+ info\)](#page-71-2)
	- Stopper nav. : Vous pouvez stopper la navigation actuelle à tout moment avec cet accès direct alternatif au menu > naviguer à > Stop nav.".
	- Propriétés de la carte [\(+ info\)](#page-53-0)
	- Fermer carte (nom de la carte) [\(+ info\)](#page-85-0)
	- Multi-Cartes, avancé... [\(+ info\)](#page-86-2)

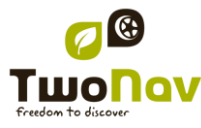

- 2. Menu contextuel de la carte sur la liste de cartes:
	- Propriétés de la carte [\(+ info\)](#page-53-0)
	- Fermer carte  $(+$  info)  $\bullet$
	- Zoom ici  $(+$  info)
	- Multi-Cartes, avancé... [\(+ info\)](#page-86-2)  $\bullet$

## **9 "Simulation" et "Zoom vers......"**

## <span id="page-87-0"></span>**9.1 Simulation**

TwoNav vous permet de visualiser une représentation du trajet que vous allez suivre. Elle sera montrée avec l"icône de position de couleur verte afin de ne pas la confondre avec l"icône de 'position actuelle' rouge.

Dispose de deux types de simulation:

A->B (seulement en mode "On-road"): Depuis "Menu principal > Découvrir > Simuler", vous pouvez choisir deux points (POIs, adresses, favoris…) pour voir la route proposée pour aller du point A jusqu"au point B.

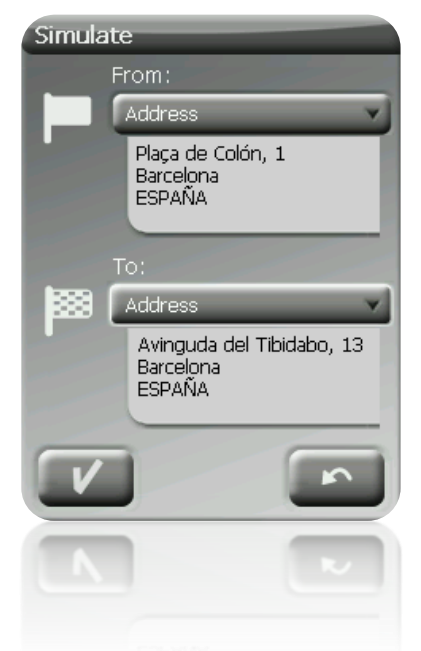

Reproduire trace: Ouvrez le Menu Contextuel de la liste de traces ou avec la trace sur la carte et sélectionnez "**Play"**. Une animation de parcours sera montrée. Pendant l"animation, la position simulée sera représentée par une flèche verte et sera la dominante, pour cela la position sera centrée sur celle-ci et les statistiques de mouvement seront relatives à celle-ci.

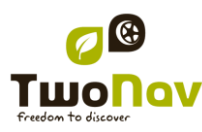

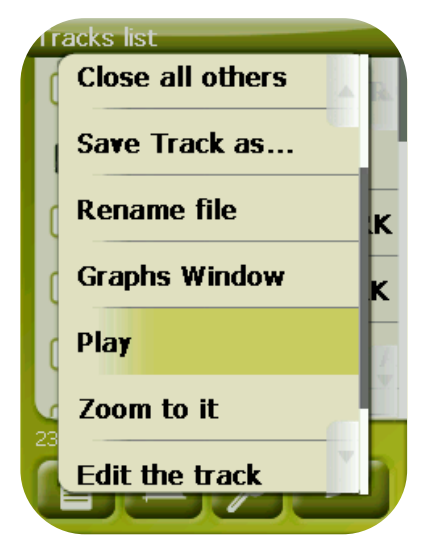

Para stopper la simulation vous pouvez aller au "Menu principal > Découvrir > Stopper sim."

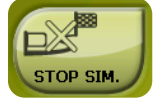

## <span id="page-88-0"></span>**9.2 Zoom vers...**

L'option 'Zoom vers......' vous permet de réaliser une prévisualisation rapide de l'élément que vous souhaitez voir sur la carte**\***. Vous disposez de nombreux éléments à visualiser:

- **Adresse:** si vous avez une carte routable chargée, vous pourrez visualiser avec cet outil l'adresse que vous choisissez et celle-ci apparaîtra centrée sur l'écran.
- **POI:** si vous avez une carte routable chargée, vous pourrez réaliser un visionnage rapide des Points d"Intérêt (POIs), comme les stations services, les gares, les théâtres, etc.
- **Favoris:** vous pouvez établir les lieux sur la carte comme points favoris, comme par exemple, votre maison. En ayant des lieux sauvegardés comme favoris, vous pourrez réaliser un zoom vers... ceux-ci afin de les visualiser centrés sur la carte.
- **Données:** Vos waypoints, routes et traces, pourront aussi être pré visualisés sur la carte. Même si vous n"avez pas besoin d"avoir chargée la carte sur laquelle ont été créées ces donnés, dans la mesure où la prévisualisation est basée sur les coordonnées géographiques, il est intéressant de réaliser le "Zoom vers......" de ces éléments sur la carte ainsi vous pourrez visualiser tous les détails du terrain où elles ont été réalisées.
- **Coordonnées:** TwoNav vous permet de réaliser un visionnage rapide des données concrètes que vous saisissez. Rappelez-vous que pour visualiser à quoi correspondent ces données, vous devrez avoir une carte pour cette zone chargée.

**\*Note:** l"option "Zoom vers..." vous montre l"élément que vous souhaitez voir dans une fenêtre exclusive à cette fin, qui n"est pas la même que la fenêtre de navigation. Cependant, lorsque vous réalisez un "Zoom vers..." un élément, quand vous revenez à la fenêtre de navigation, le cadrage continuera centré sur cet élément. Pour recentrer le cadrage à sa position actuelle vous pouvez utiliser les outils 'Recentrage'.

## **10Support**

Si vous avez des doutes ou problèmes avec le système, vous pouvez consulter les sections de support des sites web de CompeGPS [\(www.compegps.com\)](http://www.compegps.com/) ou TwoNav [\(www.twonav.com\)](http://www.twonav.com/).

Pour réaliser des consultes personnalisées vous pouvez utiliser le système de support "on-line" de CompeGPS en accédant à l"espace [http://support.compegps.com.](http://support.compegps.com/)

## **11Appendice 1 – Champs de données**

À la suite vous pourrez accéder à la liste des items que vous pourrez trouver à la Page de données ou à la barre de données, si vous le configurez ainsi.

Par défaut, seuls les champs les plus fréquemment utilisés s'affichent, par ordre alphabétique.

Lorsque vous appuyez sur la touche 'infini' co la liste complète des champs de données s"affiche.

### **Les plus fréquents:**

- **Altitude:** Altitude au-dessus du niveau de la mer
- **Ascension à destination:** Différence entre altitude à destination et altitude actuelle
- **Ascension au suivant:** Différence entre altitude du waypoint suivant et altitude actuelle
- **Ascension cumulée:** Somme des ascensions réalisées depuis la sortie jusqu"à la position actuelle
- **Boussole:** Direction que vous suivez sur le plan horizontal (0 = N, 90 = E, 180 = S, 270 = O)
- **Cap**
- **Cap au suivant :** Direction où se trouve le waypoint suivant
- **Chronomètre:** Chronomètre
- **Coordonnées:** Coordonnées de votre position actuelle représentées dans le format choisi
- **Dist à destination:** Distance à la destination (dernier waypoint de la route)
- **Distance au suivant:** Distance jusqu"au waypoint suivant
- **Distance Partielle:** Compteur de distance parcourue depuis le commencement de la sortie. On reset chaque fois que l'on éteint l'appareil
- **Ecart route:** Distance à laquelle nous nous trouvons par rapport à la route active
- **Émissions de CO<sub>2</sub> partielles:** Émission de CO<sub>2</sub> depuis le début de la sortie. Elle est resetée chaque fois que l"on éteint l"appareil

- **Goto flèche:** Flèche qui indique la direction au waypoint suivant
- **Profil du parcours:** Montre le graphique de la route à mesure qu"elle est réalisée
- **Profil actuel:** Montre le graphique de la trace dans la page de données
- **Heure est. à l"arr. :** Heure d"arrivée estimée à la destination (dernier waypoint de la route) à la vitesse actuelle
- **Heure est. au suiv. :** Heure d"arrivée estimée au waypoint suivant (à la vitesse actuelle)
- **Heure (hh :mm :ss):** Heure actuelle selon la zone horaire sélectionnée
- **Odomètre Total 1:** Distance accumulée pendant toutes vos sorties. Elle n"est pas automatiquement reseter lorsque l"on éteint l"appareil
- **Pente:** Pente de notre mouvement actuel
- **Temps d"arrêt:** Temps passé sans avancer
- **Temps en mouvement :** Temps écoulé pendant la durée du mouvement
- **Temps est. à l"arrivée:** Temps estimé pour arriver à la destination (dernier waypoint de la route) à la vitesse actuelle
- **Temps est. au suiv:** Temps estimé pour arriver au waypoint suivant (à la vitesse actuelle)
- **Vitesse maxi:** Vitesse maximum obtenue lors de la sortie actuelle
- **Vitesse moyenne:** Vitesse moyenne jusqu'à maintenant
- **Vitesse:** Vitesse actuelle

### **Moins fréquents:**

- **Accélération normale:** Accélération Normale (en direction perpendiculaire au mouvement, en mouvements circulaires)
- **Acel. tangentielle:** Accélération tangentielle (dans la même direction que le mouvement)
- **Altitude barométrique:** Altitude actuelle que capte l"altimètre barométrique par pression atmosphérique
- **Altitude du sol:** Altitude du terrain (selon les données de altitude du relief chargé)
- **Altitude GPS:** Altitude actuelle que perçoit le système GPS par satellites
- **Altitude max:** Obtenue lors de cette sortie  $\bullet$
- **Batterie:** Indique le statut de charge actuelle de la batterie
- **Cap GPS:** Direction que vous suivez selon le système GPS
- **Crépuscule:** Indique l"heure du coucher du soleil, en tenant compte de paramètres comme la zone horaire et la saison
- **Descente accumulée:** Somme des descentes réalisées depuis la sortie jusqu"à la position actuelle
- **Nord magnétique:** Direction que vous suivez selon le compas interne

- **Émissions de CO<sub>2</sub> totales:** Émission de CO<sub>2</sub> pendant toutes vos sorties. Elle n'est pas automatiquement resetée lorsque l"on éteint l"appareil
- **Différentiel GPS:** Apporte une information complémentaire qui permet de corriger les inexactitudes qui peuvent s"introduire dans les signaux que le récepteur reçoit des satellites
- **HDOP:** Horizontal Dilution of Precision (estimation de la précision actuelle du GPS)
- Lever du jour: Indique l'heure du lever du jour, en tenant compte de paramètres comme la zone horaire et la saison
- **Vitesse limite:** Montre la limite de vitesse établie pour la voie
- **Mémoire libre:** Montre la mémoire libre du système
- **Nom du lieu:** Montre le nom de l"entité où vous êtes situé (waypoint, route, etc.)
- **Nom du waypoint suivant:** Montre le nom du prochain Waypoint vers lequel vous vous dirigez
- **Nombre de points:** Nombre de points parcourus dans la trace actuel
- **Nom de sat. util:** Montre la quantité de satellites que sont perçus
- **Odomètre total 2:** Compteur secondaire de distance accumulée pendant toutes vos sorties. Il n'est pas automatiquement reseté lorsque l'on éteint l'appareil
- **Précision:** Indicateur de marge d"erreur du GPS
- **Pression atmosphérique:** Montre la pression atmosphérique actuelle à l"aide de l"altimètre barométrique
- **Rayon du Virage:** Rayon de rotation
- **Vitesse verticale:** Vitesse verticale

## **12 Appendice 2 – Equivalences caractères étranges**

Lorsque vous saisissez une adresse dans le système de recherche de villes et rues de TwoNav vous pouvez avoir à saisir des caractères qui n"existent pas sur le clavier du système.

À la suite vous trouverez un tableau d"équivalences afin que vous sachiez quel caractère saisir pour qu"il soit considéré comme le caractère "étrange".

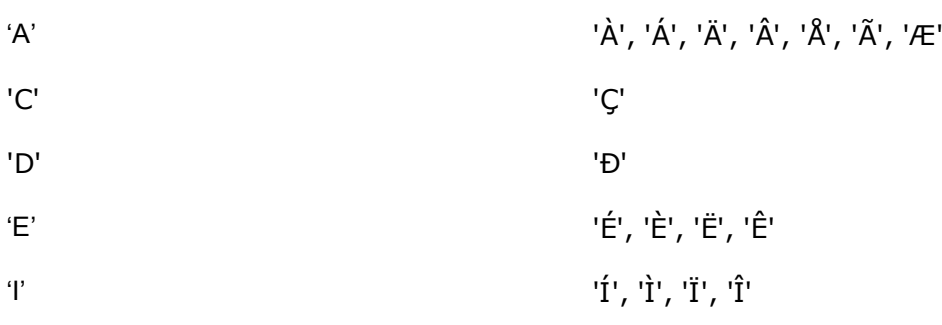

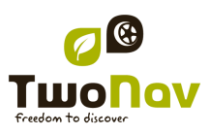

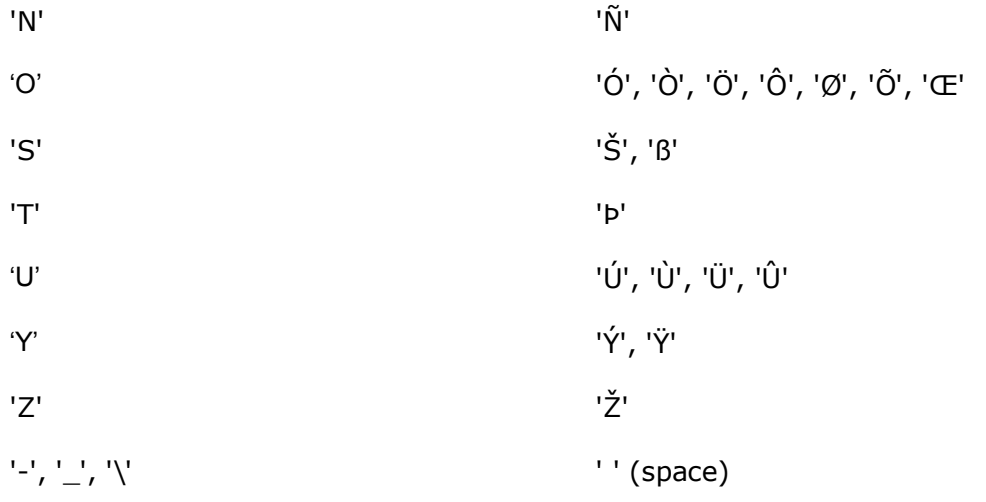

Ainsi, par exemple, si vous devez saisir "LidlStraße' vous devrez pulser le 'S' au lieu du ß.